## **Sun Java System Portal Server 7.1**管理指南

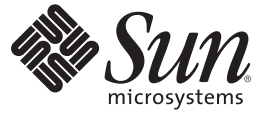

Sun Microsystems, Inc. 4150 Network Circle Santa Clara, CA 95054 U.S.A.

文件号码 820–0864 2007 年 2 月

版权所有 2007 Sun Microsystems, Inc. 4150 Network Circle, Santa Clara, CA 95054 U.S.A. 保留所有权利。

对于本文档中介绍的产品, Sun Microsystems, Inc. 对其所涉及的技术拥有相关的知识产权。需特别指出的是(但不局限于此), 这些知识产权可能包 含一项或多项美国专利,以及在美国和其他国家/地区申请的一项或多项待批专利。

美国政府权利-商业软件。政府用户应遵循 Sun Microsystems, Inc. 的标准许可协议, 以及 FAR (Federal Acquisition Regulations, 即"联邦政府采购法 规")的适用条款及其补充条款。

本发行版可能包含由第三方开发的内容。

本产品的某些部分可能是从 Berkeley BSD 系统衍生出来的,并获得了加利福尼亚大学的许可。UNIX 是 X/Open Company, Ltd. 在美国和其他国家/地区 独家许可的注册商标。

Sun、Sun Microsystems、Sun 徽标、Solaris 徽标、Java 咖啡杯徽标、docs.sun.com、 Java 和 Solaris 是 Sun Microsystems, Inc. 在美国和其他国家/地区的商<br>标或注册商标。所有的 SPARC 商标的使用均已获得许可,它们是 SPARC International, Inc. 在美国和其他国家/地区的商标或注册商标。标有 SPARC 商 标的产品均基于由 Sun Microsystems, Inc. 开发的体系结构。

OPEN LOOK 和 Sun<sup>TM</sup> 图形用户界面是 Sun Microsystems, Inc. 为其用户和许可证持有者开发的。Sun 感谢 Xerox 在研究和开发可视或图形用户界面的概<br>念方面为计算机行业所做的开拓性贡献。Sun 已从 Xerox 获得了对 Xerox 图形用户界面的非独占性许可证,该许可证还适用于实现 OPEN LOOK GUI 和在其他方面遵守 Sun 书面许可协议的 Sun 许可证持有者。

本出版物所介绍的产品以及所包含的信息受美国出口控制法制约,并应遵守其他国家/地区的进出口法律。严禁将本产品直接或间接地用于核设施、<br>导弹、生化武器或海上核设施,也不能直接或间接地出口给核设施、导弹、生化武器或海上核设施的最终用户。严禁出口或转口到美国禁运的国<br>家/地区以及美国禁止出口清单中所包含的实体,包括但不限于被禁止的个人以及特别指定的国家/地区的公民。

本文档按"原样"提供,对于所有明示或默示的条件、陈述和担保,包括对适销性、适用性或非侵权性的默示保证,均不承担任何责任,除非此免责声 明的适用范围在法律上无效。

# 目录

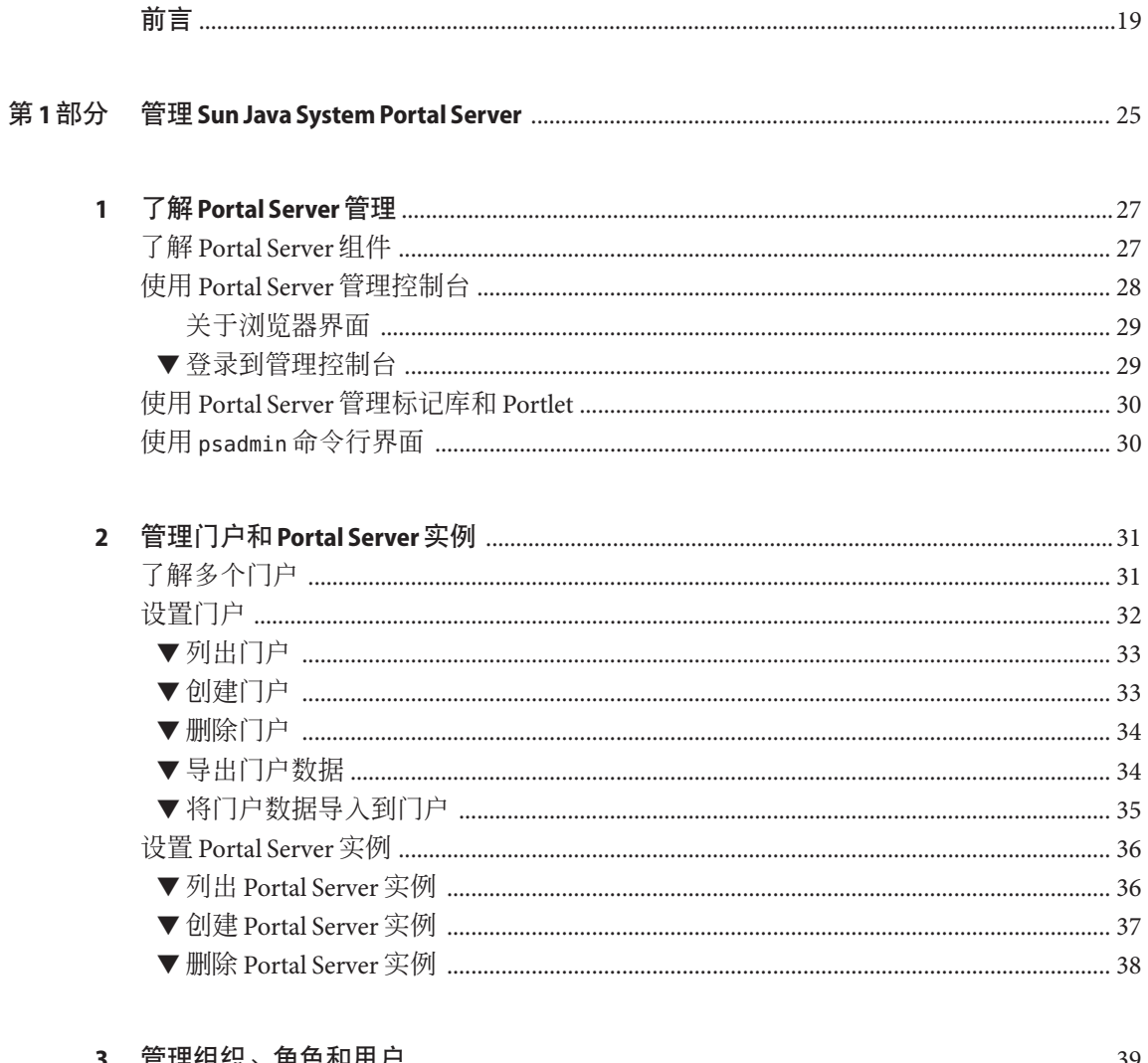

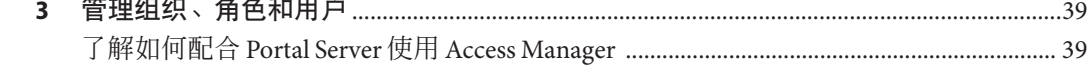

 $\overline{\mathbf{4}}$ 

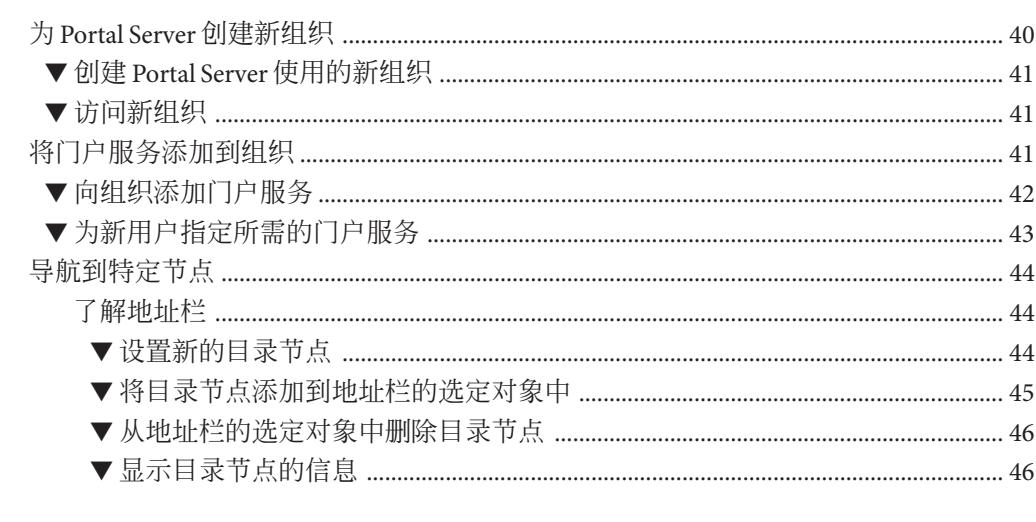

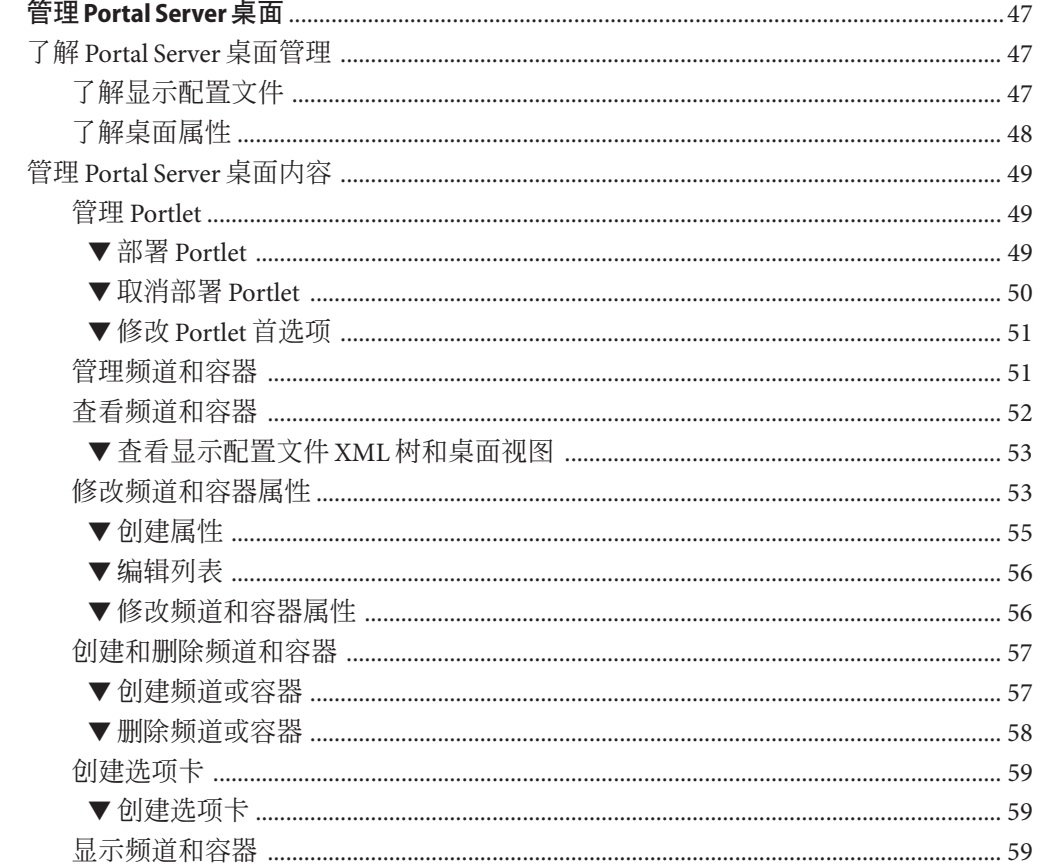

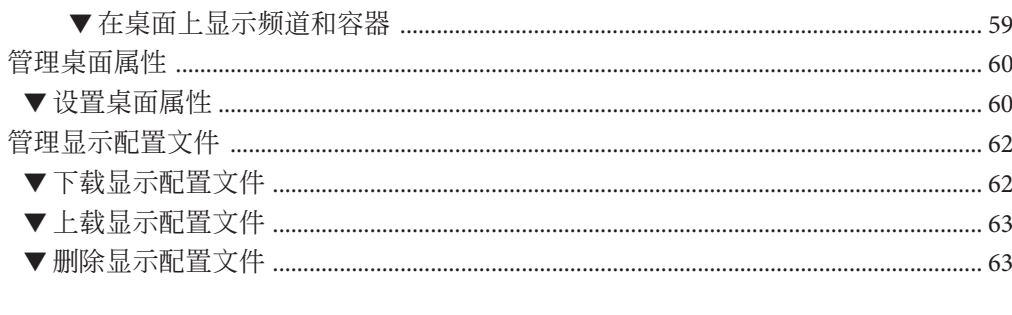

 $\overline{\mathbf{5}}$ 

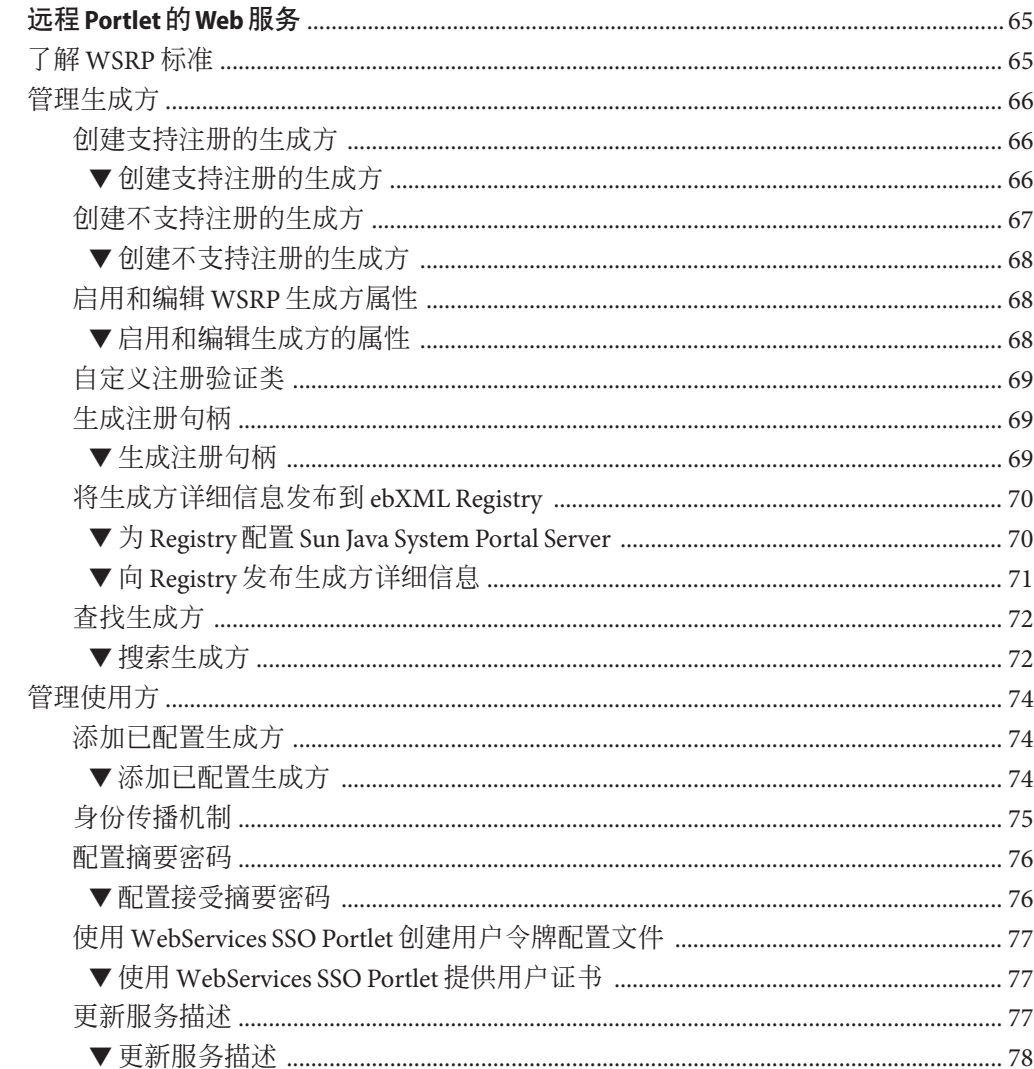

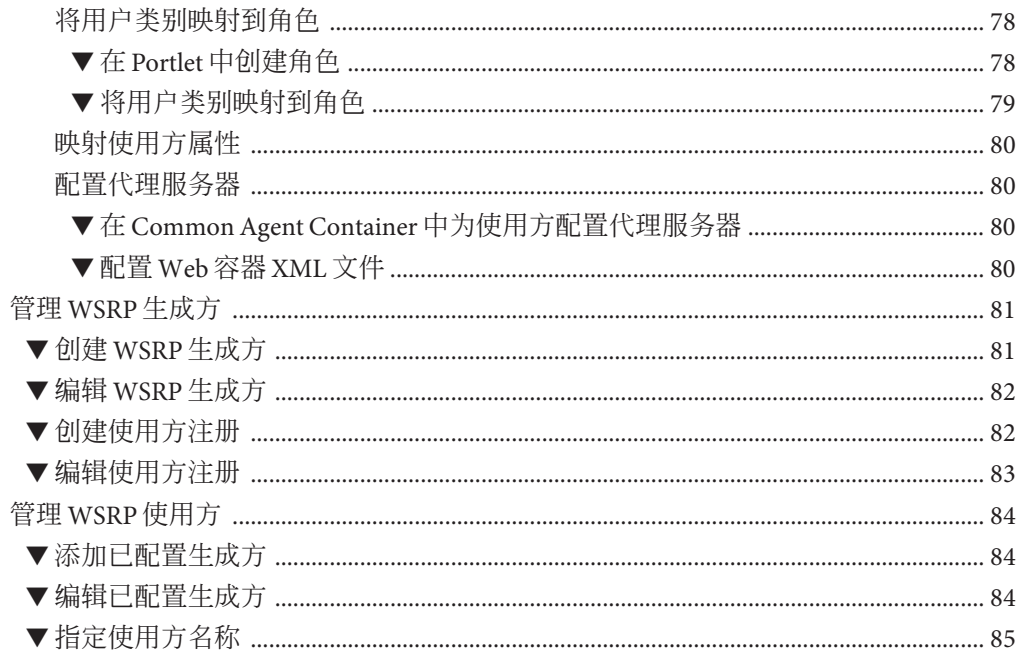

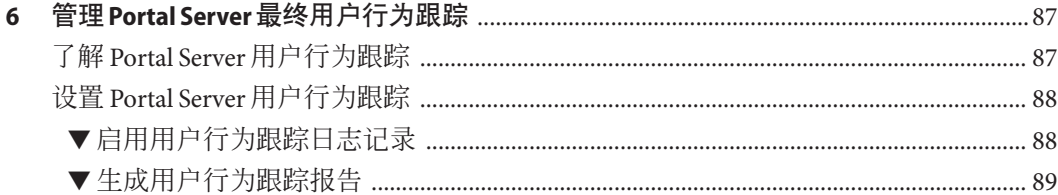

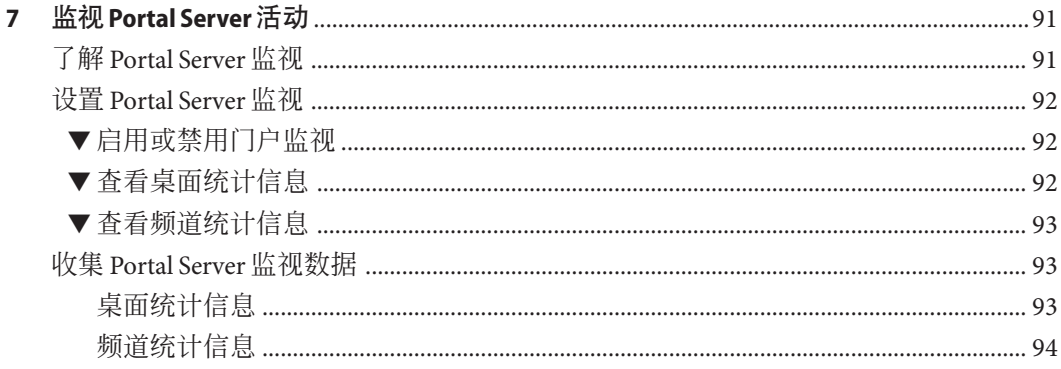

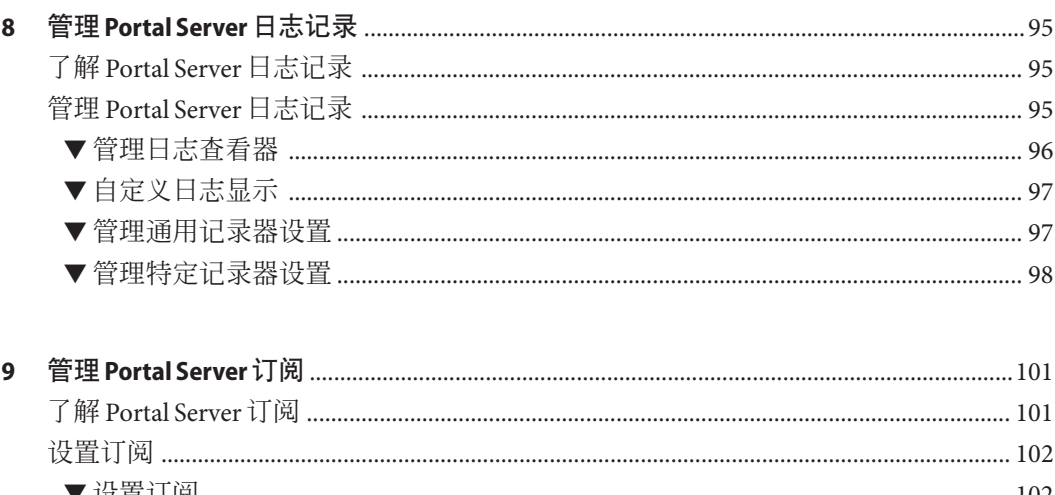

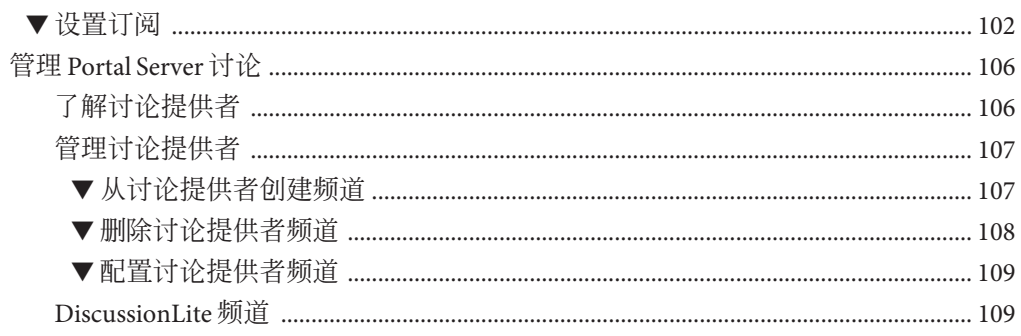

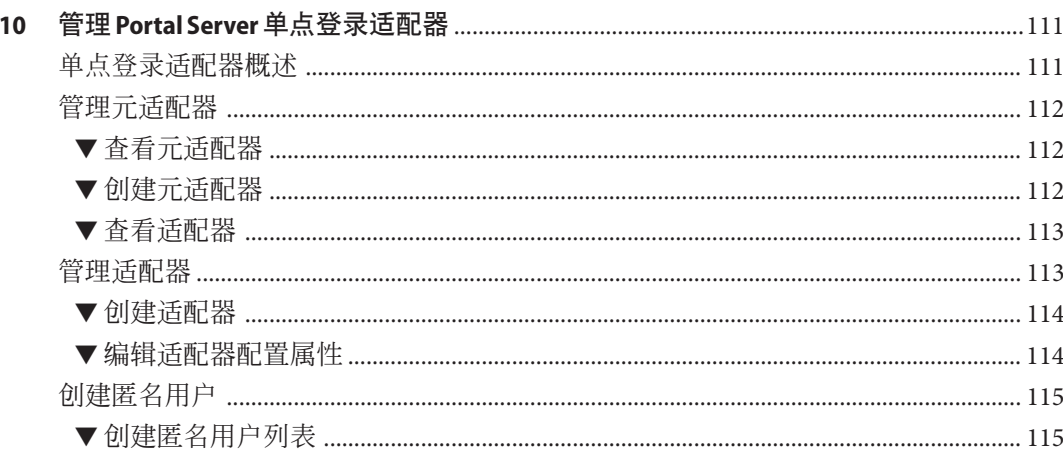

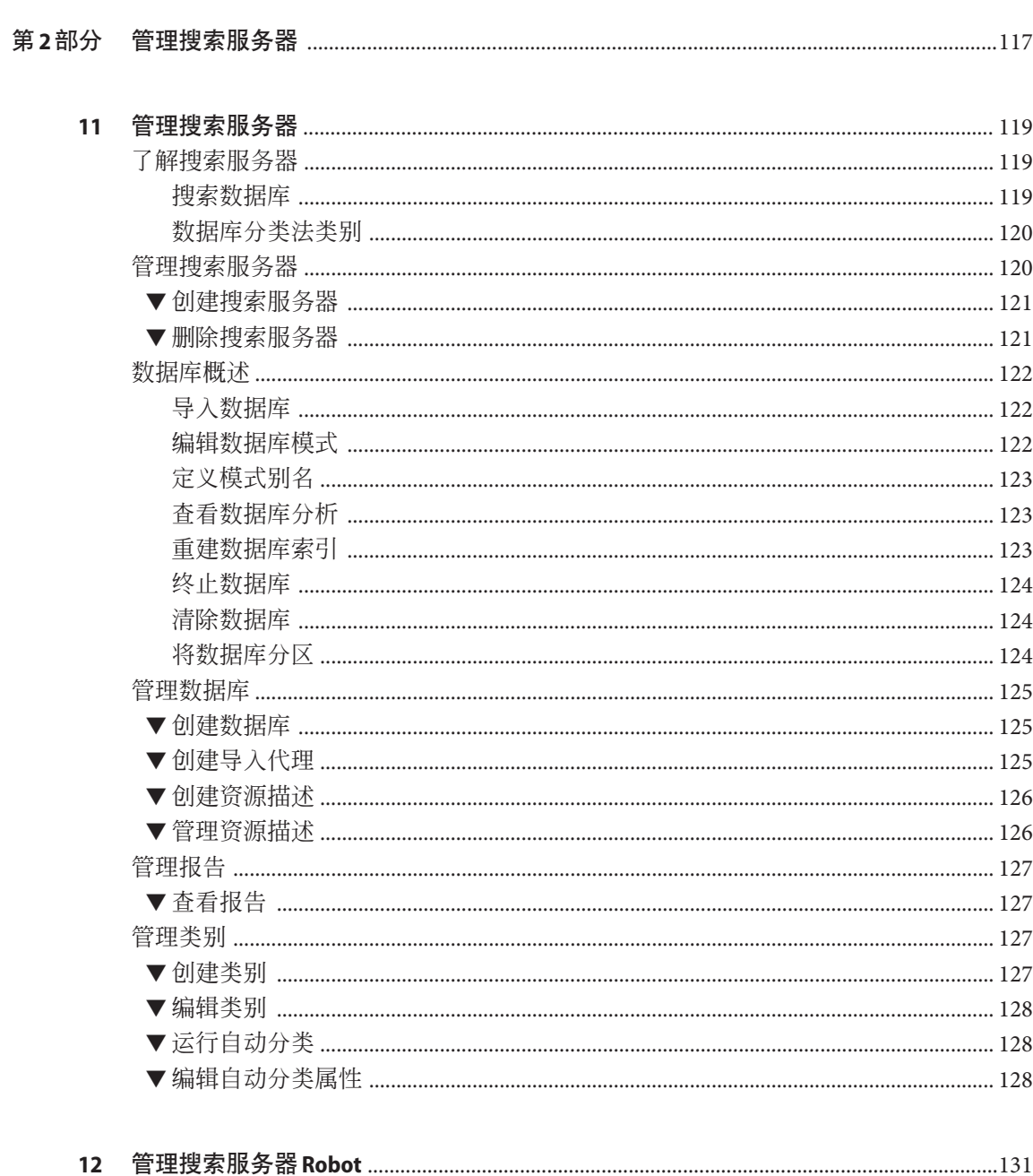

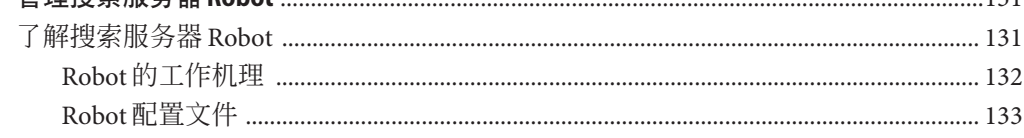

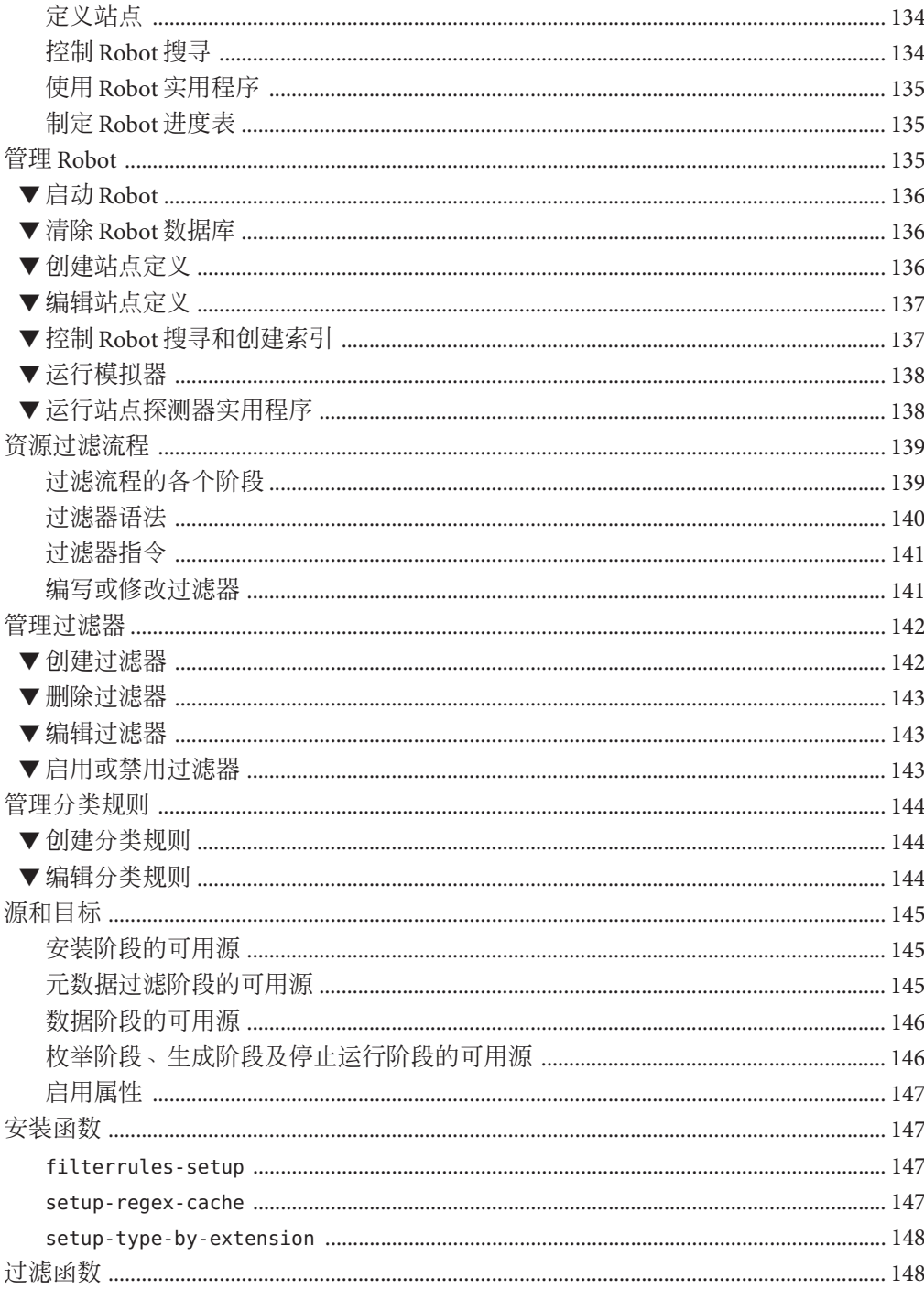

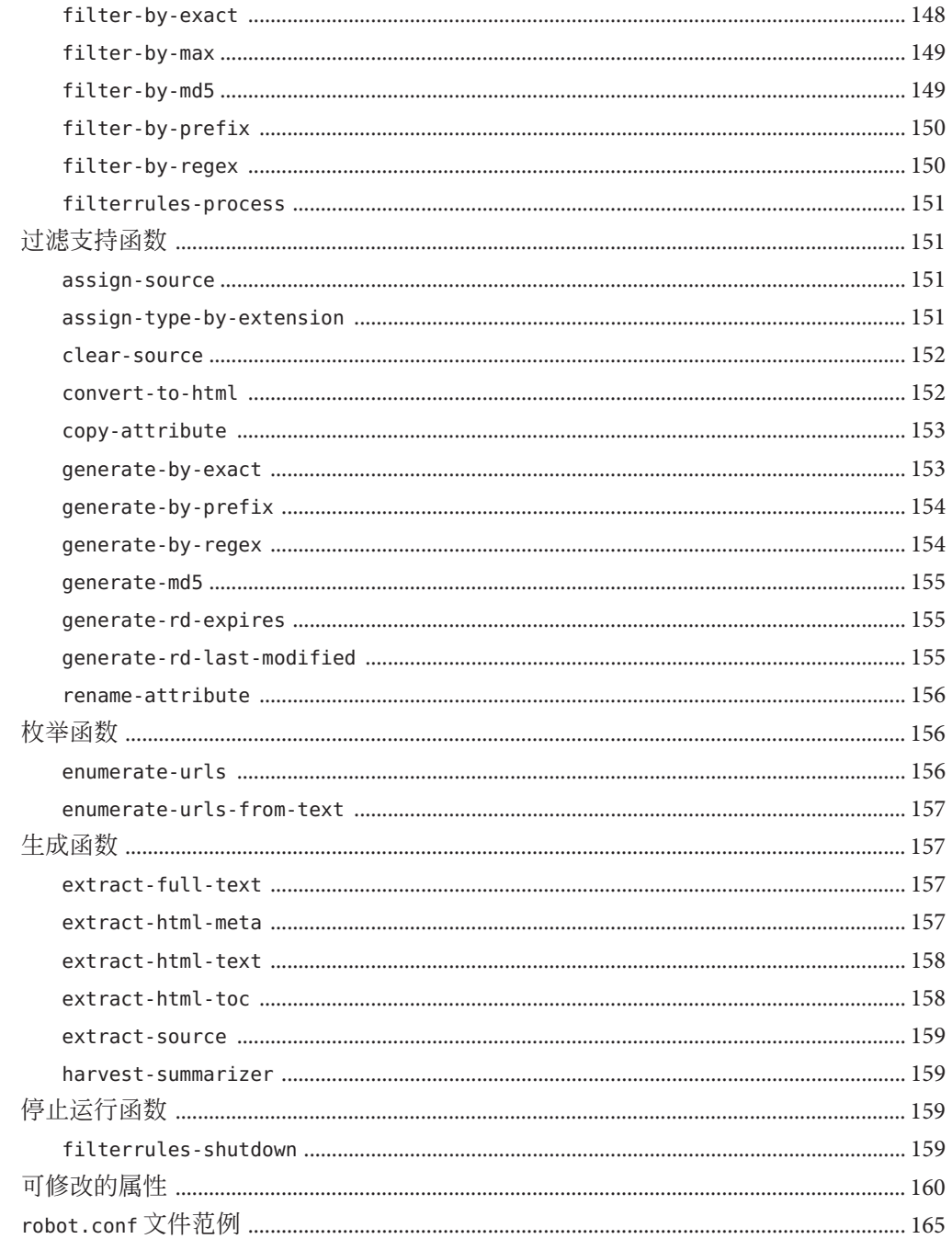

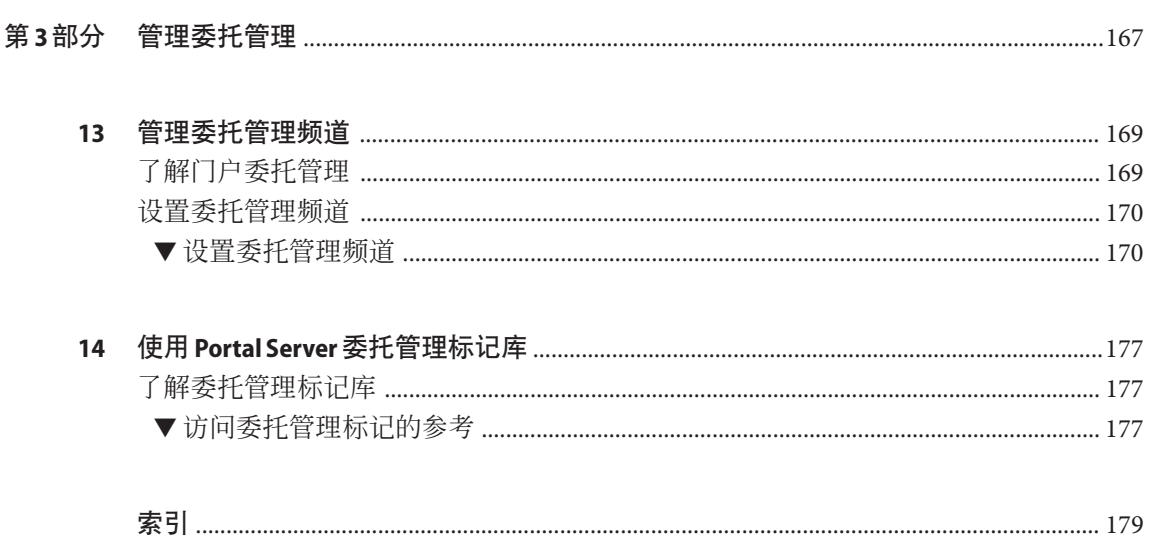

## 图

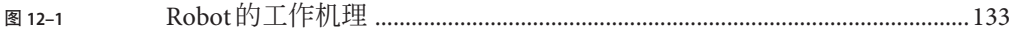

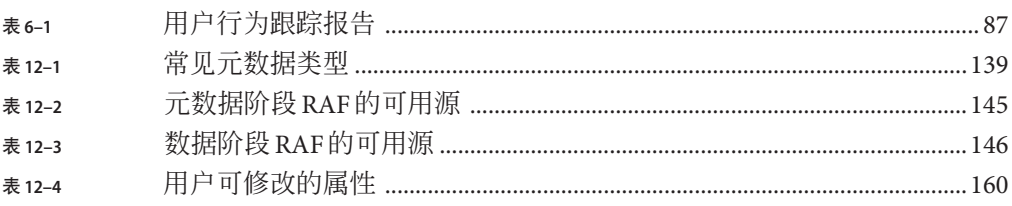

# 示例

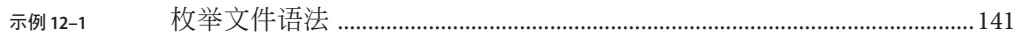

# <span id="page-18-0"></span>前言

《Sun JavaTM System Portal Server 7.1 管理指南》提供有关管理 Sun Java System Portal Server 7.1 的信息和说明。

#### 目标读者

本书适用于使用 Sun Java System 服务器和软件管理门户服务器的 IT 管理员。

## 阅读本书之前

读者应熟悉以下产品和概念:

- Sun Java System Directory Server
- Sun Java System Access Manager
- 您的 Web 容器
	- Sun Java System Application Server 8.2
	- Sun Java System Web Server 7.0
	- BEA WebLogic Server 8.1SP4
	- IBM WebSphere Application Server 5.1.1.6
- 您的操作系统
- 基本的 UNIX® 管理过程
- LDAP (Lightweight Directory Access Protocol, 轻量目录访问协议)
- 远程 Portlet 的 Web 服务 (Web Services for Remote Portlets, WSRP)

### 本书的结构

本书的章节组织为三个部分:

- 第1 [部分](#page-24-0)
	- 第1[章,](#page-26-0)概述如何管理 Portal Server。
	- 第2[章,](#page-30-0) 说明设置和管理 Portal Server。包括有关创建和删除 Portal Server 实例的 说明。
- 第 3 [章,](#page-38-0) 提供有关管理组织和用户, 以及使用 LDAP 节点的说明。
- 第 4 [章,](#page-46-0) 说明使用 Portal Server 设置所提供最终用户内容的步骤。
- 第5[章,](#page-64-0)提供有关使用远程 Portlet 的 Web 服务 (Web Services for Remote Portlets, WSRP) 的信息和说明。
- 第6[章,](#page-86-0)说明如何对与最终用户活动和最终用户与各种门户系统组件交互操作有 关的问题进行诊断、故障排除和分析。
- 第7[章,](#page-90-0) 说明如何获得关于桌面和 Sun Java System Secure Remote Access 服务器的 运行时信息。
- 第 8 [章,](#page-94-0) 说明如何控制 Portal Server 日志记录。
- 第 9 [章,](#page-100-0)说明如何配置和管理订阅。
- 第 10 [章,](#page-110-0)提供关于使用 SSO 适配器的信息,SSO 适配器为门户的验证连接提供 配置数据,而 SSO 适配器服务存储该数据。
- 第2 [部分](#page-116-0)
	- 第 11 [章,](#page-118-0) 提供有关使用搜索类别和数据库进行工作的详细信息。
	- 第 12 [章,](#page-130-0) 说明搜索服务器 Robot 及其相应的配置文件。
- 第3[部分](#page-166-0)
	- 第 13 [章,](#page-168-0) 说明如何分散管理功能。
	- 第 14 [章,](#page-176-0) 说明委托管理标记库有哪些可用的参考信息。

### 相关书籍

- 《Sun Java System Portal Server 7.1 Deployment Planning Guide》
- 《Sun Java System Portal Server 7 Technical Overview》
- 《Sun Java System Portal Server Secure Remote Access 7.1 Administration Guide》
- 《Sun Java System Portal Server 7.1 Command Line Reference》
- 《Tag Library for Delegated Administration》
- 《Sun Java System Portal Server 7.1 发行说明》
- 《Sun Java System Portal Server 7.1 Community Sample Guide》
- 《Sun Java System Portal Server 7.1 Developer Sample Guide》
- 《Sun Java System Portal Server 7.1 Technical Reference》
- 《Sun Java System Portal Server 7.1 Developer's Guide》

可从《Sun Java System Portal Server 7 Technical Overview》中获得关于 Portal Server 概念 和组件的简介。

#### 其他服务器文档

要获取其他服务器文档,请访问以下网址:

- Directory Server 文档, 位于 (<http://docs.sun.com/coll/1224.1>)及 (<http://docs.sun.com/coll/1606.1>)
- Access Manager 文档, 位于 (<http://docs.sun.com/coll/1292.2>)及 (<http://docs.sun.com/coll/1384.2>)
- Web Server 文档, 位于 (<http://docs.sun.com/coll/1308.3>)及 (<http://docs.sun.com/coll/1395.2>)
- Application Server 文档, 位于 (<http://docs.sun.com/coll/1310.3>)及 (<http://docs.sun.com/coll/1386.2>)
- Web Proxy Server 文档, 位于 (<http://docs.sun.com/coll/1311.4>)及 (<http://docs.sun.com/coll/1579.2>)

#### 搜索**Sun**产品文档

除了从 Web 站点 docs.sun.com 搜索 Sun 产品文档以外, 您还可以使用搜索引擎, 方法 是按照以下语法在搜索字段中键入内容:

*search-term* **site:docs.sun.com**

例如, 要搜索 "broker", 键入以下命令:

**broker site:docs.sun.com**

若要在搜索中包含其他 Sun Web 站点(例如 java.sun.com、www.sun.com、 developers.sun.com),则使用 "**sun.com**" 代替搜索字段中的 "**docs.sun.com** "。

### 相关第三方**Web**站点引用

本文档引用了第三方 URL,这些 URL 可提供附加的相关信息。

注 **–** Sun对本文档中提到的第三方Web站点的可用性不承担任何责任。对于此类站点或 资源中的(或通过它们获得的)任何内容、广告、产品或其他材料, Sun 并不表示认 可,也不承担任何责任。对于因使用或依靠此类站点或资源中的(或通过它们获得 的)任何内容、产品或服务而造成或名义造成的或连带产生的实际或名义损坏或损 失, Sun 概不负责, 也不承担任何责任。

#### 文档、支持和培训

Sun Web 站点提供关于以下附加资源的信息:

- 文档(<http://www.sun.com/documentation/>)
- 支持 (<http://www.sun.com/support/>)
- 培训(<http://www.sun.com/training/>)

## 印刷约定

以下表格说明本书使用的印刷约定。

表**P–1** 印刷约定

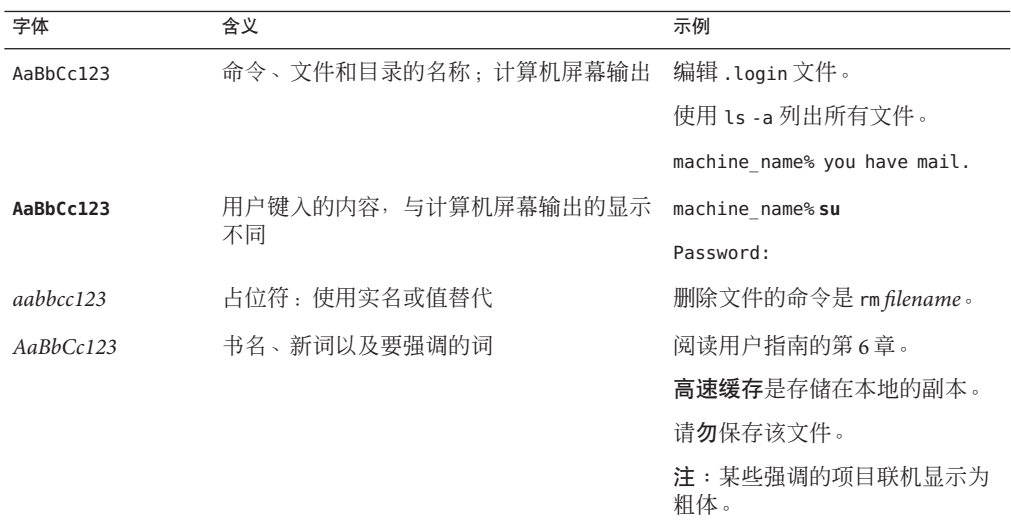

### 命令示例中的**Shell**提示符

以下表格显示默认的 UNIX 系统提示符以及 C shell、Bourne shell 和 Korn shell 的超级用 户提示符。

表 **P–2** Shell提示符

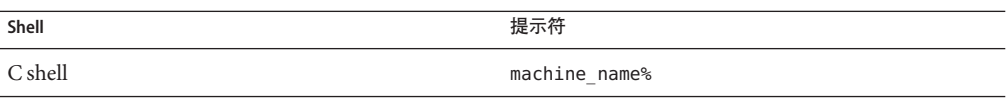

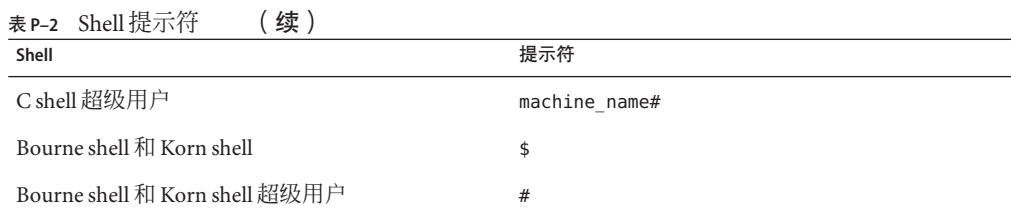

# <span id="page-24-0"></span>第 **1** 部 分

# <del>管</del>理 Sun Java System Portal Server

- [第](#page-26-0)1章
- [第](#page-30-0)2章
- [第](#page-38-0)3章
- [第](#page-46-0)4章
- [第](#page-64-0)5章
- [第](#page-86-0)6章
- [第](#page-90-0)7章
- [第](#page-94-0)8章
- [第](#page-100-0)9章
- [第](#page-110-0)10章

<span id="page-26-0"></span>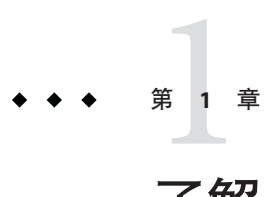

## 了解Portal Server管理

Portal Server 管理员管理各种功能, 包括以下项目的任务:

- 多个门户和 Portal Server 实例
- 桌面
- 搜索服务器
- Secure Remote Access 服务器
- 单点登录 (Single Sign-On, SSO) 适配器

本章提供关于 Portal Server 组件以及门户管理方法的信息:

- 第 27 页中的"了解 Portal Server 组件"
- 第 28 页中的"使用 Portal Server 管理控制台"
- 第 30 [页中的 "使用](#page-29-0) Portal Server 管理标记库和 Portlet"
- 第 30 [页中的 "使用](#page-29-0) psadmin 命令行界面"

#### 了解**Portal Server**组件

Portal Server 部署具有许多影响门户管理的组件。这些组件包括:

- Common agent container 一个独立的 Java 程序, 实现 Java 管理应用程序的容器。 有关更多信息,参见 Solaris 10 新增功能。
- 门户管理服务器 一个管理应用程序, 对访问 Portal Server MBean 的用户执行验证 和访问控制检查。此服务器使用 JMX™ 接口, 并作为 common agent container 模块实 现。每台安装 Portal Server 产品的主机上均运行门户管理服务器实例。
- 门户域系统信息库 一个分层数据存储库, 包含关于如何组织 Portal Server MBean 的信息。有些 Portal Server MBean 还在此系统信息库中存储配置数据。默认的门户 域系统信息库是 Access Manager 使用的同一 LDAP 服务器中的子树。

在独立网关安装的情况下,禁止通过网关与 LDAP 服务器进行通信。网关文件系统 上的附加门户域系统信息库仅用于包含本地网关 MBean 信息。

- <span id="page-27-0"></span>■ 门户数据存储库 – 后端存储, 例如关系数据库管理系统 (Relational Database Management System, RDBMS) 或 LDAP 服务器, 或者文件系统中, 用于存储配置数 据和其他有助于门户提供内容的 Portal Server 资源。
- 门户管理 MBean 由 common agent container 服务器中的门户管理服务器加载, 以 执行门户管理任务。
- 门户管理命令行界面 (psadmin) 为各种 Portal Server 组件提供管理工具。有关更多 信息, 参见第 30 页中的"使用 psadmin 命令行界面"。
- 门户管理控制台 (psconsole) 提供一个浏览器界面, 用于管理各种门户服务器资 源。有关更多信息,参见第 28 页中的 "使用 Portal Server 管理控制台"。
- 监视 MBean 帮助捕获 Portal Server 运行时资源信息。有关更多信息,参见第7[章,](#page-90-0) 监视 [Portal Server](#page-90-0) 活动
- 本地文件系统数据 存储在本地文件系统中的门户数据。这些数据包括配置文件、 基于提供者的模板和 JSPTM 语法文件、资源束文件以及自定义的基于提供者的 Java 类。

有关 Portal Server 组件的更多信息,参见《Sun Java™ System Portal Server 7.1 Deployment Planning Guide》。

#### 使用**Portal Server**管理控制台

Portal Server 管理控制台简化了各种门户管理任务,它是一个 Java 2 Platform, Enterprise Edition (J2EE™) 应用程序,可以:

- 通过 Web 浏览器进行访问
- 根据配置的调试级别将消息记录到调试日志
- 记录设置更改,包括名称和值对
- 使用 Iava Management Extensions (JMX) 技术与门户管理服务器中的门户管理 MBean 进行通信,以连接到门户数据存储库

管理控制台使门户管理员能够执行以下活动:

- 管理桌面和内容传送
- 跟踪用户行为,以帮助门户管理员对与最终用户活动以及最终用户如何与各种 Portal Server 组件进行交互式操作相关的问题进行诊断、故障排除和分析
- 获得关于 Portal Server 桌面和 Secure Remote Access 组件的运行时统计信息
- 记录关于 Portal Server 应用程序的信息

#### <span id="page-28-0"></span>关于浏览器界面

管理控制台的用户界面将管理功能安排在各页面中。各页面的顶部是一个选项卡条。 这些选项卡显示有组织地分组管理功能的页面。要在页面之间导航,管理员可单击选 项卡。提供的选项卡如下:

- 常用任务 显示为门户管理员经常执行的任务提供直接访问的链接
- **Portal** 按 Portal ID 列出部署的门户, 以便门户管理员可以选择特定的门户
- 搜索服务器 列出特定搜索服务器的名称,以便门户管理员可以访问页面以管理特 定的搜索服务器
- 安全远程访问 允许门户管理员管理远程用户如何通过 Internet 安全地访问门户及 其服务
- **SSO** 适配器 允许门户管理员管理最终用户在一次登录后如何获得应用程序的验证 访问

Portal Server 管理员可以通过定义特定最终用户的身份来提供和限制对门户内容的访 问。您可以设置门户页面、属性和访问策略,以便门户内容对特定实体可用。这些实 体包括以下各项:

- 特定的组织
- 特定的子组织
- 角色
- 单个最终用户

#### ▼ 登录到管理控制台

只有具有"超级管理员"权限的管理员才能访问 Portal Server 管理控制台。用户可使用 浏览器客户端通过特殊的统一资源标识符 (Uniform Resource Identifier, URI) 访问 Portal Server 管理控制台。

#### 在浏览器中键入此 **URL**:**http://** *hostname***:***port* **/psconsole 1**

*hostname* 运行管理控制台的系统的名称。

*port* 安装过程中,指定给管理控制台的端口号。

- 2 在文本框中,输入 <sup>"</sup> 管理用户名 " 和 " 密码 " 。 管理用户应为顶级管理员。典型的"管理用户名"是 amadmin。
- 单击"登录"按钮。 **3**

会显示管理控制台的"常用任务"页面。

## <span id="page-29-0"></span>使用**Portal Server**管理标记库和**Portlet**

Portal Server 提供管理标记库用于开发管理 Portlet,以便通过桌面而不是管理控制台来 管理门户。管理员可使用此标记库执行以下操作:

- 修改已有的管理 Portlet
- 开发具有新的管理功能的 Portlet
- 支持用户管理、提供者管理以及 Portlet 和 WSRP 管理仟务
- 创建和管理基于 JSPProvider 的频道
- 编写具有自定义用户界面的自定义管理 Portlet
- 编写管理 Portlet 以管理任何自定义频道

管理员可使用管理 Portlet 向其他用户(称为委托管理员)授予委托管理状态。Portal Server 提供了管理 Portlet 的范例集,可用于设计委托管理员的基本桌面。

有关更多信息,参见《Sun Java System Portal Server 7.1 Developer Sample Guide》和《Tag Library for Delegated Administration》。

## 使用psadmin命令行界面

Portal Server 软件提供一个命令行界面 (Command-Line Interface, CLI)。CLI 允许门户管 理员执行以下操作:

- 通过使用键盘键入命令来执行管理任务
- 通过将管理任务合并到脚本中,自动定期重复执行管理任务

CLI 提供许多用于管理门户任务的 psadmin 子命令。包括用于以下各项的子命令:

- 管理多个门户和门户实例
- 部署门户和 Portlet WAR 文件
- 管理搜索服务器
- 管理 Secure Remote Access 服务器
- 管理监视
- 管理门户日志记录

大多数子命令是特别编写的,用于模拟浏览器界面中的功能。对于没有特定命令的管 理功能,管理员应使用标准 UNIX 命令。

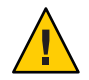

注意 – 如果您在 Sun Java System Web Server 上安装 Portal Server, 则调用 psadmin 命令之 前必须启动 Web Server 管理服务器。

有关所有 psadmin 子命令的信息,参见《Sun Java System Portal Server 7.1 Command Line Reference》。

<span id="page-30-0"></span>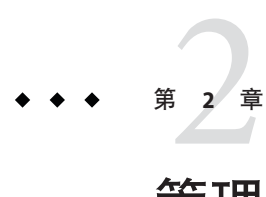

# 管理门户和Portal Server实例

本章说明多个门户以及如何管理门户和 Portal Server 实例。包括以下主题:

- 第 31 页中的 "了解多个门户"
- 第 32 [页中的 "设置门户"](#page-31-0)
- 第 36 [页中的 "设置](#page-35-0) Portal Server 实例"

## 了解多个门户

多个门户共享相同的用户集。多个门户具有下列特点:

- 门户通过 URL 进行识别。例如:http://hr.xyz.com/portal 或 http://eng.xyz.com/portal
- 多个门户共享相同的用户系统信息库 相同的 Access Manager 和 Directory Server。 您使用 Access Manager 管理最终用户,而且不需要与其他系统信息库同步 LDAP 中 的最终用户数据。与最终用户有关的所有相关数据都只保存在一台目录服务器上。
- 您可以在一台或多台主机上部署多个门户和 Portal Server 实例。例如,一台主机可 能有两个 Portal Server 实例为一个门户提供内容,而三个 Portal Server 实例为另一个 门户提供内容。每个 Portal Server 实例必须在不同的 Web 容器实例内运行。

所有的门户共享以下组件:

- 重写器 尽管此组件是共享的,但您可以为每个门户定义不同的规则集。
- SSO 适配器 尽管此组件是共享的, 但您可以为每个门户定义不同的适配器。
- 所有 Secure Remote Access 服务

以下组件与门户是一对一的关系:

- 桌面 每个门户有一个独立的桌面。
- 订阅 此组件在每个门户的配置都不相同。
- WSRP-生成方和使用方-每个门户使用独立的"生成方"和"配置的生成方"集 合。

<span id="page-31-0"></span>搜索与门户可为多对多的关系:

- 一个门户可以使用一个搜索服务器。
- 许多门户可以使用单个搜索服务器。
- 每个门户可以使用不止一个搜索服务器。

最终用户在不同的门户上看到不同的内容,并可以定制每个门户的桌面。可在门户之 间单点登录。同时拥有一家公司的两个门户访问权限的最终用户通常将会经历以下顺 序:

- 键入"门户一"的 URL,然后使用公司身份进行验证。
- 查看"门户一"上的个性化内容。
- 键入"门户二"的 URL, 无需提供验证。
- 查看"门户二"上的个性化内容。

使用不同 Access Manager 的门户不是多个门户。它们是独立且无关的门户,每个均有其 自己的用户集。

Access Manger 可以是其自身实例的集合,而所有实例均使用同一组 Directory Server 实 例。不同的 Access Manager 是两个无关的 Access Manager, 而不是同一 Access Manager 的不同实例。

### 设置门户

门户由一个或多个 Portal Server 实例构成,这些实例传送相同的内容并被映射到单个统 一资源定位器 (Uniform Resource Locator, URL)。门户传送的内容和服务对于其所有实 例来说是通用的。

多个门户共享相同的用户集。这些门户可以部署在一台或多台主机上,但它们均共享 相同的用户系统信息库 — 相同的 Access Manager 和 Directory Server。

注 **–**使用不同Access Manager的门户不是多个门户。它们是独立且无关的门户,每个均 有其自己的用户集。

Access Manger 可以是其自身实例的集合,而所有实例均使用同一组 Directory Server 实 例。不同的 Access Manager 是两个无关的 Access Manager, 而不是同一 Access Manager 的不同实例。

本节说明如何完成以下任务:

- 第 33 [页中的 "列出门户"](#page-32-0)
- 第 33 [页中的 "创建门户"](#page-32-0)
- 第 34 [页中的 "删除门户"](#page-33-0)
- 第 34 [页中的 "导出门户数据"](#page-33-0)
- 第 35 [页中的 "将门户数据导入到门户"](#page-34-0)

#### <span id="page-32-0"></span>▼ 列出门户

您可以查看已设置的 Portal Server 列表。

- 登录到**[Portal Server](#page-28-0)**管理控制台。 **1**
- 选择**"Portal"**选项卡。 **2**

等同的psadmin命令 更多信息

psadmin list-portals

#### ▼ 创建门户

在 Portal Server 安装过程中,会创建一个名为 *portal1* 的默认门户。也可以使用"创建门 户"向导创建新的门户服务器。

- 登录到**[Portal Server](#page-28-0)**管理控制台。 **1**
- 选择**"Portal"**选项卡。 **2**
- 单击"新建**Portal**"按钮以启动该向导。 **3**
- 为**Portal Server**提供唯一的名称,例如**portal5**。 **4**
- 键入**URI**使最终用户能够访问**Portal Server**,例如**/portal**。 **5**
- 选择**Web**容器类型。 **6**

可用类型如下:

- Sun Java<sup>™</sup> System Web Server 6.0
- Sun Java System Web Server 7.x
- Sun Java System Application Server 8.x
- BEA WebLogic 8.1SP4/SP5
- IBM WebSphere 5.1.1.6

#### (可选的)更改默认**Web**容器实例的属性。 **7**

有关更多信息,参见《Sun Java System Portal Server 7.1 Configuration Guide》中的 "Creating a New Portal"。

- 验证您提供的信息。 **8**
- 单击"完成"以创建新门户。 **9**
- <span id="page-33-0"></span>(可选的)查看日志文件以监视该进程。 **10**
	- **a.** 登录到创建门户的计算机。
	- **b.** 运行 psdadmin set-logger 命令。

. /psadmin set-logger -u *uid* -f *password* -m *component-type* -O *logger-name*

#### 等同的psadmin命令 更多信息

psadmin create-portal

用于所支持 Web 容器的 webcontainer.properties 模板位于 portal-install-dir/template 目录。

#### ▼ 删除门户

您可以删除门户在所有主机上的全部现有实例并清理 Access Manager LDAP 目录中的门 户数据。

- 登录到**[Portal Server](#page-28-0)**管理控制台。 **1**
- 选择**"Portal"**选项卡。 **2**
- 从门户列表选择要删除的门户,然后单击"删除**Portal**"按钮。 **3**

等同的psadmin命令 更多信息

psadmin delete-portal

#### ▼ 导出门户数据

您可以在 par 文件中归档以下门户数据:

- 存储在 Access Manager 目录中的数据
- 桌面文件系统文件,默认位置是 /var/opt/SUNWportal/portals/*portal-id*/desktop 目 录
- 桌面自定义类,默认位置是 /var/opt/SUNWportal/portals/*portal-id*/desktop/classes 目录
- Portal Server Web 应用程序, 默认位置是 /var/opt/SUNWportal/portals/*portal-id*/war 目录
- Portal Server Web 源数据, 默认位置是 /var/opt/SUNWportal/portals/*portal-id*/web-src 目录

<span id="page-34-0"></span>归档数据后,您可以将数据导入同一个门户或导入到不同的门户。要从 psconsole 导出 门户:

- 登录到**[Portal Server](#page-28-0)**管理控制台。 **1**
- 选择**"Portal"**选项卡。 **2**
- 从表格中选择一个门户。 **3**
- 单击"导出"按钮。 **4**
- 5 指定 Portal Server 机器上的 par 文件的位置,以及想要导出的内容:
	- 所有桌面数据**—**导出的par包含文件系统数据和显示配置文件数据
	- 仅包含文件系统数据 导出的 par 文件仅包含桌面文件系统数据, 即部署到 Portal 桌面和门户web-src的数据
	- 仅包含显示配置文件数据**—**导出的par仅包含显示配置文件数据
- 等同的psadmin命令 更多信息

psadmin export

注 **–**此命令不支持Directory Server中的用户数据。

#### ▼ 将门户数据导入到门户

您可以将先前导出的任何门户数据导入到任何门户。

- 登录到**[Portal Server](#page-28-0)**管理控制台。 **1**
- 选择**"Portal"**选项卡。 **2**
- 从表格中选择一个门户。 **3** 出现"导入桌面数据"页面。
- 4 单击 <sup>"</sup> 导入 *"* 按钮,然后指定以下内容:
	- 导入数据的par文件路径。par文件必须位于**Portal Server**系统上。
	- 如果门户的存储结构与想要导入的归档文件不匹配,是否继续导入。

#### <span id="page-35-0"></span>重新部署门户**Web**应用程序。 **5**

#### **a.** 预定运行 psadmin redeploy 命令的时间。

计划在空闲时间或系统维护模式(当系统不生产时)执行此步骤。此操作会重新部 署门户 war 文件,并注销正在运行桌面的用户,导致其工作丢失。

**b.** 运行 psadmin redeploy 命令。

psadmin redeploy -u amadmin -f *passwordfile* -p *portalID* --allwebapps

#### 等同的psadmin命令 更多信息

psadmin import

注 **–**此命令不支持Directory Server中的用户数据。

#### 设置**Portal Server**实例

*Portal Server* 实例是一个部署到 Web 容器的 Web 应用程序。实例使用特定的 Portal Server 上下文 URI 为特定网络端口上的请求服务。每个 Portal Server 实例均与单个门户 相关联。

服务器实例在与主机的一个 IP 地址或任意 IP 地址绑定的特定端口上侦听。对于 Portal Server, 服务器实例对应于在端口上侦听并运行单个 Iava™ 虚拟机(IVM™ 软件)的部 署容器进程。

注 **–** Sun JavaTM System Web Server 和 Sun JavaTM System Application Server 支持多个实例。

本节说明如何完成以下任务:

- 第 36 页中的"列出 Portal Server 实例"
- 第 37 [页中的 "创建](#page-36-0) Portal Server 实例"
- 第 38 [页中的 "删除](#page-37-0) Portal Server 实例"

#### ▼ 列出**Portal Server**实例

您可以查看已设置的 Portal Server 实例列表。

- 登录到**[Portal Server](#page-28-0)**管理控制台。 **1**
- 选择**"Portal"**选项卡。 **2**
- 从表格中单击**Portal Server**的名称。 **3**
- 选择"服务器实例"选项卡。 **4** 表格显示您选定的所有 Portal Server 实例。

#### 等同的psadmin命令 更多信息

psadmin list-portals

# ▼ 创建**Portal Server**实例

- 开始之前 在 Web 容器买例中为现有的 Portal Server 创建新买例。
	- 启动 Web 容器实例。
	- 启动 Web 容器的管理服务器。
	- 登录到**[Portal Server](#page-28-0)**管理控制台。 **1**
	- 选择**"Portal"**选项卡。 **2**
	- 选择**Portal Server**的名称。 **3**
	- 选择"服务器实例"选项卡。 **4**
	- 单击"新建实例"按钮以启动该向导。 **5**
	- 提供门户标识符的名称。 **6**
	- 选择**Web**容器类型。 **7** 可用类型如下:
		- Sun Java System Web Server 7
		- Sun Java System Application Server 8.2
		- BEA WebLogic 8.1 SP4
		- IBM WebSphere 5.1.1.6

#### (可选的)更改默认的**Web**容器实例属性。 **8**

有关更多信息,参见《Sun Java System Portal Server 7.1 Configuration Guide》中的 "Creating a Portal on the Same Node"。

- 验证您提供的信息,然后单击"完成"创建新的门户实例。 **9** 进度条会显示此过程的状态。完成后会显示结果页面。
- 单击"完成"创建新的门户实例。 **10**

#### 等同的psadmin命令 更多信息

psadmin create-instance

# ▼ 删除**Portal Server**实例

您可以删除 Portal Server 的实例。

- 登录到**[Portal Server](#page-28-0)**管理控制台。 **1**
- 选择**"Portal"**选项卡。 **2**
- 选择**Portal Server**的名称。 **3**
- 选择"服务器实例"选项卡。 **4**
- 从表格中选择想要删除的实例。 **5**
- 单击"删除实例"按钮。 **6**
- 等同的psadmin命令 更多信息

psadmin delete-instance

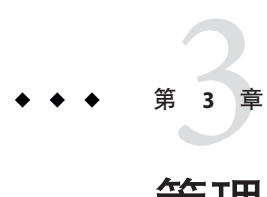

# 管理组织、角色和用户

Portal Server 管理员可以通过定义特定最终用户的身份来提供和限制对门户内容的访问 您可以设置门户页面、属性和访问策略,以便门户内容对特定实体可用。这些实体包 括以下各项:

- 特定的组织
- 特定的子组织
- 角色
- 单个最终用户

要管理组织、角色和最终用户,Portal Server 管理员必须使用 Portal Server 管理控制台和 Sun Java™ System Access Manager 控制台。本章说明 Portal Server 管理员如何使用 Access Manager 做到这一点。本章提供以下主题:

- 第 39 页中的 "了解如何配合 Portal Server 使用 Access Manager"
- 第40 页中的"为 Portal Server [创建新组织"](#page-39-0)
- 第 44 [页中的 "导航到特定节点"](#page-43-0)

注 **–**本章说明如何使用已安装且配置为支持"传统模式"的Access Manager。有关"传 统模式"和"领域模式"的信息,参见 Sun Java System Access Manager 管理指南

# 了解如何配合**Portal Server**使用**Access Manager**

Portal Server 使用 Sun Java System Access Manager 服务来管理特定于 Portal Server 最终用 户和应用程序的属性。您必须使用 Access Manager 控制台来管理与身份相关的任务。

要控制有权访问门户站点的人员,Portal Server 管理员必须使用以下工具:

- Portal Server 管理控制台是一个浏览器界面, 它允许管理员管理以下各项:
	- 门户和门户实例
	- 搜索
- <span id="page-39-0"></span>■ 远程访问
- 单点登录
- 显示配置文件文档
- 容器和频道
- Sun Java System Access Manager 控制台是一个浏览器界面,它允许具有不同访问级别 的管理员执行以下各项:
	- 创建和删除领域和组织
	- 在这些组织中创建和删除用户
	- 管理服务
	- 设置强制策略,保护和限制对组织资源的访问

Portal Server 管理员必须使用 Access Manager 执行以下任务:

- 管理基于身份的对象(包括用户、角色和组织),以用户在组织或子组织内部的角 色来管理和指定相应的访问权限
- 通过授权最终用户管理组织、子组织、用户、策略、角色和频道,向特定的最终用 户委托管理功能

Access Manager 使用轻量目录访问协议 (Lightweight Directory Access Protocol, LDAP)。

有关 Access Manager 管理的信息,参见《Sun Java System Access Manager 7.1 Administration Guide》。

# 为**Portal Server**创建新组织

新组织继承了在顶层 Access Manager 组织中注册的服务。新组织继承的典型服务包括:

- **Access Manager** 配置
	- 验证配置
- 验证模块
	- 核心
	- LDAP
	- 策略配置

新组织使用 LDAP 验证, 且 LDAP 服务设置从相应的全局服务继承。

有关 Access Manager 管理的信息,参见《Sun Java System Access Manager 7.1 Administration Guide》。

# <span id="page-40-0"></span>▼ 创建**Portal Server**使用的新组织

登录到**Access Manager**控制台。 **1**

> 有关 Access Manager 管理的信息,参见《Sun Java System Access Manager 7.1 Administration Guide》。

2 在 <sup>"</sup> 身份管理 " 下,从 " 查看 " 菜单中选择 " 组织 " 。

- 单击"新建"创建一个新组织。 **3**
- 指定组织属性。 **4** 例如: 名称 TestOrganization 组织别名 TestOrganization
- 单击"确定"。 **5**

# ▼ 访问新组织

在浏览器中键入此**URL**: ●

**http://** *host***:***port***/amserver/UI/Login?org=** *organizationalias*

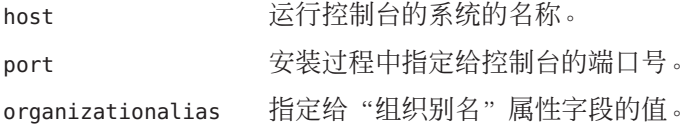

# 将门户服务添加到组织

在门户可访问之前,您必须向组织添加一些服务。您必须添加到组织的服务包括:

- Portal Server 配置
	- portalID 桌面
	- portalID 订阅
	- SSO 适配器
	- portalID WSRP 使用方
- 移动应用程序配置
	- 移动通讯录
	- 移动日历

第3章 • 管理组织、角色和用户 41

■ 移动邮件

您可以添加的可选服务包括:

- Secure Remote Access 配置
	- 访问列表
	- NetFile
	- Netlet
	- Proxylet

# ▼ 向组织添加门户服务

门户要求向组织添加一些服务,之后组织才能够访问 Portal Server。将门户服务添加到 组织之后,请使用 Portal Server 管理控制台来管理 Portal Server 设置。

#### 登录到**Access Manager**控制台。 **1**

有关 Access Manager 管理的信息,参见《Sun Java System Access Manager 7.1 管理指 南》。

- 2 在 <sup>"</sup> 身份管理 " 下<sup>,</sup>从 <sup>"</sup> 查看 " 菜单中选择 " 组织 " 。
- 单击您的组织。 **3** 例如:TestOrganization
- 在组织的"查看"菜单中,选择"服务"。 **4**
- 单击"添加"。 **5**
- 如果以下服务在您的部署中可用,请选择它们: **6**
	- 移动应用程序配置
		- 移动通讯录
		- 移动日历
		- 移动传真
		- 移动邮件
	- Portal Server 配置
		- portalID 桌面
		- portalID 订阅
		- SSO 适配器
	- 远程 Portlet (WSRP)
		- portalID WSRP 使用方
- Secure Remote Access 配置
	- 访问列表
	- NetFile
	- Netlet
	- Proxylet
- 单击"确定"。 **7**

# ▼ 为新用户指定所需的门户服务

当您将所有的门户服务添加到组织之后,您必须使用 Access Manager 控制台将服务添加 到新创建的最终用户,以便他们可以访问 Portal 桌面及其需要的任何门户服务。

Access Manager 管理服务允许您指定哪些服务在创建时动态添加到最终用户条目。如果 您的门户部署允许创建用户(例如"我要注册"功能),请在 Access Manager 控制台 中为您的组织指定"必需服务"设置。

将门户服务添加到组织。参见第 41 [页中的 "将门户服务添加到组织"。](#page-40-0) 开始之前

登录到**Access Manager**控制台。 **1**

有关 Access Manager 管理的信息,参见《Sun Java System Access Manager 7.1 管理指 南》。

#### 添加管理服务。 **2**

- **a.** 在"身份管理"下,从"查看"菜单中选择"组织"。
- **b.** 单击您的组织。

例如:TestOrganization

**c.** 在组织的"查看"菜单中,选择"服务"。

**d.** 单击"添加"。

**e.** 选择"管理"服务,然后单击"确定"。

#### 指定管理服务所需服务的设置。 **3**

此设置指定是否将所需服务列表中的所有服务指定给新的最终用户。

**a.** 选择"管理"服务设置。

第3章 • 管理组织、角色和用户 43

#### <span id="page-43-0"></span>**b.** 对于"必需服务"设置,请指定以下服务:

- SunPortalportalIDDesktopService
- SunPortalportalIDSubscriptionsService
- SunMobileAppABService
- SunMobileAppCalendarService
- SunMobileAppMailService
- SunSSOAdapterService
- **c.** 单击"保存"。
- 从**Access Manager**控制台注销。 **4**

# 导航到特定节点

Portal Server 使用 Access Manager 服务来存储应用程序和特定于用户的属性。为使您能 够管理 LDAP 目录节点 (DN) 与门户相关的功能, Portal Server 管理控制台在**地址栏**(选 项卡行下面的横条)中提供 DN 的详细信息。

您可以使用地址栏执行以下各项操作:

- 识别当前选定的节点
- 查看最多 10 个组织 DN
- 更改为另一个目录名称

目录名称可以是组织、角色或用户名。

## 了解地址栏

地址栏提供以下功能:

- 选择 **DN** 使用此下拉菜单以显示下列目录节点类型:
	- 安装 Portal Server 时定义的默认组织。
	- 管理员使用"添加 DN"按钮设置的节点。
- 选定的 **DN** 标识当前选定了哪个 DN。
- 输入 **DN** 您能够通过键入其全名访问任何已经定义的 DN。

## ▼ 设置新的目录节点

您可以选择一个新的 DN 而不必将其添加到地址栏。

#### 登录到**[Portal Server](#page-28-0)**管理控制台。 **1**

- 选择地址栏旁边的"添加"按钮。 **2**
- 使用下列方法之一,选择**DN**的名称: **3**
	- 选择窗口中列出的**DN**。
	- 使用搜索实用程序:
		- **a.** 键入搜索字符串。 您可以使用通配符。 搜索结果按短名称和相应的目录节点显示。
		- **b.** 单击"搜索"按钮。
- 单击"设置当前**DN**"按钮。 **4** 窗口关闭,并且"选定的 DN"字段显示新的目录节点。目录节点没有添加到地址栏的 选定对象中。
- ▼ 将目录节点添加到地址栏的选定对象中 将目录节点添加到地址栏菜单时,它会作为 cookie 存储, 以便在多个会话期间, 可在 同一浏览器中使用该目录节点。
- 登录到**[Portal Server](#page-28-0)**管理控制台。 **1**
- 使用下列方法之一,选择**DN**的名称: **2**
	- 使用"添加"按钮:
		- **a.** 单击"选择**DN**"菜单旁边的"添加"按钮。 将打开"添加至 DN 列表"弹出窗口,并显示可用目录节点的列表。
		- **b.** 选择想要的**DN**。
	- 使用搜索实用程序:
		- **a.** 使用"搜索"菜单选择对象类型。
		- **b.** 键入搜索字符串。 您可以使用通配符。 搜索结果按短名称和相应的 DN 显示。
- **c.** 选择想要的**DN**。
- 选择目录节点的名称。 **3**
- (可选的)编辑短名称字段以更改下拉菜单中显示的目录节点名称。 **4**
- 单击"添加"按钮。 **5**

目录节点便添加到"洗择 DN"菜单。

- ▼ 从地址栏的选定对象中删除目录节点 您可以从地址栏中显示的下拉列表中删除目录节点。目录节点本身不会被删除。要从 LDAP 数据库中删除目录名称, 您必须使用 Access Manager。 您无法删除安装过程中定义的默认组织。
- 登录到**[Portal Server](#page-28-0)**管理控制台。 **1**
- 从"选择**DN**"下拉菜单,选择想要删除的**DN**。 **2**
- 单击"选择**DN**"下拉菜单按钮旁边的"删除"按钮。 **3** 选定的目录节点即被删除。
- ▼ 显示目录节点的信息
- 登录到**[Portal Server](#page-28-0)**管理控制台。 **1**
- 2 使用以下方法之一,可显示关**于目录**节点的信息:
	- 在"输入**DN**"文本框中键入目录节点的名称,然后单击"执行"按钮。
	- 从"选择**DN**"菜单中选择目录节点的名称。

<span id="page-46-0"></span>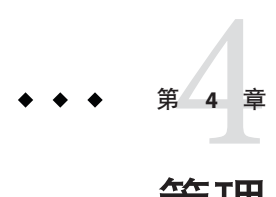

# 管理Portal Server桌面

本章说明 Sun Java™ System Portal Server 桌面以及如何管理它。

- 第47 页中的"了解 Portal Server 桌面管理"
- 第 49 [页中的 "管理](#page-48-0) Portal Server 桌面内容"
- 第 60 [页中的 "管理桌面属性"](#page-59-0)
- 第 62 [页中的 "管理显示配置文件"](#page-61-0)

# 了解**Portal Server**桌面管理

本节说明 Portal Server 桌面的重要组件。以下主题在讨论之列:

- 第 47 页中的 "了解显示配置文件"
- 第 48 [页中的 "了解桌面属性"](#page-47-0)

# 了解显示配置文件

安装 Portal Server 时, 您会创建一个初始组织。安装程序接下来会根据您指定的输入参 数,导入显示配置文件的全局级别文档和默认组织的显示配置文件。

此后,每次创建新的组织、子组织或角色时,显示配置文件不会自动加载。不过,新 的组织、子组织或角色会继承其父项的已定义显示配置文件。如果新建的组织、子组 织或角色有其他特定的条目,则您必须手动加载显示配置文件。

显示配置文件通过定义以下三项,为标准的桌面创建显示配置:

提供者定义 指定提供者的名称和 Java 类。提供者是一个模板, 用于生 成在频道中显示的内容。

#### 频道定义 网络卡尔卡提尔者类实例的运行时配置。频道是内容的单位,通常 以行和列排列。也可以有包含频道的频道,称为容器频道。

<span id="page-47-0"></span>提供者和频道属性定义 指定提供者和频道属性的值。在提供者中定义的属性通常为 派生于提供者的频道指定默认值。频道的显示配置包括诸如 标题、描述、频道宽度等属性。在频道中定义的属性通常为 该频道指定与默认值不同的特定值。

> 容器属性定义关于如何显示容器中包含的频道的显示定义, 包括:容器的布局(窄-宽、宽-窄或窄-宽-窄);包含的频 道的列表;频道的位置(行号和列号);所包含频道的窗口 状态(最小化或分离)。

显示配置文件仅为频道提供属性值。它实际上并未定义用户在其桌面上看到的整体布 局或组织。但是,显示配置文件确实对频道显示的某些方面起到了间接控制作用,如 表容器的列布局或表容器如何在表中绘制频道。

当尝试保存包含无效 XML 的显示配置文件文档时,系统将报告错误。错误消息显示为 标题、消息和子消息。消息框的标题为"无效 XML 文档"。消息内容为以下某一项:

- 无法解析 XML...
- XML 中缺少 doctype
- 无法保存 DP...
- 无效 XML 输入...

如果您收到"无效 XML 文档"错误,则您必须修正错误才能保存 XML 文档。

显示文档的语法如下所示:

```
<?xml version="1.0" encoding="utf-8" standalone="no"?>
<DOCTYPE DisplayProfile SYSTEM " jar://resources/psdp.dtd">
```

```
<DisplayProfile version="1.0" priority="xxx">
```

```
<Properties>
...
</Properties>
</Channels>
...
</Channels>
<Providers>
```
</Providers> </DisplayProfile>

...

# 了解桌面属性

桌面将用户的显示配置文件合并集内的所有文档合并在一起,并使用合并结果配置用 户桌面。显示配置文件合并集由与用户相关的所有显示配置文件文档组成。显示配置 <span id="page-48-0"></span>文件会在 Portal Server 组织树的不同级别中定义。通过合并或组合来自此树不同级别的 显示配置文件文档可创建用户的显示配置文件。

例如,用户显示配置文件会与角色显示配置文件(如果存在)、组织显示配置文件以 及全局显示配置文件进行合并,从而形成用户显示配置文件。

桌面显示配置文件和其他配置数据定义为服务属性,例如 Sun Java System Access Manager 服务管理框架下的 Portal 桌面服务的父容器、桌面类型和编辑容器。从 Sun Java System Access Manager 管理控制台为组织添加"Portal 桌面"服务时, 此组织内的 所有用户都会在其用户配置文件中继承"Portal 桌面"服务属性。这些属性由"Portal 桌面"查询,以确定信息在"Portal 桌面"中聚集和出现的方式。

参见第 60 [页中的 "管理桌面属性"](#page-59-0)

# 管理**Portal Server**桌面内容

本节说明如何管理桌面内容。有关桌面的更多信息,参见《Sun Java System Portal Server 7 Technical Overview》中的 "Understanding the Standard Desktop"。

- 第 49 页中的 "管理 Portlet"
- 第 51 [页中的 "管理频道和容器"](#page-50-0)

# 管理**Portlet**

本节说明如何部署和取消部署 Portlet,以及如何修改 Portlet 首选项。

Portlet 是 Web 应用程序,可处理请求并在门户的环境中生成内容。Portlet 由"Portlet 容器"( "ISR 168 专家组"定义的 Portlet 规范的一种实现方式)管理。

Portlet 只能在选定的 DN 节点上部署一次。如果已经在同一 DN 节点上部署了 Portlet, 则您应取消部署该 Portlet,然后再部署它。如果想要 Portlet 位于多个子组织或角色 上,那么将该 Portlet 部署在门户全局 DN 或父组织上。

- 第 49 页中的 "部署 Portlet"
- 第 50 [页中的 "取消部署](#page-49-0) Portlet"
- 第 51 [页中的 "修改](#page-50-0) Portlet 首洗项"

## ▼ 部署**Portlet**

- 登录到**[Portal Server](#page-28-0)**管理控制台。 **1**
- 选择**"Portal"**选项卡。 **2**
- <span id="page-49-0"></span>从**"Portal"**选择一个门户服务器。 **3**
- 从"选择**DN**"下拉菜单,选择任意**DN**。 **4**
- 单击"部署**Portlet**"启动该向导。 **5**
	- **a.** 确保选定的门户和选定的**DN**是您想要部署**Portlet**的门户和**DN**,然后单击"下一步  $\overline{\phantom{a}}$
	- **b.** 指定**Portlet war**文件、角色文件以及用户文件。

注 **–**角色文件和用户文件是可选的。war文件、角色文件以及用户文件可以位于本地 计算机上,也可以位于远程门户服务器系统上。

- **c.** 选择本地系统或远程门户服务器系统的按钮。
	- 如果上载的文件来自本地计算机,则使用浏览对话框从本地计算机选择文件。
	- 如果上载的文件来自远程门户服务器系统,则使用文件选择器对话框从远程计算 机选择文件。
- **d.** 确认提供的信息,然后单击"下一步"。
- **e.** 当部署**Portlet**时,会显示一个信息页面。
- 按照说明部署**Portlet**。 **6**
- <sub>更多信息</sub> 等同的 psadmin 命令

psadmin deploy-portlet

- ▼ 取消部署**Portlet**
- 登录到**[Portal Server](#page-28-0)**管理控制台。 **1**
- 选择**"Portal"**选项卡。 **2**
- 从**"Portal"**选择一个门户服务器。 **3**
- 从"选择**DN**"下拉菜单,选择任意**DN**。 **4**
- 单击"取消部署**Portlet**"启动该向导。 **5**

<span id="page-50-0"></span>根据需要修改配置属性。 **6**

单击"取消部署"以记录更改。 **7**

#### 等同的psadmin命令 更多信息

psadmin undeploy-portlet

### ▼ 修改**Portlet**首选项

- 登录到**[Portal Server](#page-28-0)**管理控制台。 **1**
- 2 单击 <sup>··</sup> 常用任务 <sup>"</sup> 选项卡,然后从子菜单选择 <sup>··</sup> 管理频道和容器 <sup>"</sup> 。
- 选择要部署**Portlet**的门户和**DN**。 **3** 将显示带有可用频道和 Portlet 的导航树。
- 从左侧框架的导航树中,选择**Portlet**频道。 **4** 首选项表格和属性表格显示在右侧框架中。
- 5 在首选项表格中,单击您要修改的首选项的 <sup>"</sup> 编辑值 " 链接。
- 在首选项向导中,在文本字段中键入新值,然后单击"确定"。 **6**
	- 要删除一个值,从列表中选择该值然后单击 " 删除 " 。
- 当您修改首选项完毕之后,单击"保存"。 **7**
- 单击"关闭"。 **8**

## 管理频道和容器

本节说明如何通过管理控制台管理门户服务器频道和容器。

以下主题在讨论之列:

- 第 52 [页中的 "查看频道和容器"](#page-51-0)
- 第 53 [页中的 "修改频道和容器属性"](#page-52-0)
- 第 57 [页中的 "创建和删除频道和容器"](#page-56-0)
- 第 59 [页中的 "创建选项卡"](#page-58-0)
- 第 59 [页中的 "显示频道和容器"](#page-58-0)

## <span id="page-51-0"></span>查看频道和容器

用户的桌面是通过启动桌面父容器来呈现的。您可以在每个组织、角色和用户 DN 中 自定义父容器属性。通过重复选择为在桌面父容器内显示的子容器和频道,提供特定 DN 的桌面内容。

通常,桌面父容器包含几个选项卡或表容器。父容器选定节点列表下的每个选项卡容 器将在用户桌面上显示一个选项卡。出现在选项卡下的频道是选项卡容器内的频道。

门户管理控制台中"新道和容器管理"左下方的框架有两个组件:

- "视图类型"菜单
- "频道和容器"树

"视图类型"菜单中的各项和树中显示的节点取决于合并的"显示配置文件 XML"的 内容。

树包含容器和频道节点。有三种类型的频道为桌面提供内容:

- 提供者(本机)频道
- Portlet 频道
- 远程 Portlet 频道

您可以单击树中任何节点链接,以在右侧的框架中显示属性和操作。

"视图类型"菜单中有两种类型的项目:

- 显示配置文件 XML 树
- 桌面视图

参见第 53 [页中的 "查看显示配置文件](#page-52-0) XML 树和桌面视图"

## 显示配置文件**XML**树

树在合并的显示配置文件 (Display Profile, DP) XML 中显示完整的频道和容器集。DP XML 树中的根元素为 DP\_ROOT, 它是显示配置文件所有频道和容器的父元素。您可 以直接在 DP\_ROOT 下创建频道, 或在 DP\_ROOT 下的容器中创建频道。

DP XML 树下列出的节点并非总是显示在桌面上。显示配置文件中的某些节点从不会被 引用或包括在桌面容器的层次结构中。

例如,桌面默认的容器 JSPTabContainer 有两个容器:*tab1* 和 *tab2*。如果 *tab1* 包含 *ch1* 和 *ch2*, 而 *tab2* 包含 *ch3* 和 *ch4*, 则 DP XML 树中有五个定义的频道。DP XML 树在容器 层次结构中引用 *ch1* 到 *ch4*,但不引用 *ch5*。因此,桌面上将只显示 *ch1* 到 *ch4*。

### <span id="page-52-0"></span>桌面视图

桌面视图是合并的显示配置文件中可用的顶层容器。您可以将每个桌面视图设为 DN 处桌面的父容器。当您选择桌面视图后,树将提供频道和容器的可视层次结构,该结 构可为桌面呈现内容。

显示在桌面视图下的频道和容器有两个状态:

- 已选定且在桌面上可见
- 可供选择

注**–**在此状态下,频道和容器的图标显示为灰色。

您可以更改桌面视图中的频道和容器的状态,方法是单击右侧框架中的任务链接。要 显示关于状态的工具提示,请将鼠标置于容器或频道图标之上。工具提示还显示节点 的全限定名。

### ▼ 查看显示配置文件**XML**树和桌面视图

- 登录到**[Portal Server](#page-28-0)**管理控制台。 **1**
- 选择**"Portal"**选项卡。 **2**
- 在**"Portal"**下选择门户服务器,然后从"选择**DN**"下拉菜单中选择任意**DN**。 **3**
	- 您还可以从"管理容器和频道"页面中的"选择 DN"菜单选择组织。
- <mark>4</mark> 在 <sup>"</sup> 任务 <sup>"</sup> 下,单击 <sup>"</sup> 管理容器和频道 <sup>"</sup> 。
- 从"视图类型"下拉菜单选择"**DP XML**树"或"桌面视图"。 **5**

## 修改频道和容器属性

本节说明频道和容器的属性,以及如何修改它们。

您可以执行以下任务:

- 第 55 [页中的 "创建属性"](#page-54-0)
- 第 56 [页中的 "编辑列表"](#page-55-0)
- 第 51 [页中的 "修改](#page-50-0) Portlet 首洗项"
- 第 56 [页中的 "修改频道和容器属性"](#page-55-0)
- 第 63 [页中的 "上载显示配置文件"](#page-62-0)

### 了解属性

当您单击树中节点时显示的属性为顶层属性或频道级别属性。这些属性定义在提供者 级别,您可以为频道自定义这些属性。不过,添加到频道的新属性无法添加到提供 者。这就是您无法在频道级别添加新属性的原因。

属性表显示客户机类型和语言环境。没有显示属性类型的列,不过遵循以下约定:

- 字符串 有一种有意文本字段,最多为30个字符。
- 整数 有效的 有列拥有窄文本字段,最多为 5 个字符。
- Boolean(布尔型) 值为单选按钮。
- 映射 名称为链接 。
- 列表 值列拥有"编辑值"链接。单击此链接可打开一个向导来添加 和删除值。
- 空集合 名称是显示"编辑值"链接的链接。可将名称和值对添加到空 集合中以像映射一般运作, 这样不再显示 "编辑值"。如果使 用"编辑值"向导将值添加到一个空集合,则集合成为一个列 表且不再出现名称链接。
- 除了"名称"和"值"列,属性表还有两列:
- 类别 显示属性是高级还是基本。高级属性通常适用于有经验的管理员。
- 状态 属性可以为下三种状态之一:
	- 默认 在提供者级别指定的值。
	- 继承 在某上层级别修改的值。例如,如果当前节点为角色,则属性可能 已在角色的组织中自定义。此组织可能为父组织,或父组织的父项。当属 性为继承时,它是一个链接。单击此链接便会显示层次结构中该属性继承 自的所有可能的父节点。
	- 自定义 在此节点定义的值。

属性表中有以下按钮:

- 删除自定义 从显示配置文件中,删除在此节点定义的值。如果属性在层次结构中 进行过自定义,此操作将导致从层次结构的某些父项继承属性。如果 没有在层次结构的任何地方进行自定义,则显示在提供者级别定义的 值,并且状态显示为"默认"。
- 保存 保存值的添加、删除和更改。
- 重置 忽略更改并将值重置为数据存储库中的上次保存状态。
- 清除所有排序 清除所有排序。

提示-表格可通过单击任意列标题进行排序。当您单击"名称"按钮 时,首先按名称进行排序, "类别"和"状态"按钮旁边会显示一个 + 号。单击 + 号以应用下一个排序标准。

<span id="page-54-0"></span>表格首选项 设置表格首选项。

除非经过修改,否则客户机类型和语言环境均设为默认。

### ▼ 创建属性

您可以通过"新建属性"向导编辑这些值并保存。您还可以添加新的成对的名称和 值。

- 登录到**[Portal Server](#page-28-0)**管理控制台。 **1**
- 选择**"Portal"**选项卡。 **2**
- 从**"Portal"**选择一个门户。 **3**
- 从"选择**DN**"下拉菜单,选择任意**DN**。 **4**
- <mark>5</mark> 在 " 任务 " 下,单击 " 管理频道和容器 " 。
- <mark>6</mark> 在左侧框架的树中选择一个容器,以在右侧框架中显示 " 编辑属性 " 页面。
- 单击"新建属性"按钮以启动该向导。 **7**
- 选择属性类型,然后单击"下一步"。 **8**
- 键入一个名称,选择一个值,然后指定该属性是否为高级。 **9**

注**–**当集合属性包含名称和值对时,其行为与映射类似。"集合"类型的属性可以嵌 套。表格上方的属性路径将更改以显示当前的嵌套,而您可以导航回到上一层。

任何结尾值都是可选的。例如, 值可以是 en 或 en US, 但不能仅仅是 US。应根据标准 的 Java 格式指定语言环境。

- 单击"完成"创建该属性。 **10**
- 单击"关闭",在表格中显示新属性。 **11**

#### <span id="page-55-0"></span>▼ 编辑列表

当集合属性只包含值时,其行为与列表类似。

- 登录到**[Portal Server](#page-28-0)**管理控制台。 **1**
- 选择**"Portal"**选项卡。 **2**
- 从**"Portal"**选择一个门户。 **3**
- 从"选择**DN**"下拉菜单,选择任意**DN**。 **4**
- <mark>5</mark> 在"任务"下<sup>,</sup>单击"管理频道和容器"。
- 在左侧框架的树中选择一个容器,以在右侧框架中显示"编辑属性"页面。 **6**
- 单击属性的"编辑值"链接以启动向导。 **7**
- 进行更改。 **8**
	- 要添加一个值,在"新建值"文本框中键入值的名称,然后单击"添加"。
	- 要删除一个值,从" 值 " 列表中选择该值,然后单击" 删除 " 。

#### 单击"关闭"。 **9** 编辑属性页面会更新列表中值的数目。

- ▼ 修改频道和容器属性
- 登录到**[Portal Server](#page-28-0)**管理控制台。 **1**
- 选择**"Portal"**选项卡。 **2**
- 从**"Portal"**选择一个门户。 **3**
- 从"选择**DN**"下拉菜单,选择任意**DN**。 **4**
- <mark>5</mark> 在 " 任务 " 下,单击 " 管理频道和容器 " 。
- 在左侧框架的树中选择一个频道或容器,以在右侧框架中显示"编辑属性"页面。 **6**
- <mark>7</mark> 更改属性,然后单击"保存"。

<span id="page-56-0"></span>等同的psadmin命令 更多信息

psadmin modify-dp

## 创建和删除频道和容器

本节说明如何通过门户管理控制台创建和删除频道和容器。

- 第 57 页中的 "创建频道或容器"
- 第 58 [页中的 "删除频道或容器"](#page-57-0)
- ▼ 创建频道或容器
- 登录到**[Portal Server](#page-28-0)**管理控制台。 **1**
- 选择**"Portal"**选项卡。 **2**
- 从**"Portal"**选择一个门户。 **3**
- 从"选择**DN**"下拉菜单,选择任意**DN**。 **4**
- <mark>5</mark> 在"任务"下<sup>,</sup>单击"管理频道和容器"。
- <mark>6</mark> 在左侧框架的树中选择一个容器,以在右侧框架中显示 " 编辑属性 " 页面。
- 在"任务"下,单击"新建频道或容器"以启动向导。 **7** 在向导中,确保选定的门户和选定的 DN 是您想要创建频道或容器的位置,然后单击 "下一步"。
- 通过向导创建容器或频道。 **8**
	- 要创建容器,请执行以下步骤:
		- a. 从"容器提供者"下拉菜单选择一个提供者,然后单击"下一步"。
		- b. 在"频道或容器名称"文本字段中键入名称,然后单击"下一步"。
		- **c.** 查看您的选项,然后单击"完成"。 会有一条消息确认创建容器。
		- **d.** 单击"关闭"。
- <span id="page-57-0"></span>■ 要创建频道,请执行以下步骤:
	- **a.** 选择一个频道类型。

从以下三种类型中选择一种:

- 如果您选择"提供者频道",则显示提供者频道的列表。
- 如果您选择"ISR 168 Portlet 频道", 则显示 Portlet 频道的列表。
- 如果您洗择"WSRP 远程 Portlet 频道", 则从下拉菜单中洗择注册的生成方 和远程 Portlet。
- **b.** 在"频道或容器名称"文本字段键入名称,然后单击"下一步"。
- **c.** 查看您的选项,然后单击"完成"。 会有一条消息确认创建频道。
- **d.** 单击"关闭"。
- 等同的psadmin命令 更多信息

psadmin add-dp

- ▼ 删除频道或容器
- 登录到**[Portal Server](#page-28-0)**管理控制台。 **1**
- 选择**"Portal"**选项卡。 **2**
- 从**"Portal"**选择一个门户。 **3**
- 从"选择**DN**"下拉菜单,选择任意**DN**。 **4**
- <mark>5</mark> 在"任务"下<sup>,</sup>单击"管理频道和容器"。
- 在左侧框架的树中选择一个容器,以在右侧框架中显示"编辑属性"页面。 **6**
- 在"任务"下,单击"选择要删除的容器或频道"。 **7**
- 在"类型"下,选择"频道或容器"。 **8** 会显示可用的频道和容器。
- 选择一个频道或容器,然后单击"删除"。 **9**

<span id="page-58-0"></span>等同的psadmin命令 更多信息

psadmin remove-dp

## 创建选项卡

本节说明如何通过门户服务器管理控制台创建选项卡。

- ▼ 创建选项卡
- 登录到**[Portal Server](#page-28-0)**管理控制台。 **1**
- 选择**"Portal"**选项卡。 **2**
- 从**"Portal"**选择一个门户。 **3**
- 从"选择**DN**"下拉菜单,选择任意**DN**。 **4**
- <mark>5</mark> 在"任务"下<sup>,</sup>单击"管理频道和容器"。
- 从左侧框架的树中,选择一个选项卡容器。 **6**
- 7 在右侧框架中的 " 任务 " 下,单击 " 新建选项卡 " 以**启动向**导。

## 显示频道和容器

本节说明如何显示最终用户桌面上的频道和容器。频道和容器也可以在内容页面上提 供,以便最终用户进行选择以将它们显示在桌面上。

### ▼ 在桌面上显示频道和容器

- 登录到**[Portal Server](#page-28-0)**管理控制台。 **1**
- 选择**"Portal"**选项卡。 **2**
- 从**"Portal"**选择一个门户。 **3**
- <mark>4</mark> 在 <sup>"</sup> 任务 <sup>"</sup> 下,单击 <sup>"</sup> 管理容器和频道 <sup>"</sup> 。
- <mark>5</mark> 在左侧框架的树中选择一个容器,以在右侧框架中显示 " 编辑属性 " 页面。

<span id="page-59-0"></span>在"任务"下,单击"在**Portal**桌面上显示或隐藏频道和容器"。 **6**

- 在"准备使用"下,选择一个频道或容器。 **7**
- 使用"添加"按钮,将频道移动到"内容页面"或"**Portal**桌面"上显示。 **8**
	- 使用"删除"按钮,可将频道或容器移回"准备使用"。
- 单击"保存"。 **9**
- 等同的psadmin命令 更多信息

psadmin modify-dp

## 管理桌面属性

本节说明如何管理桌面属性。有关更多信息,参见第48 [页中的 "了解桌面属性"。](#page-47-0)

顶层组织的桌面属性与组织树中其他级别不同。可将地址栏更改为 "TopLevel" 以查看 全局桌面属性,然后为组织或角色桌面属性选择其他标识名。

## ▼ 设置桌面属性

- 登录到**[Portal Server](#page-28-0)**管理控制台。 **1**
- 选择**"Portal"**选项卡。 **2**
- 在**"Portal"**下选择一个门户服务器,然后选择"桌面"。 **3**
- 从"选择**DN**"下拉菜单,选择任意**DN**。 **4**

#### <mark>5</mark> 根据需要修改"桌面属性"下的配置属性。

可用的选项如下:

- COS 优先 インチング "桌面"服务模板设置冲突解决级别,用于在合并多个"桌 面"模板时解决冲突。本属性只适用于"组织"和"角色", 不适用于"用户"和"全局 DN" 。
- 父容器 标识当未指定的提供者调用"桌面"时呈现哪个默认容器。 " 父容器"的值可以是定义为 TopLevelContainer 的容器之一, 它可以在门户页面上绘制页眉和页脚。如果显示配置文件属性 TopLevel 设置为 true, 则容器为"顶层"容器。
- 编辑容器 指定当 URL 中没有指定编辑容器时使用哪个默认编辑容器来 包装内容。当单击频道标题栏上的编辑链接时,父容器将使用 此容器绘制编辑页面。
- 桌面类型 "桌面"查找操作在搜索模板和 ISP 时使用的以逗号分隔的列 表。查找操作将从该列表中的第一个元素开始,并且每个元素 均代表了"桌面"模板基目录下的一个子目录。例如, "sampleportal,foo" 的查找顺序为 sampleportal 目录、foo 目录和 默认目录。
- 桌面属性 指定对于与角色相关联的用户来说是否显示桌面属性。此动态 属性主要用于管理标记库中基于角色的委托管理。启用此属性 可以显示桌面内容,从而允许委托管理员管理从父组织继承的 频道/容器。此属性只能应用于"组织"和"角色"。
- 显示配置文件优先级 设置显示配置文件文档的优先级。显示配置文件文档是从低优 先级到高优先级进行合并。较小的数字代表较低的优先级。例 如,1 是比 2 低的优先级。较高优先级文档会使用合并语义覆 盖较低优先级文档中的值设置(除非较低优先级的文档锁定了 合并的对象)。

注**–**显示配置文件优先级不作为桌面服务属性存储。

以下属性只能应用于全局(顶层)DN。

XML 解析验证 启用 XML 解析的验证。

联合 启用身份联合,使用户能够关联、连接或绑定多个 Internet 服务提供者的本地身份,从而使他们能够获得一个网络身 份。

- 托管提供者 ID 指定提供用户网络身份的主机的唯一标识符。
- 会话记录间隔时间 指定会话的清除间隔时间(单位为秒)。
- 会话空闲时间(单位为秒),会话经过该时间后终止。
- 客户机会话的最大数目 指定在任意给定时间允许的最大客户机会话数。
- 匿名桌面 启用时, 允许选定的门户使用匿名桌面。
- 已联合用户的匿名访问——阻止在托管提供者上拥有网络身份的用户通过提供用户名和 密码来访问 Portal 桌面。

匿名桌面的有效 UID 被授权无需验证即可访问桌面的用户 ID 列表。

单击"保存"以记录更改。 **6**

否则,单击"重置"取消所有编辑内容。

第4章 • 管理Portal Server桌面 61

注 **–**要修改全局属性,请将地址栏下拉菜单中的DN更改为"TopLevel"。

<span id="page-61-0"></span>等同的psadmin命令 更多信息

psadmin undeploy-portlet

## 管理显示配置文件

本节说明如何管理 Sun Java System Portal Server 显示配置文件。有关更多信息,参[见第](#page-46-0) 47 [页中的 "了解显示配置文件"。](#page-46-0)

您可以通过门户管理控制台执行以下任务:

- 第 62 页中的 "下载显示配置文件"
- 第 63 [页中的 "上载显示配置文件"](#page-62-0)
- 第 63 [页中的 "删除显示配置文件"](#page-62-0)

## ▼ 下载显示配置文件

您可以将显示配置文件下载到文件中。

- 登录到**[Portal Server](#page-28-0)**管理控制台。 **1**
- 选择**"Portal"**选项卡。 **2**
- 在**"Portal"**下选择一个门户服务器。 **3**
- 从"选择**DN**"下拉菜单,选择任意**DN**。 **4**
- 单击"任务"下的"下载显示配置文件"。 **5** 会弹出浏览器的下载窗口。
- 选择位置然后单击"保存"。 **6**

注**–**此步骤可能因浏览器的不同而有所不同。

#### 等同的psadmin命令 更多信息

psadmin get-attribute

## <span id="page-62-0"></span>▼ 上载显示配置文件

您可以将显示配置文件上载到文件中。

- 登录到**[Portal Server](#page-28-0)**管理控制台。 **1**
- 选择**"Portal"**选项卡。 **2**
- 在**"Portal"**下选择一个门户服务器。 **3**
- 从"选择**DN**"下拉菜单,选择任意**DN**。 **4**
- 单击"任务"下的"上载显示配置文件"。 **5**
- 使用"浏览"按钮选择要上载的显示配置文件。 **6**

注**–**根据用户的浏览器设置,该文件应位于本地计算机中。

- 单击"上载"。 **7**
- 等同的psadmin命令 更多信息

psadmin modify-dp.

## ▼ 删除显示配置文件

- 登录到**[Portal Server](#page-28-0)**管理控制台。 **1**
- 选择**"Portal"**选项卡。 **2**
- 在**"Portal"**下选择一个门户服务器。 **3**
- 从"选择**DN**"下拉菜单,选择任意**DN**。 **4**
- 单击"任务"下的"删除显示配置文件"。 **5**
- 单击警告对话框中的"确定"以确认删除。 **6**

#### <sub>更多信息</sub> 等同的 psadmin 命令

psadmin remove-dp

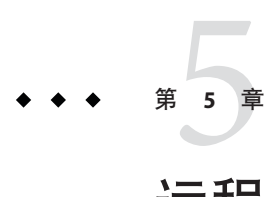

# 远程 Portlet 的 Web 服务

Sun Java™ System Portal Server 支持远程 Portlet 的 Web 服务 (Web Services for Remote Portlets, WSRP)。本章介绍使用 WSRP 的指导和最佳做法。本章包含以下部分:

- 第 65 页中的 "了解 WSRP 标准"
- 第 66 [页中的 "管理生成方"](#page-65-0)
- 第 74 [页中的 "管理使用方"](#page-73-0)
- 第 81 [页中的 "管理](#page-80-0) WSRP 牛成方"
- 第 84 [页中的 "管理](#page-83-0) WSRP 使用方"

# 了解**WSRP**标准

WSRP 1.0 是一种 OASIS 标准,它简化了远程应用程序和内容向门户的集成过程。 WSRP 标准定义了面向展示的交互式 Web 服务, 这些服务具有经过完整定义的通用接 口和协议,可用于处理用户交互操作,还可提供适合于门户调解和聚合的展示片段以 及发布、查找和绑定此类服务所用的各种约定。

由于 WSRP 接口是经过完整定义的通用接口,因此所有实现 WSRP 标准的 Web 服务可 插入一切符合 WSRP 标准的门户 – 位于门户端的单个独立于服务的适配器足以集成任 何 WSRP 服务。因此,WSRP 让内容和应用程序提供者不需再编写程序,就能将其服 务提供给运行门户的组织。

有关详细信息,参见 WSRP 1.0 标准:

[http://www.oasis-open.org/committees/tc\\_home.php?wg\\_abbrev=wsrp](http://www.oasis-open.org/committees/tc_home.php?wg_abbrev=wsrp)

WSRP 1.0 标准在 Portal Server 中的实现包括 WSRP 使用方和 WSRP 生成方。WSRP 生成 方的实现支持 JSR 168 Portlet 的发布,以供远程 WSRP 使用方使用。JSR 168 Portlet 本地 部署在门户服务器上。这些 Portlet 可由 WSRP 生成方实例发布。

另一个门户服务器(通过其 WSRP 使用方)可订阅这些远程 Portlet。虽然本地 Portlet 可为门户提供大部分基本功能,但远程 Portlet 让您无需在当前使用的门户服务器上进 行本地安装或运行代码即可绑定到多种远程 Portlet。

# <span id="page-65-0"></span>管理生成方

本节讨论以下主题:

- 第 66 页中的 "创建支持注册的生成方"
- 第 67 [页中的 "创建不支持注册的生成方"](#page-66-0)
- 第 68 [页中的 "启用和编辑](#page-67-0) WSRP 生成方属性"
- 第 69 [页中的 "自定义注册验证类"](#page-68-0)
- 第 69 [页中的 "生成注册句柄"](#page-68-0)
- 第70 页中的"将生成方详细信息发布到 ebXML Registry"
- 第 72 [页中的 "查找生成方"](#page-71-0)

如要将本地部署的 Portlet 远程提供给作为 WSRP 使用方的其他门户,应创建一个生成 方。一个门户可以托管多个生成方。使用方可以导入生成方提供的远程 Portlet。根据 想要提供给 WSRP 使用方的 Portlet, 您可能会创建一个或多个生成方。生成方可以支 持注册或不需要注册。如果生成方支持注册,则使用方必须注册才能使用生成方。

## 创建支持注册的生成方

注册用于在使用方和生成方之间建立技术或业务关系。创建生成方时,您可以定义以 下任何一种注册机制:带内注册或带外注册:

如果生成方需要注册并启用带内注册:使用方可通过 WSRP 界面提供详细信息并向生 成方注册。此外,使用方也可通过带外通信注册。也就是说,使用方可以提供通过带 外通信获得的注册句柄。

如果生成方需要注册并启用带外注册:使用方应通过带外通信获得注册句柄,并在注 册过程中提供注册句柄。带外注册通常需要人工介入,例如电话、电子邮件等。对于 支持带外注册的生成方,生成方通过带外通信获得关于使用方的详细信息,然后为使 用方创建一个注册句柄。注册句柄通过带外通信传递给使用方。

### ▼ 创建支持注册的生成方

- 登录到**[Portal Server](#page-28-0)**管理控制台。 **1**
- 选择**"Portal"**选项卡。 **2**
- 从**"Portal"**选择一个门户服务器。 **3**
- 单击**"WSRP"**选项卡。 **4**
- 从"选择**DN**"下拉菜单选择任意**DN**,然后单击"生成方"选项卡。 "WSRP 生成方"表格将会显示创建的所有生成方。 **5**

<span id="page-66-0"></span>注-组织在 Sun Java System Identity Server 中创建。根据 Portlet 的可用性, 选择组织或子 组织的 DN。

- 单击"新建"创建新的生成方。 **6**
- 键入名称以标识该生成方。 **7**
- 为注册选择"必需的"选项。 **8**
- 如果您希望使用方在添加配置的生成方时,使用**Sun Java System Portal Server**应用程序 **9** 界面输入详细信息,则选择"支持带内注册"。
- 要添加注册属性,单击"添加行"。输入值。然后输入注册属性的名称和说明。 **10**

注**–**注册属性是使用方向特定生成方注册时,您想要从使用方获得的详细信息。使用方 输入的注册属性可以通过"注册验证"类进行验证。

- 如果您希望使用方通过带外通信(例如电话、电子邮件等)提供详细信息,则选择" **11** 支持带外注册"。
- 单击"下一步"。 **12**

"检查"屏幕会显示您输入的详细信息。检查详细信息。您可以单击"上一步"并更 改您输入的详细信息。

- 单击"完成"。 **13**
- 等同的psadmin命令 更多信息

psadmin create-producer

## 创建不支持注册的生成方

对于不需要注册的生成方,使用方不必输入或通过带外通信获取任何信息。这种情况 下,使用方无法自定义(或编辑)生成方提供的 Portlet。不支持注册的生成方为使用 方提供"只读"门户。

## <span id="page-67-0"></span>▼ 创建不支持注册的生成方

- 登录到**[Portal Server](#page-28-0)**管理控制台。 **1**
- 选择**"Portal"**选项卡。 **2**
- 从**"Portal"**选择一个门户服务器。 **3**
- 单击**"WSRP"**选项卡。 **4**
- 选择**"DN"**。 **5** "配置的生成方"表格显示已经配置的所有生成方。
- 单击"新建"。 **6**
- 键入生成方的名称。 **7**
- 为注册选择"不需要"选项。 **8**
- 单击"完成"。 **9**
- 等同的psadmin命令 更多信息

psadmin create-producer

## 启用和编辑**WSRP**生成方属性

应为要注册的使用方启用新建的生成方。可通过添加一个或多个 Portlet 启用生成方。

可以禁用生成方。但是,所有注册到禁用生成方的使用方将无法访问生成方提供的 Portlet。

### ▼ 启用和编辑生成方的属性

- 1 在 <sup>"</sup> 生成方 <sup>"</sup> 选项卡中,单击生成方名称链接。 会显示"编辑属性"屏幕。该屏幕显示 WSDL (Web Services Definition Language, Web 服务定义语言)URL。WSDL URL 是特定生成方的唯一 URL, 使用方通过它来访问生 成方。
- 将一个或多个发布的**Portlet**添加到生成方。 **2**

<span id="page-68-0"></span>注 **–**生成方必须至少有一个发布的Portlet才能启用。屏幕上会显示所有发布的、与门户 (生成方在其中创建)关联的 Portlet。

- 选择一个**Portlet**,然后单击"添加"。 **3**
- <mark>4</mark> 如有必要<sup>,</sup>编辑"注册验证类"字段。 "注册验证者"用于验证使用方输入的注册属性。您还可以根据需要自定义此类。
- 5 单击 <sup>·</sup> 保存 <sup>"</sup> 。现在,屏幕上会显示 <sup>·</sup> 启用 <sup>"</sup> 复选框开可进行编辑。选择 <sup>·</sup> 启用 <sup>"</sup> 开 单击"保存"。

注**–**您还可以编辑生成方的其他属性。

#### 等同的psadmin命令 更多信息

psadmin set-attribute

# 自定义注册验证类

您可以自定义 ReqistrationValidator 类。使用此类,您可以处理注册属性。例如,验 证使用方的邮政编码。RegistrationValidator 是在 WSRP 生成方中进行注册验证的 SPI。 有关自定义验证类的更多信息,参见 http://portalID/portal/javadocs/desktop。您还可以 参阅《Sun Java System Portal Server 7.1 Developer's Guide》中的 "WSRP:Validating Registration Data"。

## 生成注册句柄

对于支持注册的生成方,需要为特定的使用方生成一个注册句柄。生成注册句柄后, 需要将它传递给使用方,以便通过带外通信方式向生成方注册。使用方向生成方注册 时,需要输入注册句柄。

## ▼ 生成注册句柄

- 单击"使用方注册"选项卡。 **1** 屏幕上会显示所有已经向特定生成方注册的使用方。
- 单击"新建"。 **2**
- 键入详细信息,例如名称、状态、使用方代理和方法。 **3**

<span id="page-69-0"></span>使用方名称 标识使用方的唯一名称。

状态 可以为"启用"或"禁用"。

- 使用方代理 指定使用方供应商的名称和版本。"使用方代理名称"应为 ProductName.MajorVersion.MinorVersion, 其中, ProductName 标识使 用方安装用于其部署的产品,而 majorVersion 和 minorVersion 是供应 商为其产品定义的版本识别码。此字符串可以包含任何产品或使用方想 要提供的附加字/词。
- 方法 指定使用方是否以支持 HTML 标记(包含使用 get 方法的表单)的方式 实现 Portlet URL。
- 单击"下一步"。 **4** 屏幕显示创建生成方时指定的注册属性值。
- 输入这些值,然后单击"下一步"。单击"完成"。 **5**

## 将生成方详细信息发布到**ebXML Registry**

发布生成方会在任一系统信息库中存储生成方的详细信息,例如 Sun Java System Service Registry Server 或 ebXML Registry 服务器。生成方发布之后,您可使用应用程序界面或 使用命令行界面搜索生成方的详细信息。有关设置 Sun Java System Service Registry Server 的详细信息,参见《Service Registry 3.1 Administration Guide》。

您需要为 Registry 配置 Sun Java System Portal Server, 以将生成方的详细信息发布到注册 表。

## ▼ 为**Registry**配置**Sun Java System Portal Server**

- 在安装**Portal Server**的计算机上创建目录/soar/3.0/jaxr-ebxml/security。 **1**
- 将keystore.jks从**Registry Server**的/var/opt/SUNWsrvc-registry/3.0/data/security **2** 目录复制到/soar/3.0/jaxr-ebxml/security。
- 登录到**[Portal Server](#page-28-0)**管理控制台。 **3**
- 选择**"Portal"**选项卡。 **4**
- 从**"Portal"**选择一个门户服务器。 **5**
- 从子菜单单击"**SSO**适配器"。 **6**

#### 单击**"JES-REGISTRY-SERVER"**。 **7**

将显示"编辑元适配器 - JES-REGISTRY-SERVER"屏幕。

#### 键入详细信息。 **8**

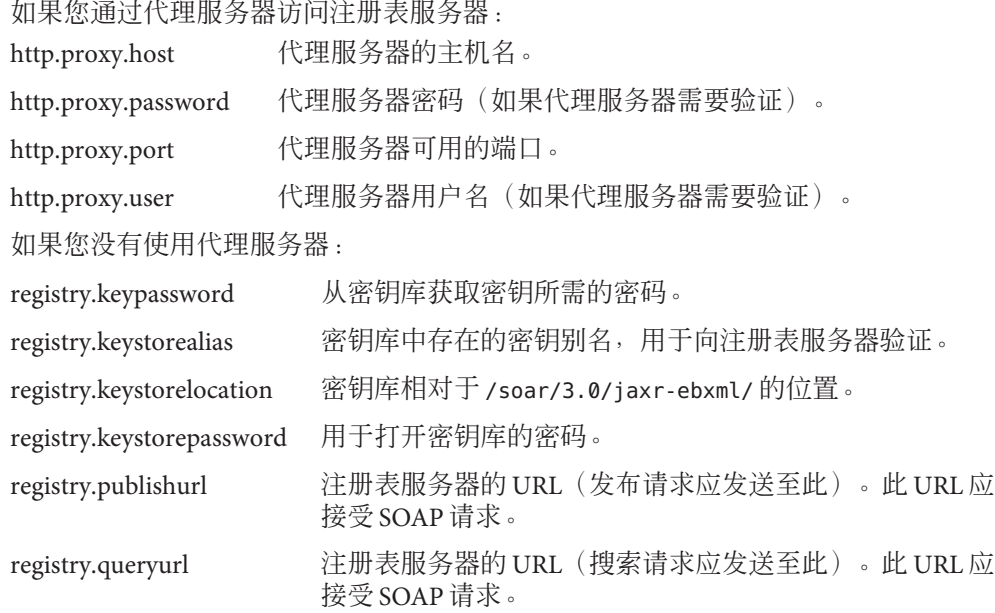

## ▼ 向**Registry**发布生成方详细信息

以下步骤说明如何向 Registry Server 发布生成方:

#### 创建组织数据和生成方数据文件。 **1**

组织数据文件可包含以下各项:

org.name= *Sun Microsystems*

org.description= *Description*

org.primarycontact.name= *Henry*

org.primarycontact.phoneno= *1234567*

org.primarycontact.email= *someone@host.com*

注 **–** org.name 和 org.description 应与 Identity Server 中的详细信息类似,除非 Registry 在内部部署。

生成方数据文件应有以下各项:

<span id="page-71-0"></span>producer.name=*Producer\_name*

producer.description=*Producer\_Description*

producer.id=*Producer\_ID*

注 **–**不是必须创建所有的数据文件。但是,为了搜索生成方、组织或Portlet的详细信 息,您应该创建至少一个与此关联的文件。

#### 停止和重新启动**common agent container**: **2**

**/usr/lib/cacao/bin/cacaoadm stop**

**/usr/lib/cacao/bin/cacaoadm start**

要发布生成方详细信息,使用以下命令: **3**

./psadmin publish-registry -u *amadmin* -f *password\_file* -p *portal1* -m *producer* -U *producer\_data\_file* -O *organization\_data\_file* -T *portlet* - L --debug

注 **–** Portlet 文件指定 WSRP 生成方提供的 Portlet。Portlet 列表以双引号内的字符串指 定,并且元素以空格分隔。例如 "NotepadPortlet BookmarkPortlet WeatherPortlet"。"

注**–**可使用以下命令检查日志文件:more var/opt/SUNWportal/logs/admin/portal.admin.cli.0.0.log

#### 等同的psadmin命令 更多信息

psadmin publish-registry

## 查找生成方

以下章节说明如何搜索生成方:

### ▼ 搜索生成方

创建"搜索生成方"数据文件。 "搜索生成方"数据文件可包含以下各项: **1**

**producer.name=** *producer\_name*
#### **producer.description=producer\_description**

注 **–**"搜索生成方"数据文件包含要在注册表中搜索的生成方的描述。使用字符%作为 通配符。例如, producer.name 中的 %acme% 会查找其名称中包含字符串 "acme" 的任何 WSRP 生成方。

#### 2 要搜索注册表,使用以下命令:

./psadmin search-registry -m *consumer* -u *amadmin* -f *ps\_password* -C *search\_producer\_datafile* -p *portal1*

创建"搜索**Portlet**"数据文件。 **3**

"搜索 Portlet"数据文件可包含以下各项:

**portlet.name=** *portlet\_name*

**portlet.description=** *portlet\_description*

注 **–** "搜索 Portlet"数据文件包含要在注册中搜索的 Portlet 的描述。使用字符 % 作为通 配符。例如, portlet.name 中的 %stock% 会查找其名称中包含字符串 "stock" 的所有 Portlet。

要根据**Portlet**详细信息进行搜索,使用以下命令: **4**

./psadmin search-registry -m *consumer* -u *amadmin* -f *ps\_password* -D *search\_portlet\_datafile*

#### 创建"搜索组织"数据文件。 **5**

"搜索组织"数据文件应包含以下各项:

**organization.name=** *organization\_name*

**organization.description=***organization\_description*

注 **–**"搜索组织"数据文件包含要在注册中搜索的组织的描述。使用字符%作为通配 符。例如,organization.name 中的 %acme% 会查找其名称中包含字符串 "acme" 的所有组 织。

要根据组织数据文件进行搜索,使用以下命令: **6**

./psadmin search-registry -m *consumer* -u *amadmin* -f *ps\_password* -L *search\_organization\_datafile* -p *portal1*

#### 等同的psadmin命令 更多信息

psadmin search-registry

# 管理使用方

本节说明需要在使用方端执行的活动。

以下主题在讨论之列:

- 第 74 页中的 "添加已配置生成方"
- 第 75 [页中的 "身份传播机制"](#page-74-0)
- 第77页中的"使用 WebServices SSO Portlet [创建用户令牌配置文件"](#page-76-0)
- 第 76 [页中的 "配置摘要密码"](#page-75-0)
- 第77 页中的 "使用 WebServices SSO Portlet [创建用户令牌配置文件"](#page-76-0)
- 第 77 [页中的 "更新服务描述"](#page-76-0)
- 第 78 [页中的 "将用户类别映射到角色"](#page-77-0)
- 第 80 [页中的 "映射使用方属性"](#page-79-0)
- 第 80 [页中的 "配置代理服务器"](#page-79-0)

### 添加已配置生成方

要与生成方提供的 Portlet 进行通信,使用方需要添加已配置生成方。如果生成方需要 注册,请使用以下方法添加已配置生成方:

- 通过输入注册属性值(带内注册)
- 通过输入注册句柄(带外注册)

如果生成方无需注册,则使用方添加已配置生成方时无需输入任何详细信息。

#### ▼ 添加已配置生成方

- 登录到**[Portal Server](#page-28-0)**管理控制台。 **1**
- 选择**"Portal"**选项卡。 **2**
- 从**"Portal"**选择一个门户服务器。 **3**
- 单击**"WSRP"**选项卡。 **4**
- 选择任意**DN**,然后单击"新建"。 **5**

<span id="page-74-0"></span>键入已配置生成方的名称。选择身份传播机制。默认情况下,已选择"无"。 **6**

注**–**身份传播机制允许使用方门户的用户向生成方门户提供其证书。用户可通过此机制 在使用方门户和生成方门户之间联合其身份。

键入**WSDL URL**,然后单击"下一步"。 **7**

注 **–** 还可根据生成方或 Portlet 搜索 WSDL URL。仅当生成方发布后,搜索结果才显示生 成方的 WSDL URL。

- 如果生成方需要注册,可通过两种方法注册生成方:输入注册属性值(带内注册)或 输入注册句柄(带外注册)。单击"下一步"。 **8**
- 如果您选择步骤**7**中的第一种方法,则输入注册属性并单击"下一步"。如果您选择 第二种方法,则输入通过带外通信获得的注册句柄,然后单击 " 下一步 "。 **9**
- 检查详细信息,然后单击"完成"。 **10**
- 等同的psadmin命令 更多信息

psadmin create-configured-producer

## 身份传播机制

身份传播是一种机制,通过它 WSRP 使用方可向 WSRP 生成方 Web 服务提供用户的身 份。它是一种联合机制,用户在使用方和生成方之间联合其身份。成功联合后,使用 方门户将用户身份传播给生成方门户。从使用方接收用户证书后,WSRP 生成方会验 证证书,并允许或拒绝访问指定的用户上下文中的资源。

用户对于每个门户拥有两个身份。其中,一个用于生成方门户,而另一个用于使用方 门户。用户使用提供的身份传播机制联合这两个身份。这就为使用方和生成方门户提 供了单点登录机制。当用户通过使用方门户登录到门户时,用户获得直接登录到生成 方门户时获得的内容。用户使用联合身份时所做的更改,将在用户登录到生成方门户 时生效。

Sun Java System WSRP 生成方支持以下身份传播:

- SSO 令牌:如果生成方门户和使用方门户均连接到同一 Access Manager 实例, 那么 选择它。通常建议用于生成方门户和使用方门户均部署于同一组织中的配置。
- WSS 用户名令牌配置文件(仅用户名): 使用 WSS 规范(用户名会作为 WS Security 标头从使用方门户传播到生成方门户)。
- <span id="page-75-0"></span>■ WSS 用户名令牌配置文件(带密码摘要): WS Security 标头发送以生成方为目标的 用户 ID, 并带有"摘要"格式的密码。
- WSS 用户名令牌配置文件(带密码文本): WS Security 标头发送以生成方为目标的 用户 ID, 并带有"文本"格式的密码。

在上述列表中,最后三个选项实现 OASIS WSS 用户名令牌配置文件规范。此规范说明 如何配合 Web 服务使用"用户名令牌"。WSS 规范说明 Web 服务使用方如何通过按照 用户名验证请求者,以及选择性使用密码向 Web 服务生成方验证身份的方式,来提供 "用户名令牌"。

注 **–**许多门户供应商都支持和实现OASIS WSS用户名令牌配置文件规范。当需要互操作 性时,请使用三个选项之一。

Portal Server 中有两级身份传播机制。首先,使用方门户的管理员发现生成方门户支持 上述指定身份传播机制之一。则管理员可允许用户发送其身份。Portal Server 使用方支 持所有上述提及的"身份传播机制"。

创建使用方后,管理员必须根据使用方支持的身份传播机制创建远程频道。频道在用 户的"桌面"上可用之后,即准备好接受身份传播。

身份传播机制在生成方端自动设置。Portal Server 会先检查 Sun SSO 验证,接着是 OASIS 用户名今牌配置文件,然后是"无身份传播"模式。

#### 配置摘要密码

只有新用户在运行 configuration 命令将 LDAP 密码存储为纯文本格式后, 才能使用" 摘要密码"工具。

创建使用方应为"用户身份传播机制"选择"WSS 用户名令牌配置文件(带密码摘 要)"选项。

必须编辑"WebServices SSO Portlet"以选择相应的 Web 服务 URL (牛成方), 并提供 新的用户名和密码。

#### ▼ 配置接受摘要密码

执行以下操作以配置 Sun Java System WSRP 生成方接受"摘要密码"。

运行命令 /opt/SUNWdsee/ds6/bin/dscfg set-server-prop pwd-storage-scheme:CLEAR **1** 更改**Directory Server**的密码存储模式,以便存储纯文本密码。

<span id="page-76-0"></span>注 **–** 假定 Directory Server 的默认安装位置为 /opt/SUNWdsee。

在**AM**控制台中创建一个新用户,以确保可使用"用户名令牌配置文件(带密码摘要) **2** "。

#### 建议 更多信息

- 当使用"WSS 用户名令牌配置文件(带密码摘要)"时, 应保护生成方门户和使用 方门户之间的通信安全,因为密码以纯文本格式在使用方和生成方之间发送。
- 指向相同生成方 URL 的两个不同使用方应使用相同的身份传播机制类型。

### 使用**WebServices SSO Portlet**创建用户令牌配置文 件

如果用户使用身份传播机制,则您可以创建用户令牌配置文件来验证用户证书。您可 以针对生成方提供的特定 Web 服务定义用户名和密码。

#### ▼ 使用**WebServices SSO Portlet**提供用户证书

- 登录到**Portal Server**桌面。 **1**
- 在**WebServices SSO Portlet**中,单击"编辑"按钮。 **2**
- 在"创建新令牌配置文件"部分,选择您想要为其创建用户令牌配置文件的 **3 WebService URL**。
- 键入用户名和密码。单击"添加"。 **4** 您还可以编辑或删除现有的用户令牌配置文件。

#### 更新服务描述

使用方配置生成方后,以后可以使用"更新服务描述"选项来更新其后对生成方所做 的任何更改。例如,添加新的 Portlet 或在注册后更改注册属性。

#### <span id="page-77-0"></span>▼ 更新服务描述

- 登录到**[Portal Server](#page-28-0)**管理控制台。 **1**
- 选择**"Portal"**选项卡。 **2**
- 从**"Portal"**选择一个门户服务器。 **3**
- 单击**"WSRP"**选项卡。 **4**
- 选择**DN**(**Distinguished Name**,标识名)。 **5**
- 单击已配置的生成方链接。 **6**
- 在"编辑已配置生成方"屏幕中,单击"更新服务描述"。 **7**

#### 等同的psadmin命令 更多信息

psadmin update-configured-producer-service-description

### 将用户类别映射到角色

WSRP 支持包含在生成方服务描述中的用户类别的概念。将用户类别映射到角色允许 用户将使用方门户中定义的角色映射到 Portlet 中定义的角色。Sun Java System Portal Server 将 Java System Access Manager 的角色映射到 Portlet 的角色。这些角色可以映射到 相应的 WSRP 用户类别。

您可以执行以下任务:

- 第78 页中的"在 Portlet 中创建角色"
- 第 79 [页中的 "将用户类别映射到角色"](#page-78-0)

部署 Portlet 的同时,可在 Portlet 中定义角色。

注 **–** Portlet 中定义的角色必须在生成方的 Access Manger 中存在。

#### ▼ 在**Portlet**中创建角色

以下任务在 Sun Java System Access Manager 的 amconsole 和 Portlet 中创建一个角色。

登录到**Access Manager**控制台。 **1**

- <span id="page-78-0"></span>创建一个角色并向其添加一个用户。 **2**
- 在**Portlet**应用程序的**webxml**中,添加以下代码: **3 <security-role> <role-name>PS\_TEST\_DEVELOPER\_ROLE<role-name> </security-role>**
- 在门户的portlet.xml中添加以下行。 **4 <security-role-ref> <role-name>PS\_TEST\_DEVELOPER\_ROLE<role-name> <role-link>PS\_TEST\_DEVELOPER\_ROLE<role-link> </security-role-ref>**
- 创建**Portlet**应用程序**war**文件。 **5**
- 使用以下条目创建一个角色文件。 **6 cn\=AM\_TEST\_DEVELOPER\_ROLE,o\=DeveloperSample,dc\=india,dc\=sun,dc\=com=PS\_TEST\_DEVELOPER\_ROLE**
- 使用以下命令部署**Portlet**。 **7**

/opt/SUNWportal/bin/psadmin deploy-portlet -u *amadmin* -f *ps\_password* -d *"o=DeveloperSample,dc=india,dc=sun,dc=com"* -p *portal1* -i *stockprice-8080* --rolesfile *rolesfile* TestPortlet.war

#### 等同的psadmin命令 更多信息

psadmin deploy-portlet

#### ▼ 将用户类别映射到角色

执行以下操作将用户类别映射到角色:

1 在 <sup>"</sup> 使用方 " 选项卡中,单击生成方名称链接。

"编辑已配置生成方"屏幕显示以下各项:用户类别:生成方 Portlet 中的角色。本地 角色:在使用方的 Sun Java System Access Manager 中定义的角色。

在"用户类别到角色的映射"部分,将用户类别映射到在使用方端定义的角色,然后 **2** 单击"确定"。

# <span id="page-79-0"></span>映射使用方属性

WSRP 使用方的 Sun Java System Portal Server 实现将存储在 Sun Java System Directory Server 用户条目中的普通用户属性,映射到 WSRP 规范规定的标准用户属性集。

如果使用方 Portlet 使用任何未在 LDAP 模式中指定的属性, 则创建一个自定义的对象 类来存储这些属性,并将此对象类添加到用户条目。属性创建后,使用 Sun Java System Access Manager 管理控制台将 LDAP 属性映射到相应的 WSRP 属性。

# 配置代理服务器

需要为使用方和 Web 容器 XML 文件配置代理服务器。

您可以执行以下任务:

- 第80 页中的 "在 Common Agent Container 中为使用方配置代理服务器"
- 第 80 页中的 "配置 Web 容器 XML 文件"

#### ▼ 在**Common Agent Container**中为使用方配置代理服务器

- 运行 ./cacaoadm get-param java-flags。 **1**
- 复制值并将其粘贴到 ./cacaoadm set-param java-flags。 **2**
- 现在,向该命令添加以下内容:-Dhttp.proxyHost= *webcache.canada.sun.com* -Dhttp.proxyPort=*8080* -Dhttp.proxyUser= *Proxyuser* -Dhttp.proxyPassword=*Password* **3**
- 按**Enter**键。 **4**
- 重新启动**common agent container**服务器。 **5**

#### ▼ 配置**Web**容器**XML**文件

编辑以下文件: **1**

vi /var/opt/SUNWappserver/domains/domain1/config/domain.xml

#### 设置以下**JVM**选项: **2**

- Dhttp.proxyHost
- Dhttp.proxyPort
- Dhttp.proxyUser
- Dhttp.proxyPassword

# 管理**WSRP**生成方

本节说明如何管理 Sun Java System Portal Server Web Services for Remote Portlets (WSRP) 服务。管理 WSRP 生成方的任务有:

- 第 81 页中的 "创建 WSRP 生成方"
- 第 82 [页中的 "编辑](#page-81-0) WSRP 生成方"
- 第 82 [页中的 "创建使用方注册"](#page-81-0)
- 第 83 [页中的 "编辑使用方注册"](#page-82-0)

# ▼ 创建**WSRP**生成方

使用以下内容创建 WSRP 生成方:

- 生成方实例的名称(对于整个门户服务器都必须是唯一的)
- 是否需要注册。如果需要注册,所有 WSRP 使用方必须先向此生成方实例进行注 册,然后才能发出请求。未注册的 WSRP 使用方所发出的请求将被拒绝。
- 是否支持带内注册。带内注册允许 WSRP 使用方有计划地进行注册。否则,带外注 册需要在 WSRP 使用方管理员与 WSRP 生成方管理员之间手动联系(如电子邮件或 电话),以建立和交换对注册句柄的访问。
- 登录到**[Portal Server](#page-28-0)**管理控制台。 **1**
- 选择**"Portal"**选项卡。 **2**
- 从**"Portal"**选择一个门户服务器。 **3**
- 单击**"WSRP"**,然后从子菜单选择"生成方"。 **4**
- 从"选择**DN**"下拉菜单,选择任意**DN**。 **5**
- 从"**WSRP**生成方"单击"新建"以启动向导。 **6**
- 按照说明创建指定的生成方。 **7** 有关属性的更多信息,参见《Sun Java System Portal Server 7.1 Technical Reference》

#### <sub>更多信息</sub> 等同的 psadmin 命令

psadmin create-producer

# <span id="page-81-0"></span>▼ 编辑**WSRP**生成方

可按以下步骤编辑 WSRP 生成方:

- 在发布的列表中添加或删除 Portlet
- 更改注册要求

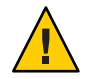

注意**–**应为现有的生成方修改此选项。

- 启用或禁用带内注册
- 指定"注册验证者类"。注册验证者类由 WSRP 生成方使用, 以验证 WSRP 使用方 发送的值是否可接受。
- 添加新的注册属性。对属性的任意更改都将应用于之后向生成方注册的使用方。
- 登录到**[Portal Server](#page-28-0)**管理控制台。 **1**
- 选择**"Portal"**选项卡。 **2**
- 从**"Portal"**选择一个门户服务器。 **3**
- 单击**"WSRP"**,然后从子菜单选择"生成方"。 **4**
- 从"选择**DN**"下拉菜单,选择任意**DN**。 **5**
- 选择一个**WSRP**生成方,并根据需要修改配置属性。 有关属性的更多信息,参见《Sun Java System Portal Server 7.1 Technical Reference》 **6**
- 单击"保存"以记录更改。 **7**
- 等同的psadmin命令 更多信息

psadmin set-attribute

### ▼ 创建使用方注册

每个使用方注册代表一个已与 WSRP 生成方建立关系的远程 WSRP 使用方。一个 WSRP 生成方允许多个 WSRP 使用方向其注册。注册机制允许 WSRP 使用方向 WSRP 生成方 描述其功能。

<span id="page-82-0"></span>WSRP 使用方是以带外方式(如通过电子邮件或电话)进行添加。添加使用方注册时 输入的信息必须与获取了注册句柄的 WSRP 使用方的功能匹配。使用方注册使 WSRP 生成方可以查看 WSRP 使用方在 WSRP 生成方上创建的辅件(例如 Portlet 首选项)。

- 登录到**[Portal Server](#page-28-0)**管理控制台。 **1**
- 选择**"Portal"**选项卡。 **2**
- 从**"Portal"**选择一个门户服务器。 **3**
- 单击**"WSRP"**,然后从子菜单选择"生成方"。 **4**
- 从"选择**DN**"下拉菜单,选择任意**DN**。 **5**
- 选择一个**WSRP**生成方,然后选择"使用方注册"。 **6**
- 单击"新建"以启动向导。 **7**
- 按照说明创建指定的使用方注册。 **8** 有关属性的更多信息,参见《Sun Java System Portal Server 7.1 Technical Reference》
- 等同的psadmin命令 更多信息

psadmin create-consumer-registration

#### ▼ 编辑使用方注册

可手动编辑现有使用方注册。注意:也可从 WSRP 使用方端通过带内注册实现此操 作。确保没有同时使用带外和带内注册。

- 登录到**[Portal Server](#page-28-0)**管理控制台。 **1**
- 选择**"Portal"**选项卡。 **2**
- 从**"Portal"**选择一个门户服务器。 **3**
- 单击**"WSRP"**,然后从子菜单选择"生成方"。 **4**
- 从"选择**DN**"下拉菜单,选择任意**DN**。 **5**
- 选择生成方,然后选择**WSRP**生成方,再选择"使用方注册"。 **6**
- 选择一个使用方注册,并根据需要修改配置属性。 **7** 有关属性的更多信息,参见《Sun Java System Portal Server 7.1 Technical Reference》
- 单击"保存"以记录更改。 **8**

## 管理**WSRP**使用方

本节说明管理 WSRP 生成方的任务:

- 第 84 页中的 "添加已配置生成方"
- 第 84 页中的 "编辑已配置生成方"
- 第 85 页中的"指定使用方名称"

## ▼ 添加已配置生成方

- 登录到**[Portal Server](#page-28-0)**管理控制台。 **1**
- 选择**"Portal"**选项卡。 **2**
- 从**"Portal"**选择一个门户服务器。 **3**
- 单击**"WSRP"**,然后从子菜单选择"生成方"。 **4**
- 从"选择**DN**"下拉菜单,选择任意**DN**。 **5**
- 在"已配置生成方"下,单击"新建"以启动向导。 **6**
- 按照说明创建指定的已配置生成方。 **7** 有关属性的更多信息,参见《Sun Java System Portal Server 7.1 Technical Reference》

#### <sub>更多信息</sub> 等同的 psadmin 命令

psadmin create-configured-producer

### ▼ 编辑已配置生成方

- 登录到**[Portal Server](#page-28-0)**管理控制台。 **1**
- 选择**"Portal"**选项卡。 **2**
- <span id="page-84-0"></span>从**"Portal"**选择一个门户服务器。 **3**
- 单击**"WSRP"**,然后从子菜单选择"使用方"。 **4**
- 从"选择**DN**"下拉菜单,选择任意**DN**。 **5**
- 选择一个已配置生成方,并根据需要修改配置属性。 **6**

注-使用"更新服务描述"洗项更新对生成方所做的任何更改。参见第77[页中的"更](#page-76-0) [新服务描述"。](#page-76-0)

有关属性的更多信息,参见《Sun Java System Portal Server 7.1 Technical Reference》

单击"保存"以记录更改。 **7**

#### 等同的psadmin命令 更多信息

psadmin set-attribute

#### ▼ 指定使用方名称

WSRP 使用方将在注册期间将使用方名称发送给生成方。除非在组织或子组织级别指 定使用方名称,否则将使用指定的使用方名称作为默认值。

- 登录到**[Portal Server](#page-28-0)**管理控制台。 **1**
- 选择**"Portal"**选项卡。 **2**
- 从**"Portal"**选择一个门户服务器。 **3**
- 单击**"WSRP"**,然后从子菜单选择"使用方"。 **4**
- 从"选择**DN**"下拉菜单,选择任意**DN**。 **5**
- 在"**WSRP**使用方"下,单击"编辑"。 **6**
- 指定使用方名称。 **7**
- 单击"确定"。 **8**

#### 等同的psadmin命令 更多信息

psadmin set-attribute

<span id="page-86-0"></span>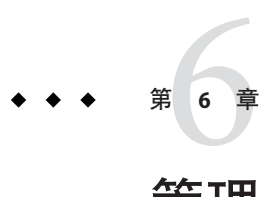

# 管理Portal Server最终用户行为跟踪

本章说明如何跟踪 Sun Java System Portal Server 用户行为。

本章包含以下部分:

- 第 87 页中的 "了解 Portal Server 用户行为跟踪"
- 第88 页中的"设置 Portal Server [用户行为跟踪"](#page-87-0)

# 了解**Portal Server**用户行为跟踪

Portal Server 用户行为跟踪 (User Behavior Tracking, UBT) 提供一种跟踪 Portal Server 应用 程序上的最终用户活动的途径。Portal 桌面上的用户活动均捕获到 ubt 日志文件中。 ubt 日志文件以 W3C 标准扩展日志文件格式记录。通过此日志文件,您可以使用 Portal Server 控制台或 psadmin generate-ubt-report 命令创建各种最终用户行为跟踪报告。 您还可以使用第三方工具(例如 AWStats)来生成 UBT 报告。

还可以从 UBTConfig.properties 文件启用 UBT。转至 /var/opt/SUNWportal/portals/portalID/config/UBTConfig.properties 并设置 com.sun.portal.ubt.enable=true。

该表格显示 UBT 报告的列表, 包括报告的描述以及报告可用的格式。

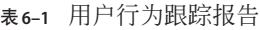

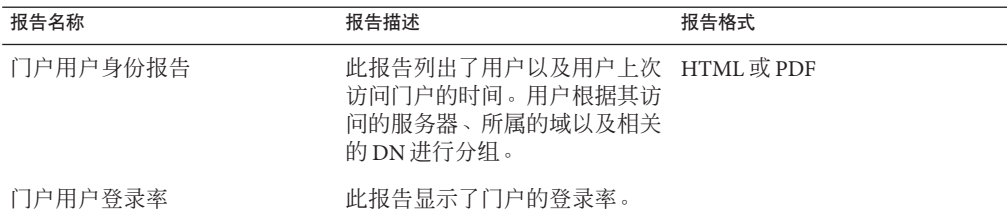

<span id="page-87-0"></span>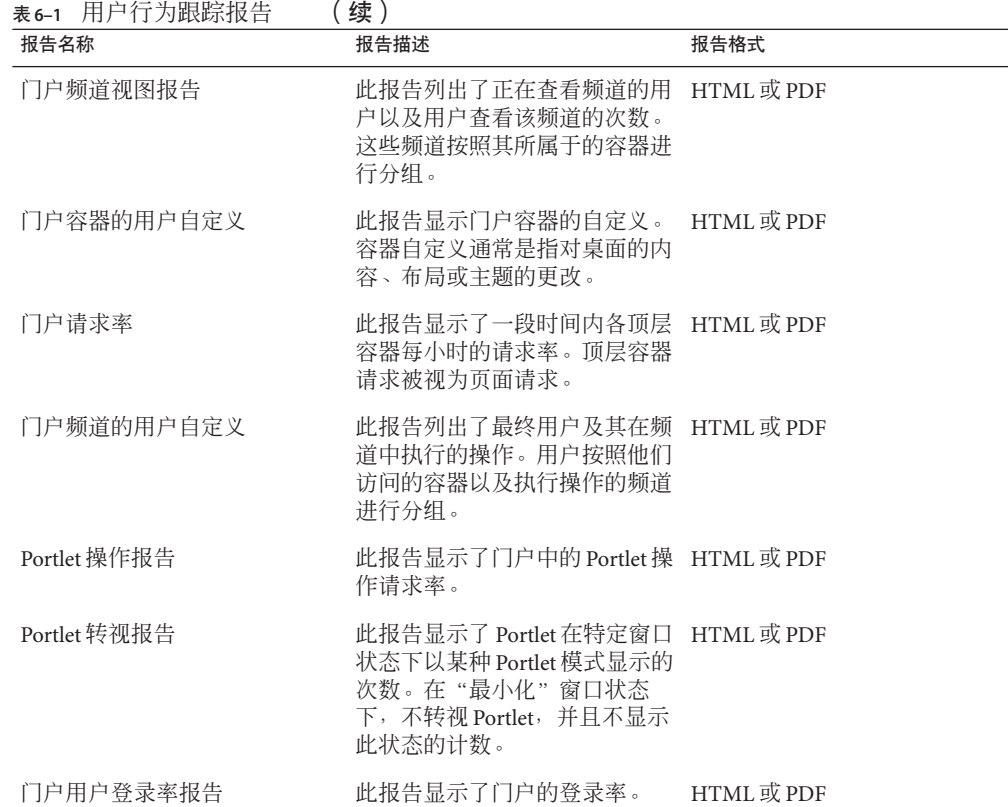

# 设置**Portal Server**用户行为跟踪

本节说明如何启用用户行为跟踪和生成报告。

您可以通过门户服务器管理控制台执行以下任务:

- 第 88 页中的 "启用用户行为跟踪日志记录"
- 第 89 [页中的 "生成用户行为跟踪报告"](#page-88-0)

# ▼ 启用用户行为跟踪日志记录

默认情况下,不启用 Portal Server 应用程序上的 UBT 日志记录。

- 登录到**[Portal Server](#page-28-0)**管理控制台。 **1**
- 选择"常用任务"选项卡。 **2**
- <span id="page-88-0"></span>在"报告和日志"下,单击"**Portal**使用报告"以启动向导。 **3**
- 从"选择**Portal**"下拉菜单选择一个门户实例,然后单击"确定"。 **4** 将显示"用户行为跟踪"而面。
- 单击"设置"子菜单,然后启用"通用属性"下的"**UBT**日志记录"。 **5** 有关"通用属性"、"处理器属性"以及"事件设置"的更多信息,参见《Sun Java System Portal Server 7.1 Technical Reference》

注 **–**对于所有其他属性,均已设置默认值且足以供UBT运行。要将更改应用到所有 Portal Server 实例, 请单击"应用到所有实例"按钮。否则, 请单击"应用到选定的实 例"按钮。

访问**Portal**桌面并确保已生成用户行为跟踪日志文件。 **6** 默认情况下,用户行为跟踪日志写入到 /PortalData-Dir/portals/PortalID/logs/instanceID/ubt.0.0.log 文件。

#### ▼ 生成用户行为跟踪报告

- 登录到**[Portal Server](#page-28-0)**管理控制台。 **1**
- 选择"常用任务"选项卡。 **2**
- 在"报告和日志"下,单击"**Portal**使用报告"以启动向导。 **3**
- 从"选择**Portal**"下拉菜单选择一个门户实例,然后单击"确定"。 **4** 将显示"用户行为跟踪"页面。
- 单击"报告"子菜单。 **5** 将列出八个报告。所有这些报告均可生成为 PDF 或 HTML 格式。有关更多信息,参见 表 [6–1](#page-86-0)。

#### <sub>更多信息</sub> 等同的 psadmin 命令

psadmin generate-ubt-report

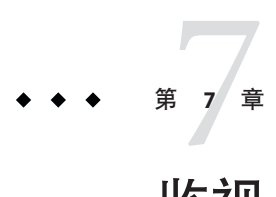

# 监视Portal Server活动

本章说明如何设置 Sun Java™ System Portal Server 监视。

本章包含以下部分:

- 第 91 页中的"了解 Portal Server 监视"
- 第 92 页中的"设置 Portal Server 监视"
- 第 93 [页中的 "收集](#page-92-0) Portal Server 监视数据"

# 了解**Portal Server**监视

监视可帮助记录关于门户服务器的运行时资源信息。桌面监视始终记录关于门户服务 器接收到的有关内容、编辑和处理类型的请求的信息。它还记录有关门户服务器不同 频道每种类型请求的最小、最大和平均响应时间的信息。

从监视门户活动收集的信息对于优化门户响应时间(通过将需要更高响应时间的频道 移动到单独的次级洗项卡, 或根据高速缓存命中数设置桌面频道的超时属性) 非常有 用。

门户服务器中的 Java 虚拟机 (JVM) 收集有关桌面的监视数据。可通过门户服务器管理 控制台查看监视信息,或使用 psadmin 监视子命令访问监视信息。参见《Sun Java System Portal Server 7.1 Command Line Reference》。

监视使用 Java Management Extension (JMX™ 技术) 并在门户服务器实例 MBeansServer (代表门户服务器桌面和 Portal 桌面频道)中注册管理 Bean (Management Bean, MBean)。每个 MBean 属性代表为一个资源收集的监视数据。门户管理控制台和 psadmin 监视子命令与 MBean 进行通信, 以收集和显示门户服务器实例的监视数据。

# <span id="page-91-0"></span>设置**Portal Server**监视

#### 可通过访问存储在

/var/opt/SUNWportal/portals/*portalID*/config/instanceID/monitoring.properties 文 件中的监视属性来配置监视。默认情况下启用监视。要禁用监视,请将 com.sun.portal.monitoring.MonitoringContext.monitoring.disable 属性设为 true。当 JVM 重新启动后,监视即禁用。

您还可以通过门户管理控制台启用或禁用监视。

- 第 92 页中的 "启用或禁用门户监视"
- 第 92 页中的 "查看桌面统计信息"
- 第 93 [页中的 "查看频道统计信息"](#page-92-0)

# ▼ 启用或禁用门户监视

- 登录到**[Portal Server](#page-28-0)**管理控制台。 **1**
- 选择**"Portal"**选项卡。 **2**
- 在**"Portal"**下选择一个门户服务器。 **3**
- 单击"监视"选项卡。 **4**
- 单击"设置"子菜单。 **5**
- 选择一个门户服务器实例。 **6**
- <mark>7</mark> 单击 <sup>"</sup> 启用监视 <sup>"</sup> 或 " 禁用监视 " 按钮 。

### ▼ 杳看桌面统计信息

- 登录到**[Portal Server](#page-28-0)**管理控制台。 **1**
- 选择**"Portal"**选项卡。 **2**
- 在**"Portal"**下选择一个门户服务器。 **3**
- 单击"监视"选项卡。 **4**
- 从子菜单单击"桌面请求**/**响应统计信息"。 **5**

# <span id="page-92-0"></span>▼ 查看频道统计信息

- 登录到**[Portal Server](#page-28-0)**管理控制台。 **1**
- 选择**"Portal"**选项卡。 **2**
- 在**"Portal"**下选择一个门户服务器。 **3**
- 单击"监视"选项卡。 **4**
- 从子菜单单击"频道操作统计信息"。 **5**
- 从"选择**DN**"下拉菜单选择一个组织。 **6**
- 从"服务器实例"下拉菜单选择服务器。 **7**

# 收集**Portal Server**监视数据

监视收集桌面接收到的七种类型的数据请求。每种类型的请求均表示为 MBean(类型 DesktopRequestStatistic), MBean 名称属性为请求类型。例如, type=DesktopRequestStatistics,name=Content 名称属性可帮助识别桌面内容请求统计 信息。

# 桌面统计信息

以下列表中说明了七种类型的请求:

Content 桌面成功响应内容请求的次数,及其花费的时间。

Edit 桌面成功响应编辑请求的次数,及其花费的时间。

Exception 由于请求处理过程中的某些异常,桌面无法响应请求的次数。异常信息 记录到门户服务器日志文件中。

LocalAuth 桌面响应本地验证请求的次数。

Logout 用户从门户服务器注销的次数,以及注销花费的时间

PreLogin 桌面响应预登录请求的次数。

Process 桌面处理编辑请求的次数, 及其花费的时间。

您可以通过门户管理控制台查看桌面统计信息。

# 频道统计信息

每种类型的频道操作均表示为 MBean(类型 ChannelActionStatistic),并具有可标 识该频道的附加名称属性。要了解 MBean 全名,请使用命令 psadmin get-monitoring-mbean-names。

Portal 桌面根据超时频道属性显示频道的高速缓存内容视图

以下列表说明为每个桌面频道监视的频道操作类型:

Content 频道提供者成功生成内容视图的次数,及其响应时间。

Edit **频道提供者成功显示编辑视图的次数,及其响应时间。** 

Process 频道提供者处理编辑视图的次数。

您可以通过门户管理控制台查看桌面统计信息。

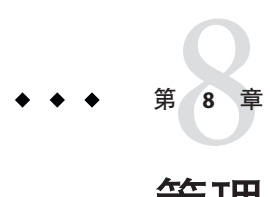

# 管理Portal Server日志记录

本章说明如何获得 Sun Java™ System Portal Server 日志信息。

本章包含以下部分:

- 第 95 页中的"了解 Portal Server 日志记录"
- 第 95 页中的"管理 Portal Server 日志记录"

# 了解**Portal Server**日志记录

Portal Server 支持在所有组件间进行日志记录。不同门户组件的日志和日志配置是统一 的。有七种标准日志级别,范围从严重到轻微。日志可被发送至不同的文件或数据接 收装置,并可包括单个或多个文件,即每个组件对应一个文件。

可为每个模块和子模块设置日志级别,并可针对每个组件内的每个模块和子模块,将 日志发送到各自的文件。

# 管理**Portal Server**日志记录

您可以使用以下组件设置和管理 Portal Server 日志记录:

- 日志查看器
- 通用记录器设置
- 特定记录器设置

您可以通过门户管理控制台管理门户日志记录。

- 第 96 [页中的 "管理日志查看器"](#page-95-0)
- 第 97 [页中的 "自定义日志显示"](#page-96-0)
- 第 97 [页中的 "管理通用记录器设置"](#page-96-0)
- 第 98 [页中的 "管理特定记录器设置"](#page-97-0)

### <span id="page-95-0"></span>▼ 管理日志查看器

- 登录到**[Portal Server](#page-28-0)**管理控制台。 **1**
- 选择**"Portal"**选项卡。 **2**
- 在**"Portal"**下选择一个门户服务器。 **3**
- 单击"记录",然后单击子菜单中的"日志查看器"。 **4**
- 5 从 <sup>..</sup> 实例名称 " 下拉菜单,选择一个门户实例。 将显示日志杳看器的"搜索条件"和"搜索结果"页面。

#### 输入"搜索条件"的值,然后单击"搜索"。 **6**

可用的搜索选项如下:

日志文件名 有日志内容的文件名。

日志级别 选定级别或更高级别的消息会在日志中显示。可用的级别有 SEVERE、 WARNING、INFO、CONFIG、FINE、FINER 和 FINEST。默认的级别 为 INFO, 因此日志将包含 INFO、WARNING 和 SEVERE 级别的消息。

> 要确保您想要杳看的消息在日志中显示,请首先在"特定记录器设置" 页面设置相应的日志级别。

时间戳 显示特定时间段的日志消息。

您可以查看最近 100 条日志条目, 或在"从"和"到"文本框中键入时 间段。

如果您选择了"特定范围":

- "起始日期"和"终止日期"均为必填值
- "起始日期"不能迟于"终止日期"
- "终止日期"不能迟于当天日期
- "起始时间"和"终止时间"值为可选。如果已指定"起始时间" 值, 则必须指定"终止时间"值。"时间"值的语法格式必须为 hh:mm:ss.SSS。SSS 表示毫秒。例如,18:20:10.000

#### 等同的psadmin命令 更多信息

psadmin set-logger

### <span id="page-96-0"></span>▼ 自定义日志显示

您可以使用以下步骤自定义"搜索结果"页面:

- 登录到**[Portal Server](#page-28-0)**管理控制台。 **1**
- 选择**"Portal"**选项卡。 **2**
- 在**"Portal"**下选择一个**Portal Server**。 **3**
- 4 单击 " 记录 *" ,*然后从 " 实例名称 " 下拉菜单选择一个门户服务器。
- 在"日志查看器结果"表格中,单击"时间戳"列标题以排序消息。 **5**
- 单击详细信息链接以在新窗口查看格式化的日志消息。 **6**

#### ▼ 管理通用记录器设置

- 登录到**[Portal Server](#page-28-0)**管理控制台。 **1**
- 选择**"Portal"**选项卡。 **2**
- 在**"Portal"**下选择一个**Portal Server**。 **3**
- 单击"记录",然后单击子菜单中的"通用记录器设置"。 **4**
- 5 从 <sup>"</sup> 实例名称 <sup>"</sup> 下拉菜单,选择一个门户实例。
- 根据需要修改配置属性。 **6**

可用的选项如下:

常规 日志级别 — 通过选择日志级别设置,选择要在日志文件中查看的 信息内容。

可供选择的日志级别包括:

- Severe 用户可看见的错误
- Warning 用户警告
- Info 为用户提供的信息
- Config 为开发者提供的静态设置信息
- Fine 基本跟踪信息
- Finer 详细跟踪信息
- Finest 完整跟踪信息
- Off-可用于关闭日志记录
- All 表示应记录所有消息

#### <span id="page-97-0"></span>文件处理器属性

- 限制 指定日志文件的大小(字节)。如果日志文件大小超过 此值,则将根据文件计数轮转日志文件。默认值为 5 兆字节。
- 文件计数 当日志达到指定的大小(字节)时,创建一个新的 空文件,其生成编号("文件模式"中的 %g)每次加 1。默认 值为 2。要关闭日志文件轮转,可将该值设置为 0。
- 附加 指定是否将新消息附加到现有文件。默认值为 true。
- 过滤器 您可以插入自定义日志过滤器,以过滤发送到目标 (例如门户日志或自定义日志处理器指定的目标)的日志记 录。自定义过滤器必须实现接口 java.util.logging.Filter。 在该字段中键入过滤器的绝对类名称。还要将过滤器类置于 Application Server 类路径中,以便在服务器启动过程中安装该 过滤器。

其它

- 自定义处理器 您可以插入自定义日志处理器,以将日志发送 到门户日志以外的目标。自定义处理器必须扩展类 java.util.logging.Handler(JSR 047 兼容 API)。在该字段中 键入处理器的绝对类名称。还要将处理器类置于 Application Server 类路径中, 以便在服务器启动过程中安装该处理器。您 可以指定多个处理器。使用逗号分隔多个名称。
- 使用 Web 容器日志文件 若要禁用门户日志记录管理并将所有 日志传送到 Web 容器日志文件, 选择"是", 否则选择"否 "。默认值为"否"。
- 单击**"**应用到选定的实例**"**或**"**应用到所有实例**"**以记录更改。 **7**
- 等同的psadmin命令 更多信息

psadmin set-logger

## ▼ 管理特定记录器设置

- 登录到**[Portal Server](#page-28-0)**管理控制台。 **1**
- 选择**"Portal"**选项卡。 **2**
- 从**"Portal"**选择一个**Portal Server**。 **3**

4 单击 <sup>"</sup> 记录 <sup>"</sup> ,然后单击子菜单中的 <sup>"</sup> 特定记录器设置 <sup>"</sup> 。

- 5 从 <sup>"</sup> 实例名称 <sup>"</sup> 下拉菜单,选择一个门户实例。
- 根据需要修改配置属性。 **6**

可用的选项如下:

#### 记录器设置

- 记录器名称 单击记录器名称获取记录器的配置详细信息。
- 日志级别 您可以通过选择日志级别设置或从父记录器继承日志级 别来选择查看记录器的日志文件中的信息内容。例如,如果 debug.com.sun.portal 的日志级别为 INFO,而 debug.com.sun.portal.desktop 的设置是"继承父记录器级别", 则其值也为 INFO。
- 日志文件合并策略 对于记录器,您可以选择是要日志消息记录到 与父记录器相同的日志文件(记录到父日志文件),还是日志应记 录到单独的文件(记录到单独的日志文件)。
- 父处理器 对于记录器,如果"日志文件合并策略"设为"记录到 单独的日志文件",则您可以选择是将消息同时记录到单独的日志 文件和父日志文件(继承父处理器)或只记录到单独的文件(不继 承父处理器)。
- 堆栈跟踪 对于记录器,您可以选择是想要记录所有级别的堆栈跟 踪(打印所有级别的堆栈跟踪)还是只记录到 WARNING 日志级别 (打印堆栈跟踪,直到警告级别)。

注**–**如果"日志文件合并策略"值为"记录到父日志文件",则忽 略"父处理器"和堆栈跟踪的值。如果"日志文件合并策略"的值 为"记录到单独的日志文件",并且"父处理器"的值为"继承父 处理器",则"堆栈跟踪"的值"打印所有级别的堆栈跟踪"无 效。

单击**"**应用到选定的实例**"**或**"**应用到所有实例**"**以记录更改。 **7**

#### 等同的psadmin命令 更多信息

psadmin set-logger

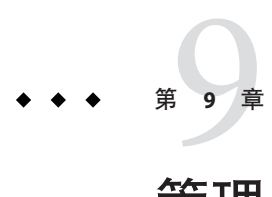

# 管理Portal Server订阅

本章说明 Sun Java™ System Portal Server 订阅组件以及如何管理它。本章包含以下主题 :

- 第 101 页中的 "了解 Portal Server 订阅"
- 第 102 **页中的 "设置订阅**"
- 第 106 页中的"管理 Portal Server 讨论"

# 了解**Portal Server**订阅

订阅允许最终用户创建涵盖许多信息来源(包括类别、讨论和可搜索的文档)的配置 文件。最终用户每次访问"订阅"频道时,都会用最新信息更新配置文件。"订阅" 频道会概括出与最终用户为分类文档或讨论所定义的每个配置文件条目相匹配的相关 信息的项目数。

您可以使用搜索服务器匹配以下类型的内容:

- 指定日期范围内目标类别中的新文档
- 指定日期范围内讨论中的新相关评论
- 已保存搜索的文档命中数

结果显示为一个链接,该链接显示了与配置文件条目相匹配的信息数量。该链接把最 终用户重定向至一个更详细的匹配视图。

在类别订阅中,链接将最终用户重定向至搜索频道,该搜索频道按照标准类别搜索结 果格式汇总所需的特定文档。"订阅"频道起到了门的作用,将最终用户引导至更详 细的视图。

"配置程序"功能在指定的相关内容发生更改时将提供电子邮件通知。"配置程序" 通过 Access Manager 获得最终用户的订阅详细信息, 通过"搜索服务器"提取结果, 然 后向最终用户发送电子邮件通知。您可以将"配置程序"预定为在特定的时间以组织 级别运行。

# <span id="page-101-0"></span>设置订阅

您可以启用或禁用订阅。可在以下级别设置订阅:

- 根级别
- 组织级别
- 最终用户级别

#### ▼ 设置订阅

- 登录到**[Portal Server](#page-28-0)**管理控制台。 **1**
- 选择**"Portal"**选项卡。 **2**
- 在**"Portal"**下选择一个门户服务器。 **3**
- 单击"订阅"选项卡。 **4**
- 通过选择以下各项之一设置订阅级别,然后设置默认值: **5**
	- 从"选择**DN**"下拉菜单,选择**"TopLevel [Global]"**。

注**–**在顶层管理订阅可设置每种类型(或类别、讨论和已保存的搜索)在系统范围 内的默认最大订阅数。

类别订阅的最大数目 指定用户可以订阅的类别的最大数目。 讨论订阅的最大数目 指定用户可以订阅的讨论的最大数目。 已保存搜索的最大数目 指定可以保存的搜索的最大数目。

■ 从"选择 DN"下拉菜单,选择任意"组织"。

注**–**在组织级别管理订阅会覆写系统范围内每种类型(即类别、讨论和已保存的搜 索)的默认最大订阅数。

配置程序 SMTP 充当 SMTP 服务器向最终用户传递电子邮件通知的主机系 统。 配置程序电子邮件 订阅配置程序电子邮件地址,用户会收到此地址的电子邮 件通知。电子邮件的格式应为 ID@domain。

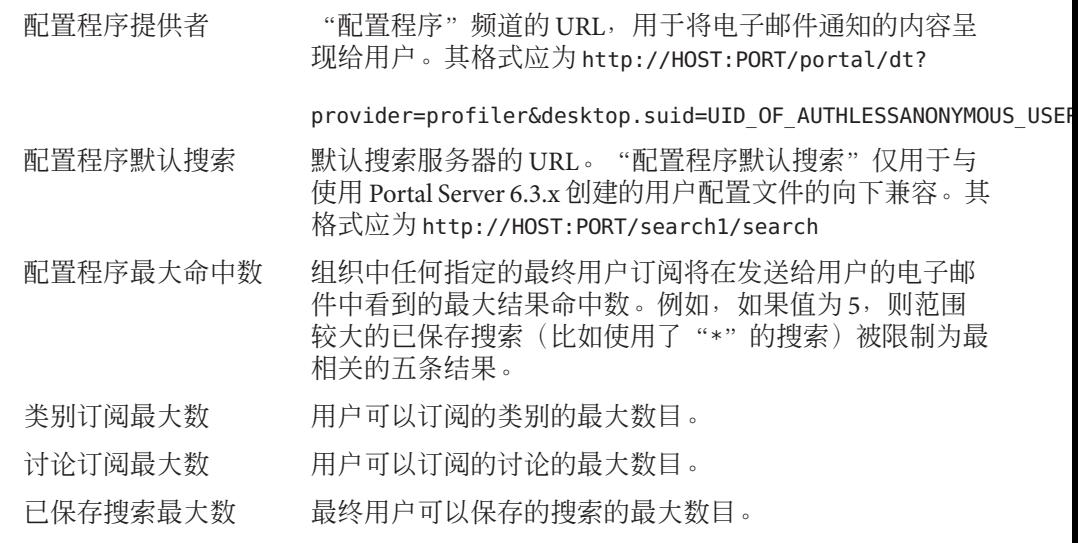

■ 从"选择**DN**"下拉菜单,选择任意"用户"。

注**–**在"组织用户"级别管理"订阅"可编辑用户的"订阅"设置。管理员可以维 护用户的服务数据。

- 更新用户订阅
- 删除用户订阅

已启用的配置程序 允许用户通过选择"启用"接收电子邮件通知。

为每种订阅类型添加或删除订阅。格式如下:

类别订阅

label | target category | scope | lapsed time | rating | server | database | status

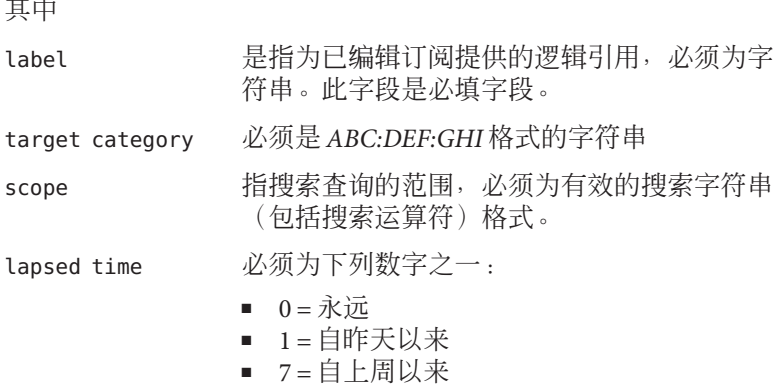

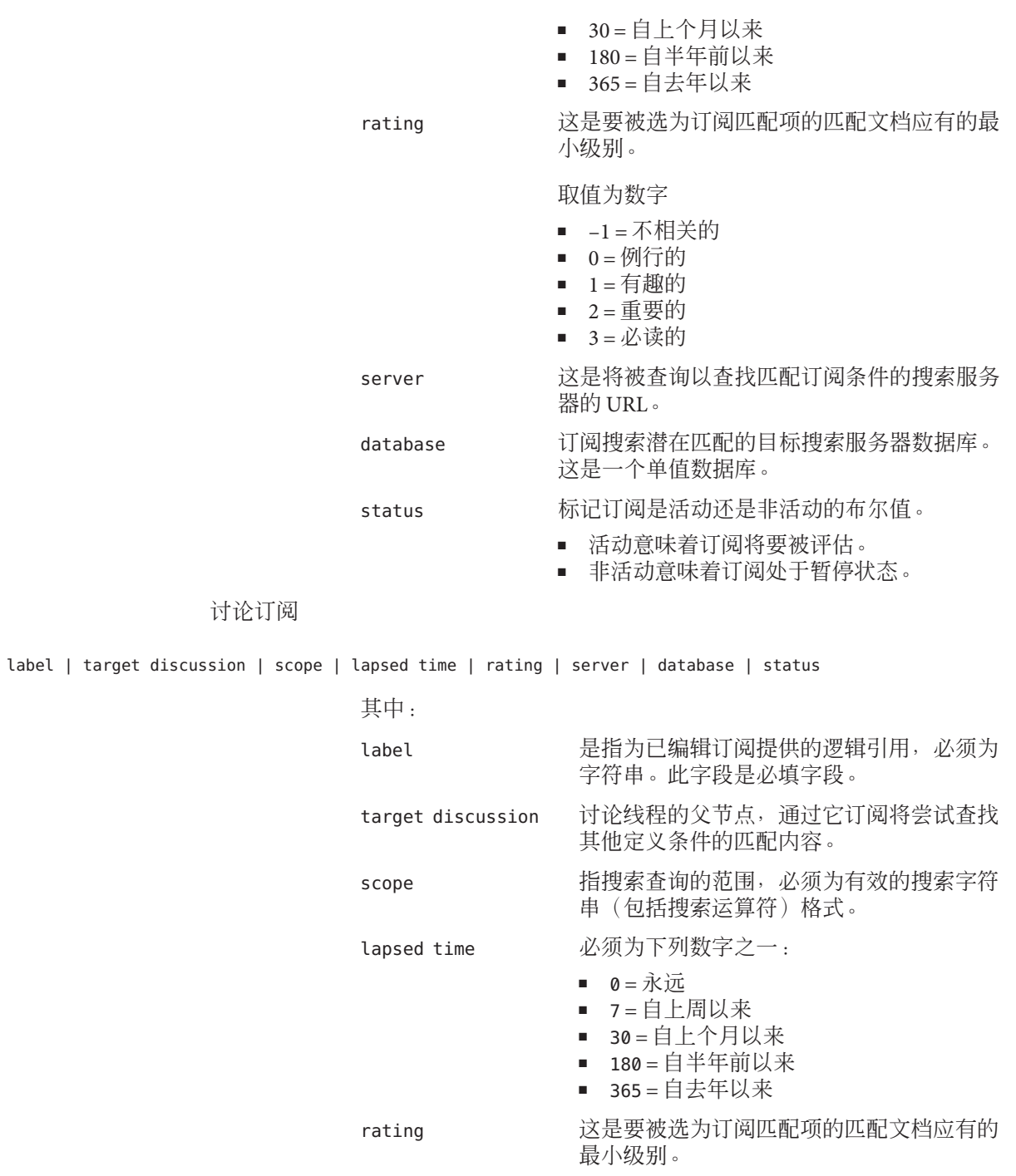

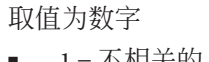

- –1 = 不相关的 ■ 0 = 例行的
- 1 = 有趣的
- 2 = 重要的
- 3 = 必读的
- server 这是将被查询以查找匹配订阅条件的搜索服 务器的 URL。

#### database 订阅搜索潜在匹配的目标搜索服务器数据 库。这是一个单值数据库。

#### status 标记订阅是活动还是非活动状态的布尔值。

- 活动意味着订阅将要被评估。
- 非活动意味着订阅处于暂停状态。

已保存搜索

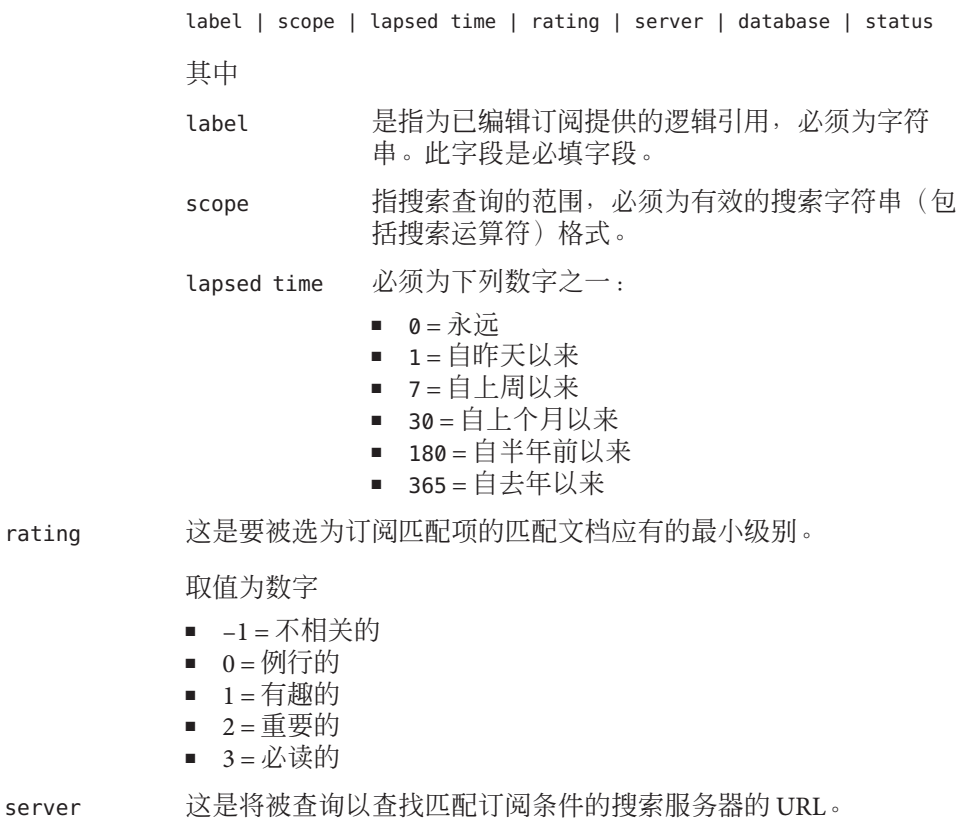

第9章 • 管理Portal Server订阅 105

<span id="page-105-0"></span>database 订阅搜索潜在匹配的目标搜索服务器数据库。这是一个单值数据 库。

status 标记订阅是活动还是非活动的布尔值。

- 活动意味着订阅将要被评估。
- 非活动意味着订阅处于暂停状态。
- 单击"保存"。 **6**
- 等同的psadmin命令 更多信息

psadmin set-attribute

## 管理**Portal Server**讨论

本节说明讨论频道以及如何管理它。

本部分包含以下内容:

- 第 106 页中的 "了解讨论提供者"
- 第 107 [页中的 "管理讨论提供者"](#page-106-0)
- 第 109 页中的 "[DiscussionLite](#page-108-0) 频道"

#### 了解讨论提供者

"讨论"频道基于讨论提供者, 类似于搜索频道的 JavaServer Pages™ (JSP™) 文件。讨论 频道有一个查询部分和一个显示部分,并且使用桌面主题。

讨论提供者:

- 使用桌面主题
- 基于 JSP 技术
- 使用搜索标记库和 API,从后端"搜索"服务检索数据

讨论和评论存储为讨论数据库中不同的资源描述符 (Resource Descriptor, RD)。讨论提供 者支持:

- 完整视图(使用"讨论"频道)和缩略视图(使用 DiscussionLite 频道):
- 在讨论频道中开始一个新讨论
- 为现有讨论发布回复
- 通过搜索频道启动一个基于 Web 文档的新讨论
- 讨论列表:
- <span id="page-106-0"></span>■ 检索按上次修改日期排序的主发布内容
- 带有页码,从而使用户可访问较早的讨论
- 一个讨论视图,该视图显示每个讨论子树。主项目以详细方式显示,并在主项目下 显示子树。查看讨论包括:
	- 页面上的几个过滤器。可以基于过滤器显示文档,比如文档级别(不相关的、例 行的、有趣的、重要的和必读的等)过滤器。
	- 显示首选项可以设置为以线程方式或者平型显示。
	- 展开阈值有助于控制子树中的显示项目。用户可选择仅展开高等级的文档,或选 择全部展开或全部折叠。默认值为全部折叠。全部展开显示所有已过滤的评论, 显示讨论的描述,提供用于讨论评级的菜单,并且允许用户发布回复。
	- 支持在讨论内部进行搜索。用户还可洗择通过频道编辑页面来设置这些首洗项。
- 对讨论进行评论和分级。例如,用户可以:
	- 在现有讨论上添加一条评论。
	- 确定所有讨论和评论的级别。用户确定的级别并不立即显示。级别会根据算法计 算,任何评论的级别都是逐步上升的。例如,某一评论必须三次被评为重要后, 才能被标记为重要。
	- 搜索所有讨论,并在某个讨论的内部进行搜索。这些功能被发送到搜索提供者。 用户也可以根据级别在"高级搜索"中进行搜索。
	- 订阅。已验证的用户可以通过选择订阅链接来选择订阅特殊讨论。请求由订阅提 供者处理。

### 管理讨论提供者

您可以创建"讨论提供者"频道并通过门户服务器管理控制台来管理它:

- 第 107 页中的 "从讨论提供者创建频道"
- 第 108 [页中的 "删除讨论提供者频道"](#page-107-0)
- 第 109 [页中的 "配置讨论提供者频道"](#page-108-0)

最终用户可使用频道编辑页面来配置讨论频道。

#### ▼ 从讨论提供者创建频道

- 登录到**[Portal Server](#page-28-0)**管理控制台。 **1**
- 选择**"Portal"**选项卡。 **2**
- 在**"Portal"**下选择一个门户服务器。 **3**
- <span id="page-107-0"></span>从"选择**DN**"下拉菜单,选择任意**DN**。 **4**
- 选择您想要创建频道的容器。 **5** 右边的窗格中将显示容器"任务和属性"。
- 在"任务"下,单击"新建频道或容器"以启动向导。 **6**
	- **a.** 从"选择**Portal**"下拉菜单,选择一个门户服务器。
	- **b.** 从"选择**DN**"下拉菜单,选择任意**DN**。
	- **c.** 在"类型"下,选择频道,然后单击"下一步"。
	- **d.** 在"频道类型"下,选择"提供者频道",然后单击"下一步"。
	- **e.** 从"提供者"下拉菜单,选择"讨论提供者",然后单击"下一步"。
	- **f.** 在文本框中键入频道的名称,然后单击"下一步"。
	- **g.** 检查频道信息,然后单击"完成"。
	- **h.** 单击"关闭"。

已创建基于讨论提供者的频道。

#### ▼ 删除讨论提供者频道

- 登录到**[Portal Server](#page-28-0)**管理控制台。 **1**
- 选择**"Portal"**选项卡。 **2**
- 在**"Portal"**下选择一个门户服务器。 **3**
- 从"选择**DN**"下拉菜单,选择讨论提供者频道所在的**DN**。 **4**

提示-在下拉菜单中选择"DP XML 树"作为"视图类型", 以列出 DP\_ROOT 下所有 频道和容器。

- 选择频道所在的容器。 **5** 将显示容器的"任务和属性"页面。
- 单击"选择要删除的频道或容器"。 **6**
- <mark>7</mark> 选择"讨论提供者"频道。
- 单击"删除"。 **8**
- ▼ 配置讨论提供者频道
- 登录到**[Portal Server](#page-28-0)**管理控制台。 **1**
- 选择**"Portal"**选项卡。 **2**
- 在**"Portal"**下选择一个门户服务器。 **3**
- 从"选择**DN**"下拉菜单选择讨论提供者频道所在的**DN**组织。 **4**

提示-在下拉菜单中选择"DP XML 树"作为"视图类型", 以列出 DP\_ROOT 下所有 频道和容器。

选择您要配置的讨论提供者频道。 **5** 有关这些属性的更多信息,参见《Sun Java System Portal Server 7.1 Technical Reference》。

### **DiscussionLite**频道

DiscussionLite 频道显示最近 20 个讨论的标题和日期。讨论将按创建日期(上次修改日 期)进行排序,并首先显示最新的讨论。可以重新配置标题。

DiscussionLite 频道视图有执行以下操作的链接:

- 查看每个讨论。
- 查看所有目标为"讨论频道"的讨论。
- 启动讨论。

默认情况下,在单个容器中显示频道,而且所有链接都出自 JSPDynamicSingleContainer。

可通过管理控制台配置属性。默认情况下,最终用户无法编辑此频道的属性。

# 管理Portal Server单点登录适配器 第 10 章<br><del>在</del><br>在中

本章说明如何配置单点登录 (Single Sign-On, SSO) 适配器以调整最终用户可用的选项。 本章包含以下部分:

- 第 111 页中的 "单点登录适配器概述"
- 第 112 [页中的 "管理元适配器"](#page-111-0)
- 第 113 [页中的 "管理适配器"](#page-112-0)
- 第 115 页中的 "创建屠名用户"

#### 单点登录适配器概述

单点登录适配器服务允许最终用户使用一些应用程序(如门户服务器提供者或其他任 何 Web 应用程序),从而在登录一次后即可获得各种资源服务器的经验证的访问权。 可访问的资源服务器取决于系统中可用的"SSO 适配器"接口的实现。

Portal Server 为下列资源服务器提供了"SSO适配器": "通讯录"、"日历"和"邮 件"。"Instant Messaging" 频道的"单点登录"不是通过"SSO 适配器"实现,而是使 用 Sun Java System Portal Server 验证方法实现的。有关此方法的信息,参见 "Instant Messaging Channel" 中的 authMethod 属性。"通讯录"、"日历"和"邮件"服务可通 过下列产品获得:

- Sun Java System Calendar Server 5.1.1, 6.0, 6 2006Q2
- Sun Java System Sun Java System Messaging Server 5.2, 6.0, 6 2006Q2

资源服务器通常由使用标准应用编程接口 (Application Programming Interface, API)(例 如用于访问邮件服务器的 JavaMail™ API) 的应用程序访问。要创建使用 API 的验证连 接,必须为 API 提供该连接的配置数据。"SSO 适配器"的目的是提供此配置数据, 而"SSO 适配器"服务用于存储该数据。

"SSO 适配器"服务定义了两个数据级别:元适配器和适配器。元适配器定义一类将 供用户使用的连接。单个元适配器可以供多个用户使用。它定义了对使用该元适配器 的所有用户都一样的数据值,包括默认值和用户可以编辑的值的标识。因此,元适配 器定义在全局服务级别上。

<span id="page-111-0"></span>适配器以元适配器为基础,通过提供特定于组织、角色或用户的数据值而建立。适配 器引用元适配器,并从元适配器中提取不能由用户编辑的属性的数据值。若某个最终 用户更改了适配器的用户可编辑属性,则该适配器将仅适用于这一位用户。

使用"SSO 适配器"服务的 Sun Java System Portal Server 通信频道引用元适配器或适配 器来获取所需的数据值,以获得到资源服务器的连接。如果此频道引用某个元适配 器,并且用户保存了配置信息,则会将此引用转交给适配器。适配器接下来会引用元 适配器。

"SSO 适配器"的所有管理均通过 Portal Server 控制台 Web 应用程序或 psadmin 命令行 界面完成。Portal Server 控制台的默认部署 URI 为 /psconsole。psadmin CLI 的默认位置 为 /opt/SUNWportal/bin(适用于 Solaris)。

#### 管理元适配器

元适配器定义一类将供用户使用的连接。单个元适配器可以供多个用户使用。

可使用元适配器执行以下任务:

- 第 112 页中的 "查看元适配器"
- 第 112 页中的 "创建元适配器"
- 第 113 [页中的 "查看适配器"](#page-112-0)

#### ▼ 查看元适配器

- 登录到**[Portal Server](#page-28-0)**管理控制台。 **1**
- 选择"**SSO**适配器"选项卡。 **2** 表格中将显示元适配器的列表。
- 等同的psadmin命令 更多信息

psadmin list-ssoadapters

#### ▼ 创建元适配器

- 登录到**[Portal Server](#page-28-0)**管理控制台。 **1**
- 选择"**SSO**适配器"选项卡。 **2**
- 从"元适配器列表"单击"新建元适配器"以启动向导。 **3**

按照说明执行操作,然后单击"确定"以创建指定的元适配器。 **4**

#### <span id="page-112-0"></span>等同的psadmin命令 更多信息

psadmin create-ssoadapter-template

#### ▼ 查看适配器

- 登录到**[Portal Server](#page-28-0)**管理控制台。 **1**
- 选择"**SSO**适配器"选项卡。 **2**
	- 要查看某个**DN**的适配器,单击"查看以下位置的适配器"。
		- **a.** 从"选择**DN**"下拉菜单,选择任意**DN**。 会列出选定 DN 的适配器。
	- 要查看某个元适配器的适配器, 在"元适配器列表"下选择一个元适配器。
		- **a.** 单击"查看所选元适配器的适配器"。

#### <sub>更多信息</sub> 等同的 psadmin 命令

psadmin list-ssoadapters

注 **–**CLI允许的唯一适配器列表方式是按照DN排序。

#### 管理适配器

适配器以元适配器为基础,通过提供特定于组织、角色或用户的数据值而建立。适配 器引用元适配器,并从元适配器中提取不能由用户编辑的属性的数据值。若某个最终 用户更改了适配器的用户可编辑属性,则该适配器将仅适用于这一位用户。

可以使用 SSO 适配器配置执行以下任务:

- 第 114 [页中的 "创建适配器"](#page-113-0)
- 第 114 [页中的 "编辑适配器配置属性"](#page-113-0)

#### <span id="page-113-0"></span>▼ 创建适配器

- 登录到**[Portal Server](#page-28-0)**管理控制台。 **1**
- 选择"**SSO**适配器"选项卡。 **2**
- 在"元适配器列表"下选择一个元适配器。 **3**
- 单击"查看所选元适配器的适配器"。 **4**
- 单击"新建适配器"。 **5** 出现"新建适配器"页面。
- 根据需要提供配置属性。 **6**
- 单击"确定"。 **7**
- 等同的psadmin命令 更多信息

create-ssoadapter-config

#### ▼ 编辑适配器配置属性

- 登录到**[Portal Server](#page-28-0)**管理控制台。 **1**
- 选择"**SSO**适配器"选项卡。 **2**
- 单击"查看以下位置的适配器"。 **3**
- 从"选择**DN**"下拉菜单,选择任意**DN**。 **4** 将显示适配器列表。
- 选择一个适配器并根据需要修改配置属性。 **5**
- 单击"确定"。 **6**
- 等同的psadmin命令 更多信息

psadmin set-ssoadapter-property

# <span id="page-114-0"></span>创建匿名用户

最终用户无需登录即可访问管理员已配置的任何只读通信频道。不过,通常禁止最终 用户编辑这些频道。

#### ▼ 创建匿名用户列表

- 登录到**[Portal Server](#page-28-0)**管理控制台。 **1**
- 选择"**SSO**适配器"选项卡。 **2**
- 3 从 " SSO 适配器任务 " ,单击 " 编辑无需验证即可访问 SSO 适配器的用户列表 " 。
- <mark>4</mark> 从"用尸位置",单击"添加用尸"。
- 从"已找到用户"表格选择用户。 **5**
- 单击"添加选定的用户"。 **6**

注 **–**"匿名用户"功能只能通过Portal Server管理控制台使用。

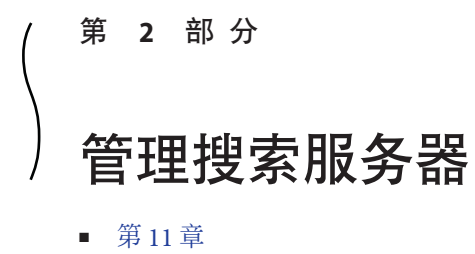

■ [第](#page-130-0) 12 章

<span id="page-118-0"></span>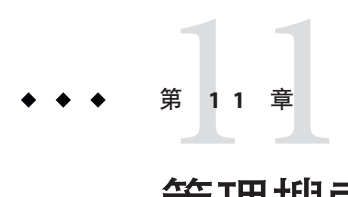

# 管理搜索服务器

本章说明如何配置和管理 Sun JavaTM System Portal Server 搜索服务器。

本章包含以下部分:

- 第 119 页中的 "了解搜索服务器"
- 第 120 [页中的 "管理搜索服务器"](#page-119-0)
- 第 122 页中的"数据库概述"
- 第 125 [页中的 "管理数据库"](#page-124-0)
- 第 127 [页中的 "管理报告"](#page-126-0)
- 第 127 [页中的 "管理类别"](#page-126-0)

# 了解搜索服务器

Portal Server 搜索服务器是一种分类法和数据库服务,设计用于支持类似流行的 Internet 搜索服务器(例如 Google 和 Alta Vista)的搜索和浏览界面。搜索服务器包括一个 robot,用以搜索、转换和汇总文档资源。Portal Server 桌面包含一个基于 JavaServer Pages™ (JSP™) 的搜索用户界面。搜索服务器包括用于配置编辑的管理工具和用于系统 管理的命令行工具。可通过 Portal Server 管理控制台定义和存储配置设置。

注**–**管理控制台允许管理员配置大多数的搜索服务器选项,但它不会执行所有通过命令 行界面执行的管理功能。

### 搜索数据库

用户查询搜索服务器的数据库以查找资源。每个数据库中的各个条目称为资源描述 (Resource Description, RD)。资源描述提供关于单个资源的摘要信息。每个资源描述的 字段由数据库模式决定。

<span id="page-119-0"></span>搜索服务器基于开放的 Internet 标准(例如, 资源描述消息 (Resource Description Messages, RDM) 和摘要对象交换格式 (Summary Object Interchange Format, SOIF)) 以确 保搜索服务器可以在跨平台的企业环境中运作。

#### 数据库分类法类别

用户以两种方式与搜索系统进行交互。可以键入直接查询来搜索数据库,也可使用一 组您设计的类别监察个数据库内容。类别的层次结构有时也称为分类法。对资源 进行分类如同为数据库创建一个目录一样。

在搜索系统中,浏览是一个可选功能。也就是说,一个非常有用的搜索系统可以不包 括按类别浏览功能。您需要决定添加用户可浏览的类别是否对索引的用户有用;如果 有用,需要决定您要创建何种类别。

"搜索"数据库中的资源被指定给各个类别,以简化其复杂程度。如果数据库中有大 量的项目,将相关的项目分组集合非常有帮助。这样做使用户能够快速找到特定类型 的项目、对类似的项目进行比较从而选择所需的项目。

这种分类方法在产品和服务索引中较为常用。服装目录可分为男装、女装和童装,每 一类又可进一步分为外套、衬衫、鞋以及其他项。办公产品目录可分为办公用家具、 文具、计算机、软件。广告目录按照产品和服务的类别进行编排。

指南中索引的分类原则也适用于联机索引。这种方法使用户能够很容易地找到某类资 源,从而可以选择所需的资源。无论您设计的索引的范围如何,在类别的设置中主要 都应考虑可用性。您需要了解用户如何使用这些类别。例如,如果您为某公司设计索 引,而该公司有三个位于不同地点的办事处,则可将顶级类别与这三个办事处中的每 一个相对应。如果用户对超越地理界限的职能部门更感兴趣,则按照公司部门对资源 进行分类也许更有意义。

一旦定义了类别,就必须制定出将资源分配给各个类别的相应规则。这些规则称为分 类规则。如果没有正确定义分类规则,则用户不能通过在类别中浏览来找到资源。必 须避免对资源进行错误的分类,但也不应该不对文档进行分类。

### 管理搜索服务器

Sun Java System Portal Server 可支持一个或多个搜索服务器。

- 第 121 [页中的 "创建搜索服务器"](#page-120-0)
- 第 121 [页中的 "删除搜索服务器"](#page-120-0)

# <span id="page-120-0"></span>▼ 创建搜索服务器

在 Portal Server 的安装过程中,会创建一个默认的搜索服务器 (*search1*)。也可以使用" 创建搜索服务器"向导创建一个新的搜索服务器。

需要了解特定于所用的 Web 容器实例的配置信息: 开始之前

- Sun Java System Web Server 7
- Sun Java System Web Server 6
- Sun Java System Application Server 8.1
- BEA Weblogic 8
- IBM WebSphere 5
- 登录到**[Portal Server](#page-28-0)**管理控制台。 **1**
- 从菜单栏选择"搜索服务器",然后单击"新建"。 **2** 将显示"新建搜索服务器"向导。
- 按照说明执行操作,然后单击"完成"以创建指定的搜索服务器。 **3**
- <sub>更多信息</sub> 等同的 psadmin 命令

psadmin create-search-server

#### ▼ 删除搜索服务器

- 登录到**[Portal Server](#page-28-0)**管理控制台。 **1**
- 从菜单栏选择"搜索服务器"。 **2**
- 选择一个搜索服务器,然后单击"删除"。 **3**

#### 等同的psadmin命令 更多信息

psadmin delete-search-server

# <span id="page-121-0"></span>数据库概述

搜索服务器在数据库中存储资源的描述。搜索数据库是一个文档集合索引。由索引器 (rdmgr 命令或搜索服务器本身)创建。例如,默认情况下,robot 可以设置为搜索 Web 站点, 并将其找到的内容在"默认"搜索数据库(用户可在其中搜索数据)中建 立索引。数据和索引也可存储到其他数据库。

以下是管理数据库时可能需要执行的一些配置和维护任务:

- 第 122 页中的 "导入数据库"
- 第 122 页中的 "编辑数据库模式"
- 第 123 [页中的 "定义模式别名"](#page-122-0)
- 第 123 [页中的 "查看数据库分析"](#page-122-0)
- 第 123 [页中的 "重建数据库索引"](#page-122-0)
- 第 124 [页中的 "终止数据库"](#page-123-0)
- 第 124 [页中的 "清除数据库"](#page-123-0)
- 第 124 [页中的 "将数据库分区"](#page-123-0)

#### 导入数据库

通常情况下,搜索数据库中的项目来自 robot。也可以从其他 Portal Server 搜索服务 器、iPlanet Web Server 或 Netscape™ Enterprise Server 或者由其他源生成的数据库导入现 有项目数据库。导入现有数据库的 RD 而非发送 robot 来重新创建,这将有助于减少网 络通信流量。这种做法还可将工作量分成多个较小的部分,从而能够更迅速地完成大 量的索引创建工作。如果中央数据库与建立索引的服务器物理距离较远,那么在本地 生成 RD 并定期将远程数据库导入中央数据库是很有帮助的。

搜索服务器使用导入代理从其他服务器或从数据库导入 RD。**导入代理**是一个进程,它 从外部源中检索若干 RD,并将这些信息合并到本地数据库中。

在导入数据库前,必须先创建导入代理。创建代理后,可以立即启动导入进程或者安 排定期运行导入进程的时间。

#### 编辑数据库模式

模式决定搜索服务器保持每一资源的何种信息以及保持信息的形式。模式的设计决定 影响索引可用性的两个因素:

- 用户可用来搜索资源的方式
- 用户查看资源信息的方式

对于数据库中的"资源描述",这种模式是一种主数据结构。根据使用这种数据结构 定义字段和为字段创建索引的方式,用户将具有不同的资源访问级别。

模式与搜索服务器及其 robot 使用的文件的结构紧密联系。应只使用管理控制台中的模 式工具更改此数据结构。一定不要直接编辑模式文件。

<span id="page-122-0"></span>您可以编辑搜索服务器的数据库模式,来添加新模式属性、修改模式属性或删除这些 属性。

此模式包括下列属性:

- 可编辑 如果选中此属性,表示属性会显示于"资源描述编辑器"中,并且您可以 更改其值。
- 可索引的 此属性表示用户可以搜索此特定字段中的值。可索引的字段还可能显示 于"高级搜索"屏幕的弹出式菜单中。
- 描述 此属性是用于描述模式的文本字符串。可以将其用于注释或评注。
- 别名 此属性允许您定义别名,以将导入的数据库模式名称转换为自己的模式。
- 计分乘法器 用于为特定元素计分的加权字段。任何正值均有效。
- 数据类型 定义数据类型。

#### 定义模式别名

您可能会发现数据库模式中使用的字段名称之间存在差异。当您将"资源描述"从一 个服务器导入另一个服务器时,您无法始终保证这两个服务器对各自模式中的项目使 用相同的名称。同样,当 robot 将某个文档中的 HTML <meta> 标记转换成模式字段 时,该文档对这些名称进行控制。

搜索服务器允许您为模式属性定义模式别名,以便将这些外部模式名映射到数据库中 的有效字段名。

#### 查看数据库分析

搜索服务器会提供报告,报告包含有关已建立索引的站点数量以及数据库中每个站点 的资源数量的信息。

#### 重建数据库索引

如果您已经编辑了模式来添加或删除已建立索引的字段,或由于磁盘错误破坏了索引 文件,则可能需要为搜索服务器重新建立"资源描述"数据库索引。如果由于任何其 他原因导致数据库内容及其索引之间出现不一致,也可能需要重建索引。例如,在建 立索引时发生系统故障。

重建大型数据库的索引可能需要几个小时。重建数据库索引所需的时间与数据库中的 记录数有关。如果是大型数据库,应在服务器处于非需求高峰时重建索引。

#### 第11章 • 管理搜索服务器 123

#### <span id="page-123-0"></span>终止数据库

删除过时的"资源描述"即为终止数据库。仅当运行到期程序时,才删除"资源描述 "。到期的"资源描述"将被删除,但数据库大小不会减少。

"资源描述"的属性之一是到期日期。Robot 可以通过 HTML <meta> 标记或通过资源 服务器提供的信息来设置到期日期。除非资源指定了不同的到期日期,否则"资源描 述"的到期日期默认为自创建之日起三个月后。搜索服务器应从数据库中定期清除到 期的"资源描述"。

#### 清除数据库

清除操作允许您删除数据库的内容。索引使用的磁盘空间将被恢复,但主数据库使用 的磁盘空间不会被恢复。而是在将新数据添加到数据库中时重新使用。

#### 将数据库分区

搜索服务器允许您将组成每个搜索数据库的物理文件放到多个磁盘、文件系统、目录 或分区中。通过将数据库分布到不同的物理或逻辑设备上,就可以创建一个比能在单 个设备上创建的数据库更大的数据库。

默认情况下,搜索服务器将数据库设置为仅使用一个目录。命令行界面允许您对数据 库分区执行两种操作:

- 添加新分区
- 移动分区

搜索服务器不执行任何检查操作来确保单个分区有剩余空间。而是由您负责为数据库 保持足够的可用空间。

添加新数据库分区的最大总数为 15 个。

注**–**增加分区数后,如果以后想减少此数目,则必须删除整个数据库。

不过,只要您有足够的磁盘空间,我们就不推荐使用分区。

要更改任意数据库分区的物理位置,可指定新位置的名称。同样,可以重新命名现有 分区。使用 rdmgr 命令来处理分区。有关 psadmin 命令的信息,参见《Sun Java System Portal Server 7.1 Command Line Reference》。

## <span id="page-124-0"></span>管理数据库

使用以下说明来管理数据库:

- 第 125 页中的 "创建数据库"
- 第 125 页中的 "创建导入代理"
- 第 126 [页中的 "创建资源描述"](#page-125-0)
- 第 126 而中的"管理咨源描述"

#### ▼ 创建数据库

- 登录到**[Portal Server](#page-28-0)**管理控制台。 **1**
- 选择"搜索服务器"选项卡,然后选择一个搜索服务器。 **2**
- <mark>3</mark> 从菜单栏单击"数据厍",然后单击"管理"。
- 单击"新建"。 **4** 将显示"新建数据库"页面。
- <mark>5</mark> 键入新数据厍的名称,然后单击"确定"。

#### <sub>更多信息</sub> 等同的 psadmin 命令

psadmin create-search-database

#### ▼ 创建导入代理

- 登录到**[Portal Server](#page-28-0)**管理控制台。 **1**
- 选择"搜索服务器"选项卡,然后选择一个搜索服务器。 **2**
- <mark>3</mark> 从菜单栏单击"数据厍",然后单击"导入代理"。
- 单击"新建"以启动向导。 **4**
- 指定"导入代理"属性。 **5** 有关这些属性的更多信息,参见《Sun Java System Portal Server 7.1 Technical Reference》中的 "Import Agents"
- 单击"完成"。 **6**

第 11 章 • 管理搜索服务器 125 5 200 1 200 1 200 1 200 1 200 1 200 1 200 1 200 1 200 1 200 1 200 1 200 1 200 1 200 1 20

<span id="page-125-0"></span>等同的psadmin命令 更多信息

psadmin create-search-importagent

#### ▼ 创建资源描述

- 登录到**[Portal Server](#page-28-0)**管理控制台。 **1**
- 选择"搜索服务器"选项卡,然后选择一个搜索服务器。 **2**
- 从菜单栏单击 " 数据库 " ,然后单击 " 管理 " 。 **3**
- 选择一个数据库,然后单击"管理资源描述"。 **4**
- 单击"新建"并指定属性。 有关这些属性的更多信息,参见《Sun Java System Portal Server 7.1 Technical Reference》中的 "Schema" **5**
- 单击"确定"。 **6**

#### ▼ 管理资源描述

- 登录到**[Portal Server](#page-28-0)**管理控制台。 **1**
- 选择"搜索服务器"选项卡,然后选择一个搜索服务器。 **2**
- 从菜单栏单击"数据库",然后单击"管理"。 **3**
- 选择一个数据库,然后单击"管理资源描述"。 **4**
- 选择一个"资源描述",执行以下操作之一: **5**
	- 编辑
	- 编辑全部
	- 删除

有关这些属性的更多信息,参见《Sun Java System Portal Server 7.1 Technical Reference》中的 "Schema"

单击"保存"。 **6**

#### <span id="page-126-0"></span>等同的psadmin命令 更多信息

psadmin modify-search-resourcedescription

# 管理报告

搜索服务器提供了大量的报告,可用来监视搜索活动。

#### ▼ 查看报告

- 登录到**[Portal Server](#page-28-0)**管理控制台。 **1**
- 选择"搜索服务器"选项卡,然后选择一个搜索服务器。 **2**
- 从菜单栏单击"报告"。 **3**
- 单击菜单栏中的某个链接,以查看某个特定报告。 **4** 可用的选项如下:
	- 日志
	- 高级 Robot 报告
	- 流行的搜索
	- 已排除的 URL

管理类别

可执行以下任务来管理类别:

- 第 127 页中的 "创建类别"
- 第 128 [页中的 "编辑类别"](#page-127-0)
- 第 128 [页中的 "运行自动分类"](#page-127-0)
- 第 128 [页中的 "编辑自动分类属性"](#page-127-0)

#### ▼ 创建类别

- 登录到**[Portal Server](#page-28-0)**管理控制台。 **1**
- 2 从选项卡选择 <sup>·</sup> 搜索服务器 <sup>"</sup> ,然后从中选择一个搜索服务器。
- 从菜单栏选择"类别",然后选择"浏览**/**搜索"。 **3**

第11章 • 管理搜索服务器 127

<span id="page-127-0"></span>单击"新建"。 **4** 出现"新建搜索类别"对话框。

- 根据需要指定属性。 **5** 有关这些属性的更多信息,参见《Sun Java System Portal Server 7.1 Technical Reference》中的 "Manage Categories"
- 单击"确定"。 **6**

#### ▼ 编辑类别

- 登录到**[Portal Server](#page-28-0)**管理控制台。 **1**
- 选择"搜索服务器"选项卡,然后选择一个搜索服务器。 **2**
- 从菜单栏单击"类别",然后单击"浏览**/**搜索"。 **3**
- <mark>4</mark> 选择一个类别并单击"编辑"以显示"编辑类别"页面。 有关这些属性的更多信息,参见《Sun Java System Portal Server 7.1 Technical Reference》中的 "Manage Categories"

#### ▼ 运行自动分类

- 登录到**[Portal Server](#page-28-0)**管理控制台。 **1**
- 选择"搜索服务器"选项卡,然后选择一个搜索服务器。 **2**
- 从菜单栏单击"类别",然后单击"**Autoclassify**"。 **3**
- 单击"运行自动分类"。 **4**

#### ▼ 编辑自动分类属性

- 登录到**[Portal Server](#page-28-0)**管理控制台。 **1**
- 单击"搜索服务器"选项卡,然后选择一个搜索服务器。 **2**
- 从菜单栏单击"类别",然后单击"**Autoclassify**"。 **3**

根据需要修改属性。 **4**

有关这些属性的更多信息,参见《Sun Java System Portal Server 7.1 Technical Reference》

单击"保存"。 **5**

<span id="page-130-0"></span>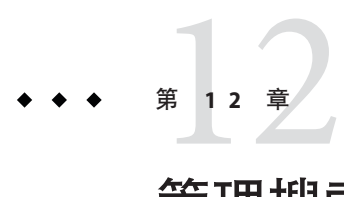

# 管理搜索服务器Robot

本章说明 Sun Java™ System Portal Server 搜索服务器 robot 及其相应的配置文件。本章包 含以下主题:

- 第 131 页中的 "了解搜索服务器 Robot"
- 第 135 [页中的 "管理](#page-134-0) Robot"
- 第 139 [页中的 "资源过滤流程"](#page-138-0)
- 第 142 [页中的 "管理过滤器"](#page-141-0)
- 第 144 [页中的 "管理分类规则"](#page-143-0)
- 第 160 [页中的 "可修改的属性"](#page-159-0)
- 第 165 页中的 "robot.conf [文件范例"](#page-164-0)
- 第 145 [页中的 "源和目标"](#page-144-0)
- 第 147 [页中的 "安装函数"](#page-146-0)
- 第 148 [页中的 "过滤函数"](#page-147-0)
- 第 151 [页中的 "过滤支持函数"](#page-150-0)
- 第 156 **页中的 "枚举**函数"
- 第 157 [页中的 "生成函数"](#page-156-0)
- 第 159 [页中的 "停止运行函数"](#page-158-0)

#### 了解搜索服务器**Robot**

搜索服务器 robot 是一个识别和报告其域中资源的代理。它使用以下两种过滤器来完成 这项工作:枚举过滤器和生成过滤器。

枚举过滤器使用网络协议来定位资源。该过滤器会对每个资源进行测试,如果资源符 合适当的条件,则枚举资源。例如,枚举过滤器可以从 HTML 文件中提取超文本链 接,然后使用这些链接来查找附加的资源。

生成过滤器会对每个资源进行测试,确定是否应为其创建资源描述 (Resource Description, RD)。如果资源通过了测试,生成器便会为其创建 RD, 该 RD 存储在搜索 服务器数据库中。

以下章节说明管理 robot 所需的配置和维护任务:

- 第 134 [页中的 "定义站点"](#page-133-0)
- 第 134 [页中的 "控制](#page-133-0) Robot 搜寻"
- 第 135 [页中的 "使用](#page-134-0) Robot 实用程序"
- 第 135 [页中的 "制定](#page-134-0) Robot 进度表"

# **Robot**的工作机理

图 [12–1](#page-132-0) 展示 robot 如何检查 URL 及其相关的网络资源。枚举器和生成器对每个资源进 行测试。如果资源通过了枚举器测试,则 robot 检查它以获取附加 URL。如果资源通过 了生成器测试,robot 会为其生成资源描述,该资源描述存储在搜索服务器数据库中。

<span id="page-132-0"></span>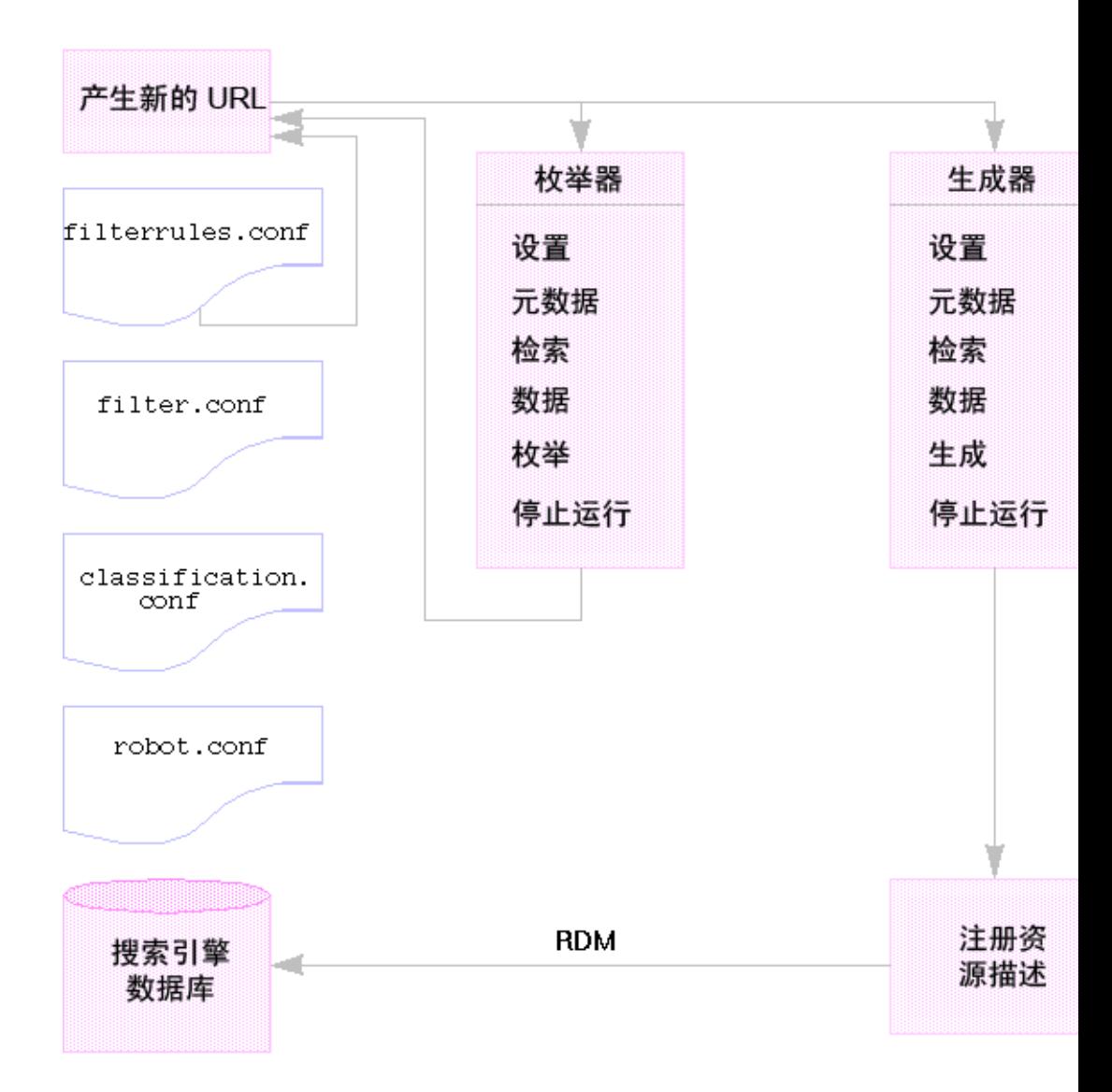

图 **12–1** Robot的工作机理

# **Robot**配置文件

Robot 配置文件定义 robot 的行为。这些文件位于

/var/opt/SUNWportal/searchservers/searchserverid/config 目录。以下列表提供了每 个 robot 配置文件的说明。

<span id="page-133-0"></span>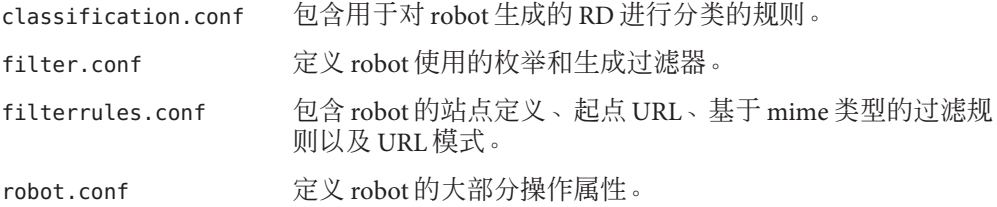

由于可以使用"搜索服务器管理"界面来设置大部分属性,因此通常不需要对 robot.conf 文件进行编辑。不过, 高级用户可能需要手动编辑此文件, 以设置那些无 法通过界面来设置的属性。

### 定义站点

Robot 查找资源并决定是否将这些资源的描述添加到数据库中。决定要访问哪些服务器 以及要为这些服务器的哪些部分创建索引的过程称为站点定义。

为 robot 定义站点是服务器管理员最重要的工作之一。您需要确保将 robot 发送到所有 其需要索引的服务器,但您也需要排除无关的站点,因为这些站点会填充数据库并使 查找正确信息变得更加困难。

# 控制**Robot**搜寻

robot 提取并跟随指向各选定站点的链接以创建索引。作为系统管理员,您可以通过若 干设置控制这些过程, 包括:

- 启动、停止和制定 robot 进度表
- 定义 robot 访问的站点
- 确定其搜寻积极程度的搜寻属性
- 通过定义过滤器,控制 robot 创建索引的资源类型
- 通过定义索引属性, 控制 robot 在数据库中创建的条目种类

有关 robot 搜寻属性的说明,参见《Sun Java System Portal Server 7.1 Technical Reference》。

#### 过滤**Robot**数据

过滤器能够识别资源,因此可以通过将资源的属性与过滤器定义进行比较来排除或包 括该资源。robot 提供若干预定义的过滤器,其中一些默认为启用。以下过滤器是预定 义的。标有星号的过滤器默认为启用。

- 归档文件\*
- 音频文件\*
- 备份文件\*
- <span id="page-134-0"></span>■ 二进制文件\*
- CGI 文件\*
- 图像文件\*
- Java、JavaScript、样式表文件\*
- 日志文件\*
- Lotus Domino 文档
- Lotus Domino OpenViews
- 插件文件
- Power Point 文件
- 修订控制文件\*
- 源代码文件\*
- 电子数据表文件
- 系统目录 (UNIX)
- 系统目录 (NT)
- 临时文件\*
- 视频文件\*

您可以创建新的过滤器定义、修改过滤器定义或者启用或禁用过滤器。有关详细信 息,参见第 139 [页中的 "资源过滤流程"。](#page-138-0)

#### 使用**Robot**实用程序

Robot 包含两个调试工具或实用程序:

- 站点探测器 检查 DNS 别名、服务器重定向、虚拟服务器等。
- 模拟器 对某个 URL 执行 robot 过滤的部分模拟。模拟器指示 robot 是否会接受所列 出的站点。

### 制定**Robot**进度表

为了保持搜索数据的及时性,robot 应定期搜索站点并创建站点索引。因为 robot 搜寻 和创建索引可能消耗处理资源和网络带宽,应将 robot 安排在非使用高峰期运行。管理 控制台允许管理员设置运行 robot 的进度表。

#### 管理**Robot**

本节说明管理 robot 的以下任务:

- 第136 页中的"启动 Robot"
- 第 136 [页中的 "清除](#page-135-0) Robot 数据库"
- 第 136 [页中的 "创建站点定义"](#page-135-0)
- <span id="page-135-0"></span>■ 第 137 [页中的 "编辑站点定义"](#page-136-0)
- 第 137 页中的 "控制 Robot [搜寻和创建索引"](#page-136-0)
- 第 138 [页中的 "运行模拟器"](#page-137-0)
- 第 138 [页中的 "运行站点探测器实用程序"](#page-137-0)

#### ▼ 启动**Robot**

- 登录到**[Portal Server](#page-28-0)**管理控制台。 **1**
- 从下拉菜单选择"搜索服务器"。从服务器列表选择一个搜索服务器。 **2**
- 从菜单栏单击**"Robot"**,然后从菜单栏单击"状态和控制"。 **3**
- 单击"启动"。 **4**
- <sub>更多信息</sub> 等同的 psadmin 命令

psadmin start-robot

注 - 对于命令 psadmin start-robot, 如果没有可供 robot 搜寻的已定义站点, 则搜索 robot 不会启动。命令 psadmin start-robot 通过显示"启动点:已定义 0"来表示没有 可用的站点。

#### ▼ 清除**Robot**数据库

- 登录到**[Portal Server](#page-28-0)**管理控制台。 **1**
- 2 从菜单栏中选择 " 搜索服务器 *" ,*然后从中选择一个搜索服务器。
- 从菜单栏选择**"Robot"**,然后选择"状态和控制"。 **3**
- 单击"清除**Robot**数据库"。 **4**

#### ▼ 创建站点定义

Robot 查找资源并决定是否将这些资源的描述添加到数据库中。决定要访问哪些服务器 以及要为这些服务器的哪些部分创建索引的过程称为站点定义。

- <span id="page-136-0"></span>登录到**[Portal Server](#page-28-0)**管理控制台。 **1**
- 2 从菜单栏中选择 " 搜索服务器 *" ,*然后从中选择一个搜索服务器。
- 从菜单栏选择**"Robot"**,然后选择"站点"。 **3**
- 在"管理站点"下单击"新建",然后指定该站点的配置属性。 **4** 有关这些属性的更多信息,参见《Sun Java System Portal Server 7.1 Technical Reference》中的 "Sites"。
- 单击"确定"。 **5**

#### ▼ 编辑站点定义

- 登录到**[Portal Server](#page-28-0)**管理控制台。 **1**
- 2 从菜单栏中选择 " 搜索服务器 " ,然后从中选择一个搜索服务器。
- 从菜单栏单击**"Robot"**,然后单击"站点"。 **3**
- 单击您想要修改的站点的名称。 **4** 出现"编辑站点"对话框。
- 根据需要修改配置属性。 **5** 有关这些属性的更多信息,参见《Sun Java System Portal Server 7.1 Technical Reference》中的 "Sites"。
- 单击"确定"记录更改。 **6**

#### ▼ 控制**Robot**搜寻和创建索引

Robot 将会搜寻各个选定的站点以创建索引。可通过定义搜寻和创建索引的操作属性来 控制 robot 搜寻站点的方式。

- 登录到**[Portal Server](#page-28-0)**管理控制台。 **1**
- 2 从菜单栏中选择 " 搜索服务器 " ,然后从中选择一个搜索服务器。
- 从菜单栏单击**"Robot"**,然后单击"属性"。 **3**

#### <span id="page-137-0"></span>根据需要指定**robot**搜寻和创建索引属性。 **4**

有关这些属性的更多信息,参见《Sun Java System Portal Server 7.1 Technical Reference》中的"Site Probe"。

单击"保存"。 **5**

#### ▼ 运行模拟器

模拟器将部分模拟对所列出的一个或多个站点执行的 robot 过滤。

- 登录到**[Portal Server](#page-28-0)**管理控制台。 **1**
- 2 从菜单栏中选择 " 搜索服务器 " ,然后从中选择一个搜索服务器。
- 从菜单栏单击**"Robot"**,然后单击"实用程序"。 **3**
- 在"添加新的**url**"文本框中键入要模拟的新站点的**URL**,然后单击"添加"。 **4** 您还可以在"现有 Robot 站点"下列出的现有站点上运行模拟器。
- 单击"运行模拟器"。 **5**

#### ▼ 运行站点探测器实用程序

站点探测器实用程序将检查 DNS 别名、服务器重定向以及虚拟服务器之类的信息。

- 登录到**[Portal Server](#page-28-0)**管理控制台。 **1**
- 2 从菜单栏中选择 " 搜索服务器 *" ,*然后从中选择一个搜索服务器。
- 从菜单栏单击**"Robot"**,然后单击"实用程序"。 **3**
- 键入要探测的站点的**URL**。 **4**
- 5 ( 可选的 ) 如果您想要探测器返回 DNS 信息,请在 " 站点探测器 " 下选择 " 显示高级 **DNS**信息"。
- 单击"运行站点探测器"。 **6**

#### <span id="page-138-0"></span>资源过滤流程

robot 使用过滤器来确定处理哪些资源以及如何处理它们。当 robot 搜索资源的引用以 及资源本身时,它对每个资源都应用过滤器。过滤器枚举资源并确定是否生成资源描 述,以存储在搜索服务器数据库中。

robot 检查一个或多个起点 URL, 应用过滤器, 然后将过滤器应用到通过枚举这些 URL 产生的 URL 等。起点 URL 在 filterrules.conf 文件中定义。

每个枚举和生成过滤器均执行所有必需的初始化操作,并对当前资源应用比较测试。 每项测试的目标都是允许或拒绝该资源。每个过滤器还有停止运行阶段,它在该阶段 会执行清除操作。

如果一个资源获得允许,那么它会通过过滤器继续其历程。robot 最后会枚举该资源, 尝试搜索更多的资源。生成器还可能会为其创建资源描述。

如果某资源被拒绝,则该资源便会被弃用。过滤器不会对被拒绝的资源执行进一步操 作。

这些操作没有必然的连锁关系。一些资源导致枚举;另一些资源导致生成 RD。许多资 源会导致枚举并生成 RD。例如,如果资源是一个 FTP 目录, 则通常不会为该资源生成 RD。不过, robot 可能会枚举 FTP 目录中的文件。一个包含指向其他文档链接的 HTML 文档可导致生成一个 RD,并且还会导致所有链接文档的枚举。

以下各节说明了过滤流程:

- 第 139 页中的 "过滤流程的各个阶段"
- 第 140 [页中的 "过滤器语法"](#page-139-0)
- 第 141 [页中的 "过滤器指令"](#page-140-0)
- 第 141 [页中的 "编写或修改过滤器"](#page-140-0)

#### 过滤流程的各个阶段

枚举和生成过滤器的过滤流程都有五个阶段。

- 设置 执行初始化操作。在 robot 生命期中只发生一次。
- 元数据 根据资源可用的元数据过滤资源。在通过网络检索资源之前,每个资源都 会执行一次元数据过滤。表 12–1 列出了常见元数据类型的示例。

表**12–1** 常见元数据类型

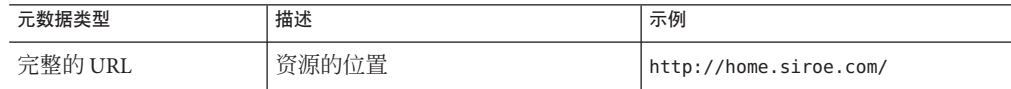

<span id="page-139-0"></span>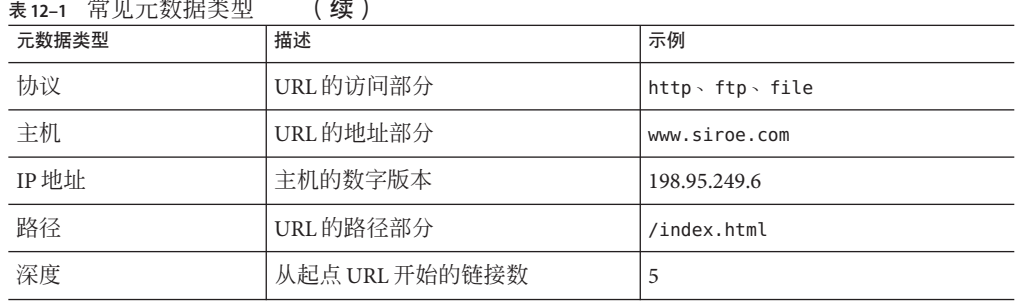

■ 数据-根据其数据过滤资源。在通过网络检索数据之后,每个资源的数据都会过滤 一次。可用于过滤的数据包括:

- content-type
- content-length
- content-encoding
- content-charset
- last-modified
- expires
- 枚举 枚举当前资源, 以确定其是否指向要检查的其他资源。
- 生成 为资源生成资源描述 (RD) 并将其保存在搜索服务器数据库中。
- 停止运行 执行任何所需的终止操作。此过程在 robot 的生命期中发生一次。

#### 过滤器语法

filter.conf 文件包含枚举和生成过滤器的定义。该文件包含多个枚举和生成所共用的 过滤器。robot 所使用的过滤器是由 robot.conf 文件中的 enumeration-filter 和 generation-filter 属性指定。

过滤器定义具有一个定义明确的结构:该结构由标题、正文和结尾组成。标题用于确 定过滤器的开始处和声明过滤器的名称,例如:

<Filter name="myFilter">

正文由一系列过滤器指令组成,这些指令定义过滤器在设置、测试、枚举或生成以及 停止运行期间的行为。每条指令都指定了一种功能,在适用情况下,还指定了功能的 属性。

结尾使用 </Filter> 来标记。

[示例](#page-140-0) 12–1 显示了一个名为 enumeration1 的过滤器。

<span id="page-140-0"></span>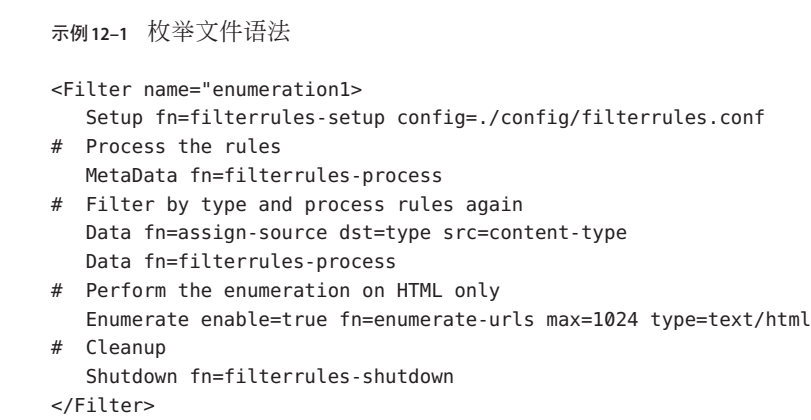

# 过滤器指令

过滤器指令使用 robot 应用函数 (robot application function, RAF) 来执行操作。它们的使 用方法和操作流程类似于 Sun Java System Web Server 的 obj.conf 文件中的 NSAPI 指令 和服务器应用程序函数 (Server Application Function, SAF)。与 NSAPI 和 SAF 一样, 数据 的存储和传送使用属性块(亦称作 *pblock*)。

六条 robot 指令(或 RAF 类)对应于第 139 [页中的 "资源过滤流程"中](#page-138-0)列出的过滤阶段 和操作:

- 设置
- 元数据
- 数据
- 枚举
- 生成
- 停止运行

每条指令有其自身的 robot 应用函数。例如,配合"元数据"和"数据"指令使用的过 滤函数、配合"枚举"指令使用的枚举函数、配合"生成"指令使用的生成函数等。

内置 robot 应用函数以及编写自定义 robot 应用函数的说明在《Sun Java System Portal Server 7.1 Developer's Guide》中有介绍。

#### 编写或修改过滤器

大多数情况下,您可以使用管理控制台来创建大多数基于站点定义的过滤器。然后可 根据需要进一步修改 filter.conf 和 filterrules.conf 文件。这些文件位于 /var/opt/SUNWportal/searchservers/searchserverid/config 目录。

要创建一组更复杂的属性,可编辑 robot 使用的配置文件。

<span id="page-141-0"></span>当您编写或修改过滤器时,请注意以下顺序

- 指令的执行顺序(尤其是每一阶段的可用信息)。
- filterrules.conf 中的过滤器规则。

您还可以执行以下操作:

- 修改 robot.conf 文件中的属性。
- 修改 filter.conf 文件中的 robot 应用函数。
- 创建您自己的 robot 应用函数。

有关更多信息,参见《Sun Java System Portal Server 7.1 Developer's Guide》

#### 管理过滤器

本节说明以下管理 robot 过滤器的任务:

- 第 142 页中的 "创建过滤器"
- 第 143 [页中的 "删除过滤器"](#page-142-0)
- 第 143 [页中的 "编辑过滤器"](#page-142-0)
- 第 143 [页中的 "启用或禁用过滤器"](#page-142-0)

#### ▼ 创建讨滤器

- 登录到**[Portal Server](#page-28-0)**管理控制台。 **1**
- 2 从菜单栏中选择 " 搜索服务器 *" ,*然后从中选择一个搜索服务器。
- 3 从菜单栏选择 " Robot " ,然后选择 " 过滤器 " 。
- 单击"新建"。 **4**

出现"新建 Robot 过滤器向导"。

- 按照说明创建指定的过滤器。 **5**
	- a. 在文本框中键入过滤器名称和过滤器描述,然后单击"下一步"。
	- **b.** 指定过滤器定义和行为,然后单击"完成"。 有关过滤器属性的更多信息,参见《Sun Java System Portal Server 7.1 Technical Reference》中的 "Filters"。
	- **c.** 单击"关闭"以加载新的过滤器。

#### <span id="page-142-0"></span>▼ 删除过滤器

- 登录到**[Portal Server](#page-28-0)**管理控制台。 **1**
- 2 从菜单栏中选择 " 搜索服务器 " ,然后从中选择一个搜索服务器。
- 3 从菜单栏选择 <sup>"</sup> Robot <sup>" ,</sup>然后选择 " 过滤器 " 。
- 选择一个过滤器。 **4**
- 单击"删除"。 **5**
- 单击显示的确认对话框中的"确定"。 **6**

#### ▼ 编辑过滤器

- 登录到**[Portal Server](#page-28-0)**管理控制台。 **1**
- 2 从菜单栏中选择 " 搜索服务器 " ,然后从中选择一个搜索服务器。
- 3 从菜单栏选择 <sup>"</sup> Robot <sup>" ,</sup>然后选择 " 过滤器 " 。
- <mark>4</mark> 选择一个过滤器,然后单击"编辑"。 将显示"编辑过滤器"页面。
- 根据需要修改配置属性。 **5** 有关过滤器属性的更多信息,参见《Sun Java System Portal Server 7.1 Technical Reference》中的 "Filters"。
- 单击"确定"。 **6**

#### ▼ 启用或禁用过滤器

- 登录到**[Portal Server](#page-28-0)**管理控制台。 **1**
- 2 从菜单栏中选择 " 搜索服务器 " ,然后从中选择一个搜索服务器。
- 3 从菜单栏选择 <sup>"</sup> Robot <sup>"</sup> ,然后选择 " 过滤器 " 。
- <span id="page-143-0"></span>选择一个过滤器。 **4**
	- 要启用过滤器,可单击"启用"。
	- 要禁用过滤器,可单击"禁用"。

#### 管理分类规则

可以将文档分配给多个类别,最多可达到设置中定义的最大值。分类规则比 robot 过滤 器规则简单,因为它们不涉及任何流程控制决策。在这些分类规则中,您必须决定使 用什么样的标准将特定的类别分配给资源,作为其"资源描述"的一部分。分类规则 是一个简单的条件语句,采用 if *condition* is true, assign the resource to <*a category*> 的格式。

#### ▼ 创建分类规则

- 登录到**[Portal Server](#page-28-0)**管理控制台。 **1**
- 2 从菜单栏中选择 " 搜索服务器 *" ,*然后从中选择一个搜索服务器。
- 从菜单栏选择"**Robot**",然后选择"分类规则"。 **3**
- 选择"分类规则"然后单击"新建"。 **4** 将显示"新建分类规则"对话框。
- 根据需要指定配置属性。 **5**

有关这些属性的更多信息,参见《Sun Java System Portal Server 7.1 Technical Reference》中的 "Manage Classification Rules"。

单击"确定"。 **6**

#### ▼ 编辑分类规则

- 登录到**[Portal Server](#page-28-0)**管理控制台。 **1**
- 2 从菜单栏中选择 <sup>·</sup> 搜索服务器 <sup>"</sup> ,然后从中选择一个搜索服务器。
- 从菜单栏中选择**"Robot"**,然后选择"分类规则"。 **3**
- 选择一个分类规则,然后单击"编辑"。 **4**
#### <span id="page-144-0"></span>根据需要修改属性。 **5**

有关这些属性的更多信息,参见《Sun Java System Portal Server 7.1 Technical Reference》中的 "Manage Classification Rules"。

单击"确定"。 **6**

# 源和目标

大多数 robot 应用函数 (Robot Application Function, RAF) 需要信息源,并会生成传至目 标的数据。源在 robot 内进行定义,并且不必与 robot 最终生成的资源描述中的字段相 关。另一方面,目标通常是指资源描述中的字段名(如资源描述服务器的模式所定 义)。

以下各节介绍了过滤流程的不同阶段,以及这些阶段的可用源:

- 第 145 页中的 "安装阶段的可用源"
- 第 145 页中的 "元数据过滤阶段的可用源"
- 第 146 [页中的 "数据阶段的可用源"](#page-145-0)
- 第 146 [页中的 "枚举阶段、生成阶段及停止运行阶段的可用源"](#page-145-0)
- 第 147 [页中的 "启用属性"](#page-146-0)

# 安装阶段的可用源

在"安装"阶段,过滤器在进行安装但无法获得关于资源的 URL 或内容的信息。

# 元数据过滤阶段的可用源

在"元数据"阶段,robot 会遇到资源的 URL,但它还没有下载资源的内容。这样,关 于 URL 以及源自其他源(例如 filter.conf 文件)的数据的信息均可用。不过, 在此 阶段,关于资源内容的信息不可用。

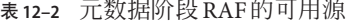

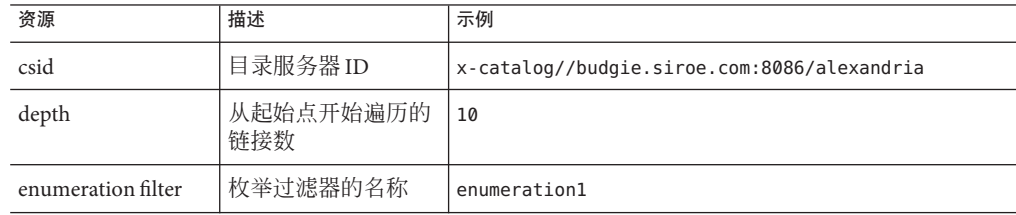

<span id="page-145-0"></span>

| 表 12-2 兀数据阶段 RAF的可用源<br>「续 」 |           |                                          |  |  |
|------------------------------|-----------|------------------------------------------|--|--|
| 资源                           | 描述        | 示例                                       |  |  |
| generation filter            | 生成过滤器的名称  | generation1                              |  |  |
| host                         | URL的主机部分  | home.siroe.com                           |  |  |
| <b>IP</b>                    | 主机的数字形式   | 198.95.249.6                             |  |  |
| 协议                           | URL的访问部分  | http, https, ftp, file                   |  |  |
| path                         | URL 的路径部分 | /, /index.html, /documents/listing.html  |  |  |
| URL                          | 完整的 URL   | http://developer.siroe.com/docs/manuals/ |  |  |

# 数据阶段的可用源

在"数据"阶段,robot 已经下载 URL 处资源的内容,并且可以访问关于该内容的数 据,例如描述和作者。

如果资源为 HTML 文件, Robot 会分析 HTML 标头中的 <META> 标记。因此, 在"数据 "阶段可获得 <META> 标记内包含的任意数据。

在"数据"阶段,除了"元数据"阶段的可用源之外,以下源对 RAF 可用。

表 **12–3** 数据阶段RAF的可用源

| 资源               | 描述                                             | 示例                    |
|------------------|------------------------------------------------|-----------------------|
| content-charset  | 资源所使用的字符集                                      |                       |
| content-encoding | 任意的编码形式                                        |                       |
| content-length   | 资源的长度(字节)                                      |                       |
| content-type     | 资源的 MIME 类型                                    | text/html, image/jpeg |
| expires          | 资源到期的日期                                        |                       |
| last-modified    | 上次修改资源的日期                                      |                       |
| <meta/> 标记中的数据   | HTML 资源标头中的 <meta/> 标记内提供的任何   作者、描述、关键字<br>数据 |                       |

检索资源时,会返回所有源自 HTTP 响应报头的源(<META> 标记中的数据除外)。

# 枚举阶段、生成阶段及停止运行阶段的可用源

在"枚举"阶段和"生成"阶段,可用数据源与"数据"阶段的可用数据源相同。有 关信息参见表 12–3。

<span id="page-146-0"></span>在"停止运行"阶段,过滤器完成过滤过程并停止运行。虽然为此阶段编写的函数可 使用与"数据"阶段相同的可用数据源,但是停止运行的函数通常会将其操作限制为 停止运行 robot 和清除活动。

# 启用属性

每个函数都可以有一个 enable 属性。值可以是 true、false、on 或 off。管理控制台使 用这些参数启用或禁用某些指令。

以下示例为 text/html 启用枚举,对 text/plain 禁用枚举:

#### # 仅在 HTML 上执行枚举

Enumerate enable=true fn=enumerate-urls max=1024 type=text/html Enumerate enable=false fn=enumerate-urls-from-text max=1024 type=text/plain

添加 enable=false 属性或 enable=off 属性与注释掉该行具有相同的效果。使用这些属 性是由于管理控制台不编写注释。

# 安装函数

本部分介绍安装阶段由枚举过滤器和生成过滤器使用的函数。以下各节说明函数:

# filterrules-setup

当您使用 filterrules-setup 函数时,使用 logtype 日志文件。值可以是 verbose、 normal 或 terse。

#### 属性

config 包含此过滤器使用的过滤器规则的文件的路径名。

#### 示例

Setup fn=filterrules-setup

config="/var/opt/SUNWportal/searchservers/search1/config/filterrules.conf"

#### setup-regex-cache

setup-regex-cache 函数初始化 filter-by-regex 和 generate-by-regex 函数的高速缓存 大小。使用此函数可指定默认值 32 之外的其他数字。

# <span id="page-147-0"></span>属性

cache-size regex 高速缓存中保存已编译的正则表达式的最大数目。

#### 示例

Setup fn=setup-regex-cache cache-size=28

### setup-type-by-extension

setup-type-by-extension 函数配置过滤器,以识别文件扩展名。必须调用它之后才能 使用 assign-type-by-extension 函数。指定为属性的文件必须包含标准 MIME 内容类 型和文件扩展名字符串之间的映射。

#### 属性

file MIME 类型配置文件的名称

## 示例

Setup fn=setup-type-by-extension

file="/var/opt/SUNWportal/searchservers/search1/config/mime.types"

# 过滤函数

过滤函数在"元数据"和"数据"阶段运行,以根据函数及其属性指定的具体条件来 允许或拒绝资源。在 filter.conf 文件的"枚举"和"生成"过滤器中均可使用这些函 数。

每个 filter-bv 函数执行一次比较,然后允许或拒绝资源。允许资源表示继续进行下一 过滤步骤。拒绝资源则表示应停止处理过程,因为资源不符合进行进一步枚举或生成 的条件。

### filter-by-exact

如果 allow/deny 字符串与信息源完全匹配,则 filter-by-exact 函数将允许或拒绝资 源。关键字 all 表示与任意字符串匹配。

#### 属性

src 信息源

<span id="page-148-0"></span>allow/deny 包含字符串

### 示例

以下示例将过滤出 content-type 为 text/plain 的所有资源。它允许其他所有资源继续进 行以后的处理:

Data fn=filter-by-exact src=type deny=text/plain

# filter-by-max

如果指定信息源的值小于或等于给定值,则 filter-by-max 函数将允许该资源。如果信 息源的值大于指定值,则会拒绝该资源。

每个过滤器只能调用一次此函数。

# 属性

filter-by-max 函数列出与 filter-by-max 函数一起使用的属性。

src 信息源:主机、对象或深度

value 指定用于比较的值

# 示例

本示例允许 content-length 小于 1024 KB 的资源:

MetaData fn-filter-by-max src=content-length value=1024

# filter-by-md5

filter-by-md5 函数只允许第一个含有给定的 MD5 校验和值的资源。如果此 robot 在较 早的资源中看到当前资源的 MD5,则拒绝当前资源。该功能可防止相同资源或有多个 URL 的单个资源发生重复。

只能在"数据"阶段或之后调用此函数。每个过滤器只能调用一次此函数。过滤器必 须调用 qenerate-md5 函数来生成 MD5 校验和, 然后才能调用 filter-by-md5。

# 属性

无

# <span id="page-149-0"></span>示例

以下示例显示处理 MD5 校验和的典型方法,即首先生成校验和,然后根据它进行过滤 :

Data fn=generate-md5

Data fn=filter-by-md5

## filter-by-prefix

如果提供的信息源以指定的字符串前缀开始,则 filter-by-prefix 函数将允许或拒绝 资源。资源无须完全匹配。关键字 all 表示与任意字符串匹配。

## 属性

src 信息源

allow/deny 包含用于进行前缀比较的字符串

# 示例

以下示例允许 content-type 为任何文本类型(包括 text/html 和 text/plain)的资源:

MetaData fn=filter-by-prefix src=type allow=text

# filter-by-regex

filter-by-regex 函数支持正则表达式模式匹配。它允许与给定正则表达式匹配的资 源。支持的正则表达式语法由 POSIX.1 规范定义。正则表达式 \\\\\* 表示匹配任意项 目。

# 属性

src 信息源

allow/deny 包含正则表达式字符串

## 示例

以下示例拒绝来自 .gov 域站点的所有资源:

MetaData fn=filter-by-regex src=host deny=\\\\\*.gov

# <span id="page-150-0"></span>filterrules-process

filterrules-process 函数处理 filterrules.conf 文件中的站点定义和过滤器规则。

# 属性

无

## 示例

MetaData fn=filterrules-process

# 过滤支持函数

过滤期间使用支持函数处理或生成有关资源的信息。然后 robot 可以通过调用过滤函数 处理资源。可在 filter.conf 文件中的枚举和生成过滤器中使用这些函数。

## assign-source

assign-source 函数会将新值赋予给定的信息源。此函数允许在过滤处理期间进行编 辑。此函数可指定一个显式新值,也可从另一信息源复制一个值。

## 属性

- dst 需要更改值的源的名称
- value 指定一个显式值
- src 要复制到 dst 的信息源

您必须指定 value 属性或 src 属性, 但不能同时指定两者。

### 示例

Data fn=assign-source dst=type src=content-type

# assign-type-by-extension

assign-type-by-extension 函数用资源的文件名确定其类型,并将此类型分配给资源以 便进一步处理。

<span id="page-151-0"></span>在安装过程中必须调用 setup-type-by-extension 函数,之后方可使用 assign-type-by-extension。

#### 属性

src 要比较的文件名的源。如果未指定源, 则默认值为资源的路径

## 示例

MetaData fn=assign-type-by-extension

## clear-source

clear-source 函数删除指定的数据源。通常不需要执行此函数。您可以使用 assign-source 函数来创建或替代源。

#### 属性

src 要删除的源的名称

### 示例

以下示例删除路径源:

MetaData fn=clear-source src=path

### convert-to-html

如果当前资源的类型匹配指定的 MIME 类型,convert-to-html 函数会将当前资源转换 为 HTML 文件以进一步处理。转换过滤器会自动检测要转换的文件的类型。

## 属性

type 要转换的 MIME 类型

# 示例

调用以下函数序列会导致过滤器将所有 Adobe Acrobat PDF 文件、Microsoft RTF 文件和 FrameMaker MIF 文件以及提供文件的服务器未指定其类型的任何文件转换为 HTML。

Data fn=convert-to-html type=application/pdf

Data fn=convert-to-html type=application/rtf

<span id="page-152-0"></span>Data fn=convert-to-html type=application/x-mif

```
Data fn=convert-to-html type=unknown
```
# copy-attribute

copy-attribute 函数可将资源描述中的某个字段的值复制到另一个字段中。

# 属性

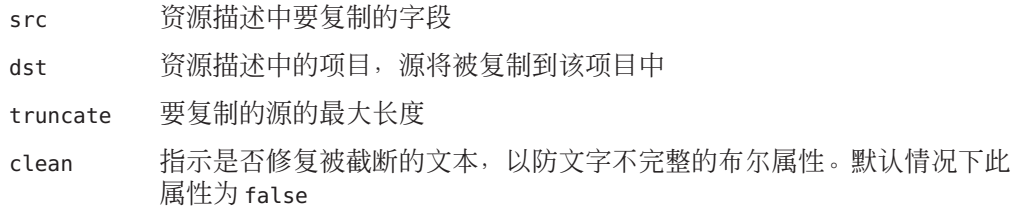

# 示例

Generate fn=copy-attribute \\

src=partial-text dst=description truncate=200 clean=true

# generate-by-exact

仅当现有源与另一个值完全匹配时,generate-by-exact 函数才会利用指定的值生成 源。

# 属性

- dst 要生成的源的名称
- value 要赋予 dst 的值
- src 匹配的源

# 示例

如果主机为 www.siroe.com,以下示例会将分类设置为 siroe。

Generate fn="generate-by-exact" match="www.siroe.com:80" src="host" value="Siroe" dst="classification"

# <span id="page-153-0"></span>generate-by-prefix

如果现有源的前缀与另一个值匹配,则此 generate-by-prefix 函数会利用指定的值生 成源。

# 属性

- dst 要生成的源的名称
- value 要赋予 dst 的值
- src 匹配的源
- match 要与 src 进行比较的值

### 示例

以下示例当协议前缀为 HTTP 时将分类设为 Compass:

Generate fn="generate-by-prefix" match="http" src="protocol" value="World Wide Web" dst="classification"

# generate-by-regex

如果现有源与某个正则表达式匹配,则 generate-by-regex 函数会利用指定的值生成 源。

## 属性

- dst 要生成的源的名称
- value 要赋予 dst 的值
- src 匹配的源
- match 要与 src 进行比较的正则表达式字符串

## 示例

如果主机名与正则表达式 \*.siroe.com 匹配,以下示例会将分类设置为 siroe。例如, developer.siroe.com 和 home.siroe.com 的资源都被分类为 Siroe:

```
Generate fn="generate-by-regex" match="\\\\*.siroe.com" src="host"
value="Siroe" dst="classification"
```
# <span id="page-154-0"></span>generate-md5

generate-md5 函数会生成 MD5 校验和并添加到资源中。然后,可使用 filter-by-md5 函数拒绝有相同 MD5 校验和的资源。

## 属性

无

示例

Data fn=generate-md5

# generate-rd-expires

generate-rd-expires 函数会生成到期日期并添加到指定的源。此函数使用元数据(例 如 HTTP 标头和 HTML <META> 标记) 从资源获取任意到期数据。如果不存在,函数将 生成一个距当前日期三个月的到期日期。

# 属性

dst 源的名称。如果您忽略它,则源默认值为 rd-expires。

#### 示例

Generate fn=generate-rd-expires

# generate-rd-last-modified

generate-rd-last-modified 函数可将当前时间添加到指定的源。

### 属性

dst 源的名称。如果您忽略它,则源默认值为 rd-last-modified

# 示例

Generate fn=generate-last-modified

# <span id="page-155-0"></span>rename-attribute

rename-attribute 函数可更改资源描述中字段的名称。此函数在以下情况非常有用, 例如,extract-html-meta 函数从一个 <META> 标记复制信息到一个字段而您想要更改该 字段的名称。

#### 属性

src 包含从一个名称到另一个名称的映射的字符串

## 示例

以下示例将属性从 author 重命名为 author-name:

Generate fn=rename-attribute src="author->author-name"

# 枚举函数

以下函数在"枚举"阶段运行。这些函数控制 robot 是否以及如何从指定资源收集链接 以作为进一步的资源搜索的起点。

### enumerate-urls

enumerate-urls 函数扫描资源,并枚举在超文本链接中找到的全部 URL。利用这些结 果可产生更多的资源搜索结果。您可以指定 content-type 来限制枚举的 URL 的种类。

## 属性

- max 从指定资源产生的 URL 的最大数目。默认值为 1024。
- type Content-type,限制枚举那些有特定 Content-type 的 URL。type 是一个可选属 性。如果忽略,则函数枚举所有 URL。

## 示例

以下示例仅枚举 HTML URL, 最多可达 1024 个:

Enumerate fn=enumerate-urls type=text/html

# <span id="page-156-0"></span>enumerate-urls-from-text

enumerate-urls-from-text 函数扫描文本资源,寻找匹配正则表达式 URL:.\* 的字符 串。该函数产生 robot 以枚举这些字符串中的 URL 并生成进一步的资源描述。

# 属性

max 从指定资源产生的 URL 的最大数目。如果忽略 max, 默认值为 1024

### 示例

Enumerate fn=enumerate-urls-from-text

# 生成函数

"生成"函数用于过滤的"生成"阶段。生成函数可以创建加入到资源描述中的信 息。通常,它们会从资源本身的正文中提取信息,或者从资源的元数据中复制信息。

# extract-full-text

extract-full-text 函数可提取资源的全部文本,并将其添加到资源描述中。

注 **–**应谨慎使用extract-full-text 函数。它可以显著增加资源描述的大小,从而导致 数据库膨胀,并对网络带宽带来整体的负面影响。

#### 示例

Generate fn=extract-full-text

# 属性

truncate 要从资源中提取的最大字符数

dst 接收全部文本的模式项目的名称

# extract-html-meta

extract-html-meta 函数可从 HTML 文件提取任意 <META> 或 <TITLE> 信息,并将其添加 到资源描述中。可指定 content-type 以限制生成的 URL 种类。

# <span id="page-157-0"></span>属性

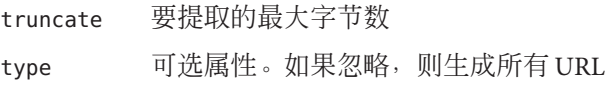

# 示例

Generate fn=extract-html-meta truncate=255 type=text/html

# extract-html-text

extract-html-text 函数可从 HTML 文件提取文本开头的少量字符(不包括 HTML 标 记),并将文本添加到资源描述中。此函数允许在 RD 中包含文档开头部分的文字。可 指定 content-type 以限制生成的 URL 类型。

# 属性

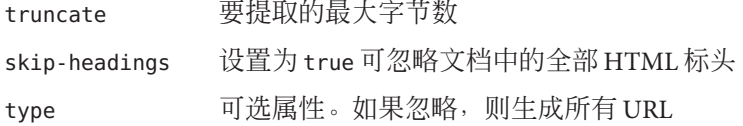

# 示例

Generate fn=extract-html-text truncate=255 type=text/html skip-headings=true

# extract-html-toc

extract-html-toc 函数可从 HTML 标头提取目录,并将其添加到资源描述中。

# 属性

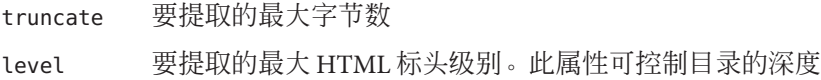

## 示例

Generate fn=extract-html-toc truncate=255 level=3

## <span id="page-158-0"></span>extract-source

extract-source 函数可从给定源中提取指定值,并将它们添加到资源描述中。

# 属性

src 列出源名称。您可以使用->运算符定义 RD 属性的新名称。例如, type->content-type 会采用名为 type 的源的值,将其保存在 RD 中名为 content-type 的属性下。

# 示例

Generate fn=extract-source src="md5,depth,rd-expires,rd-last-modified"

# harvest-summarizer

harvest-summarizer 函数可在资源上运行 Harvest 摘要器,并将结果添加到资源描述 中。

要运行 Harvest 摘要器, 在运行 robot 之前, path 中必须有 \$HARVEST\_HOME/lib/gatherer 。

# 属性

summarizer 摘要器程序的名称

# 示例

Generate fn-harvest-summarizer summarizer=HTML.sum

# 停止运行函数

枚举函数和生成函数均可在停止运行阶段使用 filterrules-shutdown 函数。

# filterrules-shutdown

规则运行后,filterrules-shutdown 函数可执行清除和停止运行功能。

# 属性

无

# 示例

Shutdown fn=filterrules-shutdown

# <span id="page-159-0"></span>可修改的属性

robot.conf 文件为 robot 定义了许多选项,其中包括将 robot 指向 filter.conf 中的适当 过滤器的选项。为向后兼容较早的版本,robot.conf 也可以包含起点 URL。

由于可以使用管理控制台来设置大部分属性,因此通常不需要对 robot.conf 文件进行 编辑。不过,高级用户可能需要手动编辑此文件,以设置那些无法通过管理控制台来 设置的属性。参见第 165 页中的 "robot.conf [文件范例"以](#page-164-0)获得此文件的示例。

表 12–4 列出了 robot.conf 文件中您可以更改的属性。

| 属性           | 描述                                                                                                    | 示例                                         |
|--------------|----------------------------------------------------------------------------------------------------|--------------------------------------------|
| auto-proxy   | 指定 robot 的代理设置。它可以<br>是代理服务器或是用于自动配置<br>代理的 JavaScript 文件。                                                                           | auto-proxy="http://proxy server/proxy.pac" |
| bindir       | 指定 robot 是否将 bin 目录添加<br>到 PATH 环境中。这是一个附加<br>PATH, 供用户在 robot 中运行外<br>部程序,如 cmd-hook 属性所指<br>定的程序。                                  | bindir=path                                |
| $cmd$ -hook  | 指定一个外部完成脚本,在<br>robot 完成一次运行后运行。其<br>值必须是命令名的完整路径。<br>robot 从 /var/opt/SUNWportal/<br>目录执行此脚本。<br>没有默认设置。<br>至少要注册一个 RD 才能运行该<br>命令。 | $cmd - hook = "command - string"$          |
| command-port | 指定 robot 用来侦听以接受来自<br>其他程序 (如管理界面或 robot<br>控制面板)的命令的端口号。<br>出于安全原因, 如果不将<br>remote-access 设置为 yes,<br>robot 便只接受来自本地主机的<br>命令。      | command-port=port number                   |

表**12–4** 用户可修改的属性

| 属性                | 描述                                                                                                    | 示例                                              |
|-------------------|----------------------------------------------------------------------------------------------------|-------------------------------------------------|
| connect-timeout   | 指定网络对连接请求的最长响应<br>时间。                                                                                             | command-timeout=seconds                         |
|                   | 默认值为120秒。                                                                                                    |                                                 |
| convert-timeout   | 指定最长文档转换时间。                                                                                                    | convert-timeout=seconds                         |
|                   | 默认值为600秒。                                                                                                    |                                                 |
| depth             | 指定 robot 从起点 URL 开始检查<br>的链接数。此属性会为所有未指<br>定深度的起点 URL 设置默认<br>值。                                                  | depth=integer                                   |
|                   | 默认值为10。                                                                                                    |                                                 |
|                   | 负 1 (depth=-1) 表示链接深度为<br>无限。                                                                                     |                                                 |
| email             | 指定运行 robot 的人员的电子邮<br>件地址。                                                                                        | email=user@hostname                             |
|                   | 电子邮件地址会连同 HTTP 请求<br>标头中的 user-agent 一起发送,<br>以便 Web 管理员可以联系在其<br>站点运行 robot 的人员。                                 |                                                 |
|                   | 默认值为 user@domain。                                                                                                 |                                                 |
| enable-ip         | 为每个所创建 RD 的 URL 生成一<br>个IP地址。                                                                                     | enable-ip=[true   yes   false   no]             |
|                   | 默认值为true。                                                                                                    |                                                 |
| enable-rdm-probe  | 确定服务器是否支持 RDM。<br>robot 根据此属性确定是否查询<br>它遇到的每个服务器。如果服务<br>器支持 RDM, 则 robot 不会尝试<br>枚举服务器资源, 服务器可以充<br>当自己的资源描述服务器。 | enable-rdm-probe=[true   false   yes  <br>no 1  |
|                   | 默认值为 false。                                                                                                    |                                                 |
| enable-robots-txt | 确定 robot 是否应在它所访问的<br>每个站点检查 robots.txt 文件<br>(如果存在该文件)。                                                          | enable-robots-txt=[true   false   yes  <br>no 1 |
|                   | 默认值为 yes。                                                                                                    |                                                 |

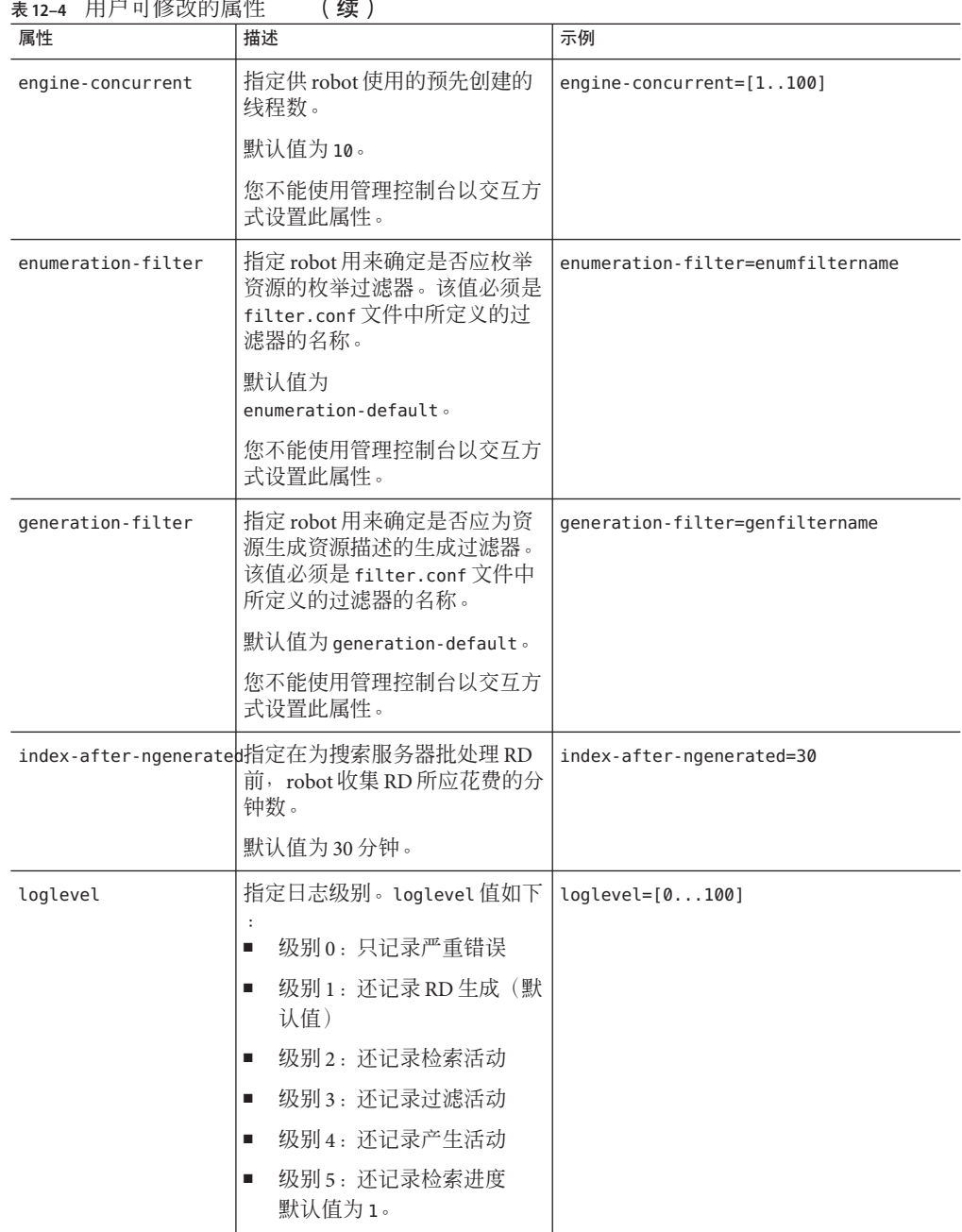

表 **12–4** 用户可修改的属性 (续)

| 属性                                 | 描述                                                                                 | 示例                                |
|------------------------------------|------------------------------------------------------------------------------------|-----------------------------------|
| max-connections                    | 指定 robot 可以进行的并发检索<br>的最大数目。                                                       | $max$ -connections= $[1100]$      |
|                                    | 默认值为8。                                                                             |                                   |
| max-filesize-kb                    | 指定 robot 检索的最大文件大小<br>(以千字节为单位)。                                                   | max-filesize-kb=1024              |
| max-memory-per-url /<br>max-memory | 指定每个 URL 使用的最大内存<br>(以字节为单位)。如果 URL<br>需要更多内存, 则 RD 将保存到<br>磁盘上。                   | max-memory-per-url=n bytes        |
|                                    | 默认值为 64k。                                                                          |                                   |
|                                    | 您不能使用管理控制台以交互方<br>式设置此属性。                                                          |                                   |
| max-working                        | 指定 robot 工作集的大小, 即<br>robot 可以同时处理的 URL 的最<br>大数目。                                 | max-working=1024                  |
|                                    | 您不能使用管理控制台以交互方<br>式设置此属性。                                                          |                                   |
| onCompletion                       | 确定 robot 完成一次运行后执行<br>什么操作。robot可以转为闲置<br>模式、回送并再次启动或退出。                           | OnCompletion=[idle   loop   quit] |
|                                    | 默认值为idle。                                                                          |                                   |
|                                    | 此属性与 cmd-hook 属性一起使<br>用。Robot 运行完成后, 将执行<br>onCompletion 操作, 然后运行<br>cmd-hook 程序。 |                                   |
| password                           | 指定 httpd 验证和 ftp 连接所用<br>的 password。                                               | password=string                   |
| referer                            | 如果被设为在访问 Web 页时将<br>robot 标识为引用, 则指定<br>HTTP 请求中发送的属性                              | referer=string                    |
| register-user                      | 指定用于将 RD 注册到搜索服务<br>器数据库的用户名。                                                      | register-user=string              |
|                                    | 此属性不能通过搜索服务器管理<br>界面以交互方式进行设置。                                                     |                                   |

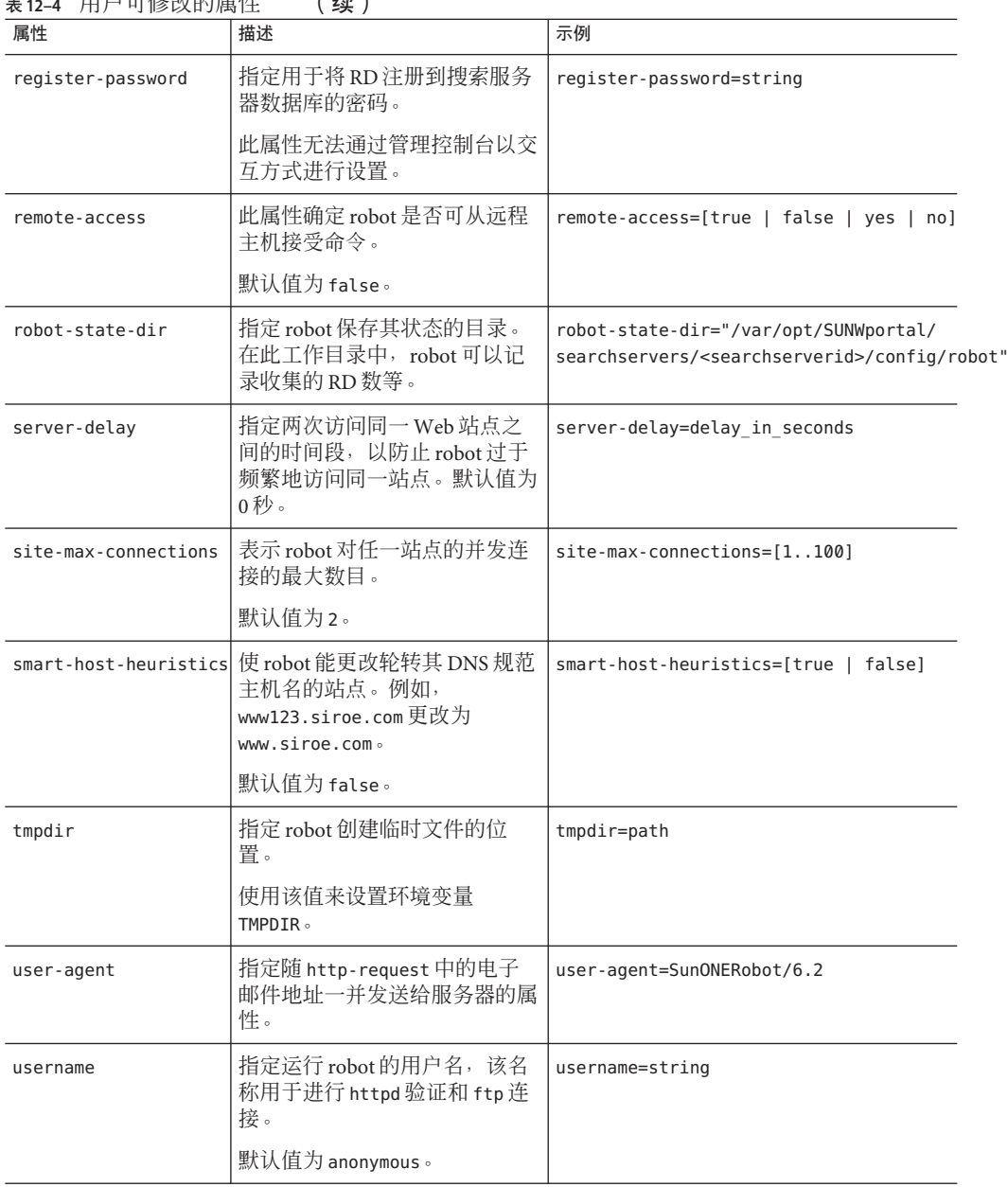

表 **12–4** 用户可修改的属性 (续)

# <span id="page-164-0"></span>robot.conf文件范例

本节说明 robot.conf 文件的一个范例。范例中所有加入注释的属性都使用所显示的默 认值。第一个属性 csid 表示使用此文件的搜索服务器实例。切勿更改此属性的值。有 关此文件中属性的定义,参见第 160 [页中的 "可修改的属性"。](#page-159-0)

注 **–**此范例文件中包括一些搜索服务器使用的属性,您不应修改它们。例如csid属 性。

```
<Process csid="x-catalog://budgie.siroe.com:80/jack" \\
   auto-proxy="http://sesta.varrius.com:80/"
   auto_serv="http://sesta.varrius.com:80/"
   command-port=21445
   convert-timeout=600
   depth="-1"
   # email="user@domain"
   enable-ip=true
   enumeration-filter="enumeration-default"
   generation-filter="generation-default"
   index-after-ngenerated=30
   loglevel=2
   max-concurrent=8
   site-max-concurrent=2
   onCompletion=idle
   password=boots
   proxy-loc=server
   proxy-type=auto
   robot-state-dir="/var/opt/SUNWportal/searchservers/search1/robot" \\
   ps/robot"
   server-delay=1
   smart-host-heuristics=true
   tmpdir="/var/opt/SUNWportal/searchservers/search1/tmp"
   user-agent="iPlanetRobot/4.0"
   username=jack
</Process>
```
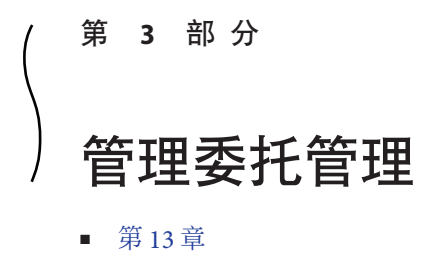

■ [第](#page-176-0) 14 章

<span id="page-168-0"></span>
$$
\begin{array}{c}\n \bullet \\
 \bullet \\
 \bullet \\
 \bullet \\
 \bullet\n \end{array}
$$

# 管理委托管理频道

Portal Server 允许门户管理员将管理特定组织中各种任务的责任委托给其他个人, 这些 人即称为委托管理员。分散管理功能可以改进门户管理,尤其是在复杂的组织中。门 户管理员可以为委托管理员设置频道,供其用于管理桌面。

为执行管理任务,委托管理员使用 Portal Server 桌面上的一组管理 Portlet。本主题向您 展示如何在"开发者示例"桌面上设置这些频道,以以便您可以为委托管理员设计一个 基本的桌面。

- 第 169 页中的 "了解门户委托管理"
- 第 170 [页中的 "设置委托管理频道"](#page-169-0)

# 了解门户委托管理

Portal Server 提供一组 Portal Server 桌面上的管理 Portlet。Portlet 允许管理员设置专用的 频道,以供委托管理员在管理桌面和最终用户角色时使用。有以下三种委托管理角色 :

- 组织管理员角色 管理定义的组织中的桌面内容和最终用户。
- 内容管理员角色 管理定义的组织中最终用户的桌面内容。
- 用户管理员角色 管理定义的组织中的最终用户,并可指定或删除最终用户角色的 指定。

本主题向您展示如何在"开发者示例"桌面上设置这些频道,以便您可以为委托管理 员设计一个基本的桌面。

# <span id="page-169-0"></span>设置委托管理频道

本主题向您展示如何在"开发者示例"桌面的组织、角色和用户级别设置委托管理频 道。

# ▼ 设置委托管理频道

- 设置访问控制指令,允许或限制对桌面频道的访问。 **1**
	- 对于组织级别的管理员访问,访问控制指令默认情况下由**Access Manager**设置。
	- 对于角色级别或用户级别的管理员访问,**Portal Server**管理员必须设置访问控制指 令。

```
a. 将范例ACI加载到Directory Server。
   键入 ldapmodify -D "cn=directory manager"-w -f acis.ldif。
   以下是范例 ACI 的内容:
   #
   acis.ldif
   dn:dc=sample,dc=siroe,dc=com
   changetype:modify
   # aci for JDCAdmin1 role
   add:aci
   aci: (target= "ldap:///ou=people,o=DeveloperSample,dc=red,dc=iplanet,dc=com")
   (targetattr = "**")(version 3.0; acl "Allow JDCAdmin1 Role to read and search users";
   allow (read,search)
   roledn = "ldap:///cn=JDCAdmin1,o=DeveloperSample,dc=red,dc=iplanet,dc=com";)
   -
   add:aci
   aci: (target="ldap:///dc=red,dc=iplanet,dc=com")
   (targetfilter="(entrydn=cn=JDC,o=DeveloperSample,dc=red,dc=iplanet,dc=com)")
   (targetattr="*")
   (version 3.0; acl "Allow JDCAdmin1 Role to read and search JDC Role";
   allow (read,search)
   roledn="ldap:///cn=JDCAdmin1,o=DeveloperSample,dc=red,dc=iplanet,dc=com";)
   -
   add:aci
   aci: (target="ldap:///ou=people,o=DeveloperSample,dc=red,dc=iplanet,dc=com")
   (targetattr="nsroledn")
```

```
(targetfilter="(!(|(nsroledn=cn=Top-level Admin Role,dc=red,dc=iplanet,dc=com)
(nsroledn=cn=Top-level Help Desk Admin Role,dc=red,dc=iplanet,dc=com)
(nsroledn=
cn=Organization Admin Role,o=DeveloperSample,dc=red,dc=iplanet,dc=com)
(nsroledn=cn=Top-level Policy Admin Role,dc=red,dc=iplanet,dc=com)))")
(targattrfilters="add=nsroledn:
(nsroledn=cn=JDC,o=DeveloperSample,dc=red,dc=iplanet,dc=com),
del=nsroledn:(nsroledn=cn=JDC,o=DeveloperSample,dc=red,dc=iplanet,dc=com)")
(version 3.0; acl "Allow JDCAdmin1 Role to add/remove users to JDC Role";
allow (write)
roledn="ldap:///cn=JDCAdmin1,o=DeveloperSample,dc=red,dc=iplanet,dc=com";)
-
# aci for JDCAdmin2 role
add:aci
aci:
(target="ldap:///cn=SunPortalportal1DesktopService,dc=red,dc=iplanet,dc=com")
(targetfilter=
(cn=cn=JDC,o=DeveloperSample,dc=red,dc=iplanet,dc=com))(targetattr="*")
(version 3.0; acl "Allow JDCAdmin2 to edit display profile of JDC Role";
allow (all)
roledn="ldap:///cn=JDCAdmin2,o=DeveloperSample,dc=red,dc=iplanet,dc=com";)
-
add:aci
aci: (t\text{arget}="ldap://dc=red,dc=iplanet,dc=com")(targetattr = ""))(version 3.0; acl "Allow JDCAdmin2 to read and search all";
allow (read,search)
roledn = "ldap:///cn=JDCAdmin2,o=DeveloperSample,dc=red,dc=iplanet,dc=com";)
#
```
**b.** 查找每一处o=DeveloperSample,dc=red,dc=iplanet 并替换为 dc=sample,dc=*hostname* ,dc=com。

#### 定义委托管理员的角色。 **2**

**a.** 登录到**Sun JavaTM System Access Manager**管理控制台。

有关 Access Manager 控制台的信息,参见《Sun Java System Access Manager 7.1 管理指 南》。

**b.** 导航至"开发者示例"组织。

- **c.** 创建以下项目之一:
	- 新的子组织 当您创建新组织时, Access Manager 为该组织设置一个"组织管理员"角色。
		- **i.** 为此新组织注册所有必需的服务。
		- **ii.** 创建一个新用户,然后将"组织管理员"角色指定给此用户。
	- 新的委托管理角色:
		- **i.** 创建以下新角色:
			- 最终用户角色 创建一个 JDC 角色,将"类型"设置为"服务",并关闭 访问权限。
			- 内容管理角色 创建一个 JDCAdmin2 角色, 将"类型"设置为"管理", 并关闭访问权限。
			- 用户管理角色 创建一个 JDCAadmin1 角色,将"类型"设置为"用户 ",并关闭访问权限。
		- **ii.** 创建以下新用户:
			- idcuser 指定到角色 JDC。
			- idcuadmin 指定到角色 JDCAadmin1。
			- jdctadmin 指定到角色 JDCAdmin2。
- **d.** (可选的)从**Access Manager**控制台注销。
- 确保管理员角色**DN**的**Portal**桌面服务属性值与您门户的**Portal**桌面服务属性值相匹 **3** 配。

管理员角色 DN 的桌面服务属性值如下:

- $\blacksquare$  content admin role dn
- user.admin.role.dn

如果 Portal 桌面服务属性值与这些值不匹配, 则当属于该管理角色的用户向门户验证 时,用户可能被带到错误的桌面。

例如, 如果您将"开发者示例"Portal 桌面服务属性值设置为:

- 父容器: JSPTabContainer
- 编辑容器: ISPEditContainer
- 默认类型: developer\_sample

并将管理角色 DN 设置为:

cn=Organization Admin Role, o=DeveloperSample, dc=siroe, dc=com

您必须将管理员角色 DN 的 Portal 桌面服务属性设置为:

cn=Organization Admin Role, o=DeveloperSample, dc=siroe, dc=com

- 编辑taskadmin.properties文件。 **4**
	- **a.** 打开*portal-base-directory*/samples/taskadmin目录中的taskadmin.properties文件。

#### **b.** 确认以下变量的值:

- *am.admin.dn* 顶级管理员 DN (例如 amadmin)
- *default.org.dn* 顶层或默认的组织(例如 dc=sun,dc=com)
- ps.portal.id 门户标识符(例如 portal1)
- *ps.parent.tab.container* Portal 桌面父容器名称(例如 ASCTabContainer)
- ps.default.type Portal 桌面类型(例如 enterprise\_sample)
- *content.admin.role.dn* 载入内容管理频道和容器的 DN
- *user.admin.role.dn* 载入用户管理频道和容器的 DN
- *managed.content.dn* 由内容管理员角色管理的 DN

#### **c.** 更改默认值以匹配您的部署。

```
# ------------------------------------------------------
 # 常规设置
 # ------------------------------------------------------
 #
 # psadmin 密码文件(文件名和目录路径)
 # 示例:/tmp/password
 #
 psadmin.password.file=/tmp/password //密码文件包含密码
  #
 # 门户配置位置
 # 示例:/etc/opt/SUNWportal
 #
 ps.config.location=/etc/opt/SUNWportal
 #
 # 门户标识符
 # 示例:portal1
 #
 ps.portal.id=portal1
 #
 # Access Manager 管理 DN
 # 示例:uid=amAdmin,ou=People,dc=siroe,dc=com
 #
 am.admin.dn=uid=amAdmin,ou=People,dc=siroe,dc=com
 #
 # Access Manager 默认组织
```
#示例: dc=siroe,dc=com # default.org.dn=dc=siroe,dc=com # # ------------------------------------------------------ # 任务管理常规设置 # ------------------------------------------------------ # # 父标签容器 #示例: JSPTabContainer # ps.parent.tab.container=JSPTabContainer # # 父标签容器提供者 #示例: JSPTabContainerProvider # ps.parent.tab.container.provider=JSPTabContainerProvider # # 门户默认类型  $# \overline{\mathcal{F}}$ 例: developer\_sample # ps.default.type=developer\_sample # # ------------------------------------------------------ # 内容管理设置 # ------------------------------------------------------ # # 内容管理角色 DN。内容管理频道和容器 # 加载到此 DN。# 示例:参见以下内容 # content.admin.role.dn=cn=Organization Admin Role,o=DeveloperSample,dc=siroe,dc=com # # 受管理内容的 DN。由 'content.admin.role.dn' 管理的 DN。# 示例:参见以下内容 # managed.content.dn=o=DeveloperSample,dc=siroe,dc=com # # ------------------------------------------------------ # 用户管理设置 # ------------------------------------------------------ # # 用户管理角色 DN。用户管理频道和容器 # 加载到此 DN。# 示例:参见以下内容 #

user.admin.role.dn=cn=Organization Admin Role,o=DeveloperSample,dc=siroe,dc=com

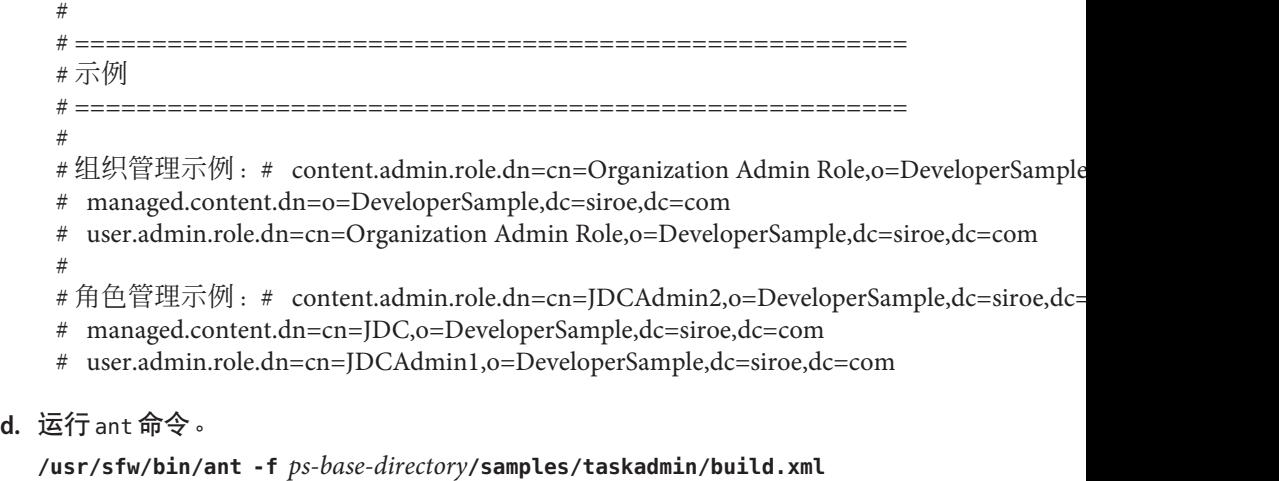

**-Dprops.location=/***tmp*

*tmp* 是 taskadmin.properties 文件的位置

- 额外检查。 **5**
	- **a.** 登录到新委托管理员的用户桌面。
	- **b.** 查看新的委托管理频道。
		- 对于组织委托管理员,请确认此组织的管理频道出现在"开发者示例 "的 " 管理 "选项卡中。
		- 对于角色或用户委托管理员,请确认此用户的管理频道出现在"开发者示例"的 "管理"选项卡中。
	- **c.** 从用户桌面注销。

<span id="page-176-0"></span>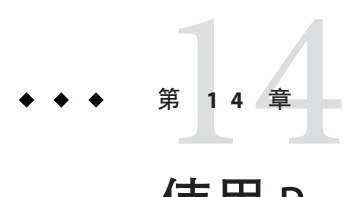

# 使用Portal Server委托管理标记库

Portal Server 委托管理标记库允许您执行以下各项操作:

- 修改已有的委托管理 Portlet
- 开发提供新的委托管理功能的 Portlet
- 编写具有自定义用户界面的管理 Portlet
- 创建和管理基于 JSPProvider 的频道

# 了解委托管理标记库

《Tag Library for Delegated Administration》说明了编写委托管理 Portlet 的标记并提供了 它们的语法。标记库支持以下管理功能的任务:

- 提供者管理
- Portlet 管理
- 用户管理
- WSRP 管理

# ▼ 访问委托管理标记的参考

《Tag Library for Delegated Administration》介绍了标记名称和语法。

- 请转至《**Tag Library for Delegated Administration**》 **1**
- 选择您想要查看的内容。 **2**
	- 展开标题以查看您可选择的各部分。
		- Tags for Desktop Channel and Container Management Tasks
		- Tags for Portlet Management Tasks
		- Tags for User Management Tasks
		- Tags for Web Services for Remote Portlets (WSRP) Management Tasks

■ 单击标题链接以查看参考的开头部分。

# 索引

### **A**

Access Manager Portal Server 和, [39](#page-38-0) 控制台, [40](#page-39-0) assign-source 函数, [151](#page-150-0) assign-type-by-extension 函数, [151-152](#page-150-0)

#### **C**

clear-source 函数, [152](#page-151-0) convert-to-html 函数, [152-153](#page-151-0) copy-attribute 函数, [153](#page-152-0)

#### **D**

DiscussionLite 频道, [109](#page-108-0)

#### **E**

enumerate-urls-from-text 函数, [157](#page-156-0) enumerate-urls 函数, [156](#page-155-0) extract-full-text 函数, [157](#page-156-0) extract-html-meta 函数, [157-158](#page-156-0) extract-html-text 函数, [158](#page-157-0) extract-html-toc 函数, [158](#page-157-0) extract-source 函数, [159](#page-158-0)

#### **F**

filter-by-exact 函数, [148-149](#page-147-0) filter-by-max 函数, [149](#page-148-0) filter-by-md5 函数, [149-150](#page-148-0) filter-by-prefix 函数, [150](#page-149-0) filter-by-regex 函数, [150](#page-149-0) filterrules-process 函数, [151](#page-150-0) filterrules-setup 函数, [147](#page-146-0) filterrules-shutdown 函数, [159-160](#page-158-0)

#### **G**

generate-by-exact 函数, [153](#page-152-0) generate-by-prefix 函数, [154](#page-153-0) generate-by-regex 函数, [154](#page-153-0) generate-md5 函数, [155](#page-154-0) generate-rd-expires 函数, [155](#page-154-0) generate-rd-last-modified 函数, [155](#page-154-0)

#### **H**

harvest-summarizer 函数, [159](#page-158-0)

#### **L**

LDAP 目录节点, [44-46](#page-43-0)

#### **P**

Portal Server 监视, [91](#page-90-0) 实例, [36](#page-35-0) 使用管理控制台, [29](#page-28-0) 使用命令行界面, [30](#page-29-0) 组件, [27-28](#page-26-0) Portal Server 实例 查看列表, [36](#page-35-0) 概述, [36](#page-35-0) 列表, [36](#page-35-0) Portlet 从当前位置进行部署, [49-50](#page-48-0) 从当前位置删除, [50-51](#page-49-0) 概述, [49-51](#page-48-0) 更改首选项, [51](#page-50-0) 首选项向导, [51](#page-50-0) psadmin 命令 Web Server 和, [30](#page-29-0) 命令行界面, [30](#page-29-0)

#### **R**

RD, 请参见资源描述 rename-attribute 函数, [156](#page-155-0) robot 编辑站点, [137](#page-136-0) 定义数据过滤器, [134-135](#page-133-0) 定义站点, [136-137](#page-135-0) 分类规则, [144-145](#page-143-0) 概述, [131-135](#page-130-0) 管理, [132](#page-131-0) 过滤器模拟, [138](#page-137-0) 控制搜寻, [137-138](#page-136-0) 模拟, [135](#page-134-0) 启动, [136](#page-135-0) 实用程序, [135](#page-134-0) 刷新数据库, [136](#page-135-0) 预定, [135](#page-134-0) 站点探测器, [138](#page-137-0) 资源过滤器, [139-142](#page-138-0) robot 应用函数 安装函数, [147-148](#page-146-0) 过滤函数, [148-151](#page-147-0)

robot 应用函数 (续) 过滤支持函数, [151-156](#page-150-0) 枚举函数, [156-157](#page-155-0) 生成函数, [157-159](#page-156-0) 停止运行函数, [159-160](#page-158-0) 源和目标, [145-147](#page-144-0)

#### **S**

setup-regex-cache 函数, [147-148](#page-146-0) setup-type-by-extension 函数, [148](#page-147-0)

#### **W**

Web Server, psadmin 命令和, [30](#page-29-0) WSRP 标准, 了解, [65](#page-64-0) WSRP 生成方 创建, [81](#page-80-0) 管理, [66-74](#page-65-0) 属性, [68-69](#page-67-0) 搜索, [72-74](#page-71-0) 修改, [82](#page-81-0) 摘要密码, [76-77](#page-75-0) 注册 WSRP 使用方, [82-83](#page-81-0) 注册表服务器和, [70-72](#page-69-0) 注册句柄, [69-70](#page-68-0) WSRP 使用方 配置代理服务器, [80](#page-79-0) 添加, [84](#page-83-0) 添加已配置生成方, [74-75](#page-73-0) 修改, [84-85](#page-83-0) 映射属性, [80](#page-79-0) 指定名称, [85-86](#page-84-0)

#### 编

编辑 WSRP 生成方, [82](#page-81-0) WSRP 使用方注册, [83-84](#page-82-0) 过滤器, robot, [143](#page-142-0) 适配器配置属性, [114](#page-113-0) 数据库模式, [122-123](#page-121-0)
编辑 (续) 用于搜索的类别, [128](#page-127-0) 资源描述, [126-127](#page-125-0)

# 标

标记库 , 代理管理的参考, [30](#page-29-0) 标记库参考 , 委托管理, [177](#page-176-0)

## 查

查看 Portal Server 实例列表, [36](#page-35-0) 门户列表, [33](#page-32-0) 适配器, [113](#page-112-0) 数据库分析, [123](#page-122-0) 搜索报告, [127](#page-126-0) 元适配器, [112](#page-111-0)

#### 创

创建 WSRP 生成方, [81](#page-80-0) WSRP 使用方注册, [82-83](#page-81-0) 导入代理, [125-126](#page-124-0) 分类规则,robot, [144](#page-143-0) 过滤器, robot, [142](#page-141-0) 适配器, [114](#page-113-0) 搜索服务器, [121](#page-120-0) 讨论提供者频道, [107-109](#page-106-0) 用于搜索的类别, [127-128](#page-126-0) 用于搜索的数据库, [125](#page-124-0) 元适配器, [112-113](#page-111-0)

#### 单

单点登录适配器 概述, [111-112](#page-110-0) 元适配器, [112-113](#page-111-0)

# 导

导出 , 门户数据, [34-35](#page-33-0) 导入 门户数据, [35-36](#page-34-0) 搜索服务器数据库, [122](#page-121-0)

# 地

地址栏 , 功能, [44-46](#page-43-0)

# 调

调试, robot 工具, [135](#page-134-0)

#### 定

定义 , 数据库模式别名, [123](#page-122-0)

# 订

订阅 概述, [101](#page-100-0) 设置, [102-106](#page-101-0)

## 多

多个门户, [31](#page-30-0)

# 分

分类规则,robot 编辑, [144-145](#page-143-0) 创建, [144](#page-143-0)

#### 工

工具, robot, [135](#page-134-0)

#### 管

管理 门户, [31-38](#page-30-0) 门户实例, [31-38](#page-30-0) 搜索服务器, [119](#page-118-0) 搜索服务器 robot, [131-165](#page-130-0) 搜索服务器数据库, [122](#page-121-0) 桌面, [47-63](#page-46-0) 管理功能, 分散, [169-175](#page-168-0) 管理控制台 登录到, [29](#page-28-0) 概述, [28-29](#page-27-0) 技术, [28-29](#page-27-0) 用户界面, [29](#page-28-0)

#### 过

过滤函数, robot 应用函数, [148-151](#page-147-0) 过滤器 定义 robot 数据, [134-135](#page-133-0) 启用, [143-144](#page-142-0) 过滤支持函数, robot 应用函数, [151-156](#page-150-0)

## 监

监视 概述, [91](#page-90-0) 禁用, [92-93](#page-91-0) 频道统计信息, [93](#page-92-0) 设置, [92-93](#page-91-0) 桌面统计信息, [92,](#page-91-0) [93](#page-92-0)

#### 类

类别, 搜索服务器, [120](#page-119-0)

#### 浏

浏览器界面, [29](#page-28-0)

# 枚

枚举函数, robot 应用函数, [156-157](#page-155-0)

# 门

门户 查看列表, [33](#page-32-0) 创建, [33](#page-32-0) 多个, [31](#page-30-0) 删除, [34](#page-33-0) 实例, [36](#page-35-0) 添加, [33](#page-32-0) 门户管理员, 知识, [19](#page-18-0)

#### 命

命令行界面, [30](#page-29-0)

#### 模

模拟器, [135](#page-134-0) 模式 编辑数据库, [122-123](#page-121-0) 定义数据库别名, [123](#page-122-0)

# 目

目录节点,LDAP 从地址栏删除, [46](#page-45-0) 地址栏, [44-46](#page-43-0) 如何设置, [44-45](#page-43-0) 添加到地址栏, [45-46](#page-44-0) 显示信息, [46](#page-45-0)

#### 匿

匿名用户, [115](#page-114-0)

#### 频

频道和容器 创建, [57-59](#page-56-0) 概述, [51](#page-50-0) 删除, [57-59](#page-56-0) 修改属性, [53-57](#page-52-0)

#### 日

日志记录 概述, [95](#page-94-0) 日志查看器, [96](#page-95-0) 特定记录器设置, [98-99](#page-97-0) 通用记录器设置, [97-98](#page-96-0) 自定义结果, [97](#page-96-0)

# 容

容器属性, [48](#page-47-0)

#### 删

删除 , 搜索服务器, [121](#page-120-0)

#### 生

生成函数, robot 应用函数, [157-159](#page-156-0)

#### 实

实用程序, robot, [135](#page-134-0)

#### 数

数据库 编辑模式, [122-123](#page-121-0) 查看分析, [123](#page-122-0) 导入搜索服务器, [122](#page-121-0) 到期, [124](#page-123-0)

数据库 (续) 分类法, [120](#page-119-0) 分区, [124](#page-123-0) 管理搜索服务器, [122](#page-121-0) 模式别名, [123](#page-122-0) 重建索引, [123](#page-122-0)

## 搜

搜索服务器 robot,管理, [131-165](#page-130-0) 编辑自动分类属性, [128-129](#page-127-0) 创建导入代理, [122](#page-121-0) 导入数据库, [122](#page-121-0) 分类法, [120](#page-119-0) 分类类别, [128](#page-127-0) 概述, [119-120](#page-118-0) 管理, [119](#page-118-0) 管理数据库, [122](#page-121-0) 类别, [120](#page-119-0) 数据库, [122](#page-121-0) 搜索服务器数据库的导入代理, [122](#page-121-0)

#### 讨

讨论 DiscussionLite 频道, [109](#page-108-0) 概述, [106-109](#page-105-0) 讨论提供者, [106-107](#page-105-0) 讨论提供者 创建, [107-109](#page-106-0) 概述, [106-107](#page-105-0) 配置, [109](#page-108-0) 删除, [108-109](#page-107-0)

#### 添

添加 , 已配置的 WSRP 生成方, [84](#page-83-0)

# 停

停止运行函数, robot 应用函数, [159-160](#page-158-0)

## 委

委托管理 标记库, [177](#page-176-0) 概述, [30](#page-29-0) 管理, [169-175](#page-168-0) 频道, [169](#page-168-0) 委托管理员, [169](#page-168-0)

#### 显

显示配置文件 概述, [47-48](#page-46-0) 管理, [62-63](#page-61-0) 列布局, [48](#page-47-0) 默认安装, [47](#page-46-0) 全局, [47](#page-46-0) 容器属性, [48](#page-47-0) 删除, [63](#page-62-0) 上载, [63](#page-62-0) 下载, [62](#page-61-0) 装入, [47](#page-46-0) 桌面属性, [48-49](#page-47-0)

# 用

用户行为跟踪 概述, [87-88](#page-86-0) 激活, [88-89](#page-87-0) 生成报告, [89](#page-88-0)

#### 站

站点探测器, [135](#page-134-0)

# 桌

桌面 概述, [47-49](#page-46-0) 管理 Portlet, [49-51](#page-48-0) 管理内容, [49-60](#page-48-0) 管理容器和频道, [51](#page-50-0) 属性, [60-62](#page-59-0) 显示配置文件, [47-48](#page-46-0)

# 资

资源描述 查看数据库分析, [123](#page-122-0) 到期, [124](#page-123-0) 清除数据库, [124](#page-123-0) 删除, [124](#page-123-0) 重建数据索引, [123](#page-122-0)

## 组

组织 LDAP 目录节点, [44-46](#page-43-0) 访问新, [41](#page-40-0) 概述, [40](#page-39-0) 添加门户服务, [41](#page-40-0) 新建, [41](#page-40-0) 指定所需的门户服务, [43-44](#page-42-0)

#### 最

最终用户行为跟踪, [87-88](#page-86-0)